# <span id="page-0-0"></span>**Guia do usuário do Dell™ OptiPlex™ SX280**

#### **Documentação do computador** [Obtenção de informações sobre o seu](file:///C:/data/systems/opsx280/bp/ug/findinfo.htm)

computador [Especificações técnicas](file:///C:/data/systems/opsx280/bp/ug/specs.htm) [Componentes da placa de sistema](file:///C:/data/systems/opsx280/bp/ug/sysbrd.htm) [Limpeza do computador](file:///C:/data/systems/opsx280/bp/ug/cleaning.htm)

**[Recursos avançados](file:///C:/data/systems/opsx280/bp/ug/advfeat.htm)** [Hyper-Threading](file:///C:/data/systems/opsx280/bp/ug/advfeat.htm#1052315) [Configurações de jumper](file:///C:/data/systems/opsx280/bp/ug/advfeat.htm#1052324) [Controle da tecnologia LegacySelect](file:///C:/data/systems/opsx280/bp/ug/advfeat.htm#1052449)

[Configuração do sistema](file:///C:/data/systems/opsx280/bp/ug/advfeat.htm#1052715)

[Luz do adaptador de energia](file:///C:/data/systems/opsx280/bp/ug/tools.htm#1285438) [Luzes do sistema](file:///C:/data/systems/opsx280/bp/ug/tools.htm#1285451) [Luzes de diagnóstico](file:///C:/data/systems/opsx280/bp/ug/tools.htm#1282208) [Códigos de bipe](file:///C:/data/systems/opsx280/bp/ug/tools.htm#1285550) [Mensagens de erro](file:///C:/data/systems/opsx280/bp/ug/tools.htm#1285546)

**[Ferramentas e utilitários para](file:///C:/data/systems/opsx280/bp/ug/tools.htm) resolução de problemas**

**[Gerenciabilidade](file:///C:/data/systems/opsx280/bp/ug/advfeat.htm#1052453)** [Proteção por senha](file:///C:/data/systems/opsx280/bp/ug/advfeat.htm#1052496) [Gerenciamento de energia](file:///C:/data/systems/opsx280/bp/ug/advfeat.htm#1052618)

[Dell Diagnostics](file:///C:/data/systems/opsx280/bp/ug/tools.htm#1280113)

**[Drivers](file:///C:/data/systems/opsx280/bp/ug/reinstal.htm#1180634)** 

Windows® XP

[Segurança](file:///C:/data/systems/opsx280/bp/ug/advfeat.htm#1052670)

#### **[Sobre o seu computador](file:///C:/data/systems/opsx280/bp/ug/about.htm)**

[Vista frontal](file:///C:/data/systems/opsx280/bp/ug/about.htm#1106603) [Vista lateral](file:///C:/data/systems/opsx280/bp/ug/about.htm#1159425) [Vista posterior](file:///C:/data/systems/opsx280/bp/ug/about.htm#1103201) [Conectores do painel posterior](file:///C:/data/systems/opsx280/bp/ug/about.htm#1114235) [Conexão do monitor VGA](file:///C:/data/systems/opsx280/bp/ug/about.htm#1103481) [Conexão de dois monitores](file:///C:/data/systems/opsx280/bp/ug/about.htm#1156661) [Parte interna do computador](file:///C:/data/systems/opsx280/bp/ug/about.htm#1156658) [Tampa dos cabos \(opcional\)](file:///C:/data/systems/opsx280/bp/ug/about.htm#1146963) [Conexão do adaptador de energia](file:///C:/data/systems/opsx280/bp/ug/about.htm#1124765) **[Plaqueta](file:///C:/data/systems/opsx280/bp/ug/about.htm#1150734)** 

#### **[Adição e remoção de peças](file:///C:/data/systems/opsx280/bp/ug/parts.htm)**

[Antes de iniciar](file:///C:/data/systems/opsx280/bp/ug/parts.htm) [Remoção da tampa do computador](file:///C:/data/systems/opsx280/bp/ug/cvrop.htm) [Bateria](file:///C:/data/systems/opsx280/bp/ug/battery.htm) [Chave de violação do chassi](file:///C:/data/systems/opsx280/bp/ug/chsintr.htm) [Alto-falante do chassi](file:///C:/data/systems/opsx280/bp/ug/speaker.htm) [Unidade de disco rígido](file:///C:/data/systems/opsx280/bp/ug/hd.htm) [Memória](file:///C:/data/systems/opsx280/bp/ug/memory.htm) [Compartimento do módulo](file:///C:/data/systems/opsx280/bp/ug/mod.htm) **[Processador](file:///C:/data/systems/opsx280/bp/ug/prcsr.htm)** [Recolocação da tampa do computador](file:///C:/data/systems/opsx280/bp/ug/cvrclose.htm)

#### **[Resolução de problemas](file:///C:/data/systems/opsx280/bp/ug/solve.htm)**

[Problemas de bateria](file:///C:/data/systems/opsx280/bp/ug/solve.htm#1284176) [Problemas de energia](file:///C:/data/systems/opsx280/bp/ug/solve.htm#1177038) [Problemas de unidades](file:///C:/data/systems/opsx280/bp/ug/solve.htm#1276114) [Problemas de impressora](file:///C:/data/systems/opsx280/bp/ug/solve.htm#1269220) [Problemas de teclado](file:///C:/data/systems/opsx280/bp/ug/solve.htm#1165830) [Restauração das configurações padrão](file:///C:/data/systems/opsx280/bp/ug/solve.htm#1285900) [Problemas de bloqueios e de software](file:///C:/data/systems/opsx280/bp/ug/solve.htm#1250207) [Problemas com dispositivos seriais ou paralelos](file:///C:/data/systems/opsx280/bp/ug/solve.htm#1285897) [Problemas de memória](file:///C:/data/systems/opsx280/bp/ug/solve.htm#1271663) [Problemas de som e de alto-falante](file:///C:/data/systems/opsx280/bp/ug/solve.htm#1266170) [Problemas de mouse](file:///C:/data/systems/opsx280/bp/ug/solve.htm#1267726) [Problemas de vídeo e de monitor](file:///C:/data/systems/opsx280/bp/ug/solve.htm#1281791) [Problemas de rede](file:///C:/data/systems/opsx280/bp/ug/solve.htm#1274538)

#### **[Reinstalação de drivers e do](file:///C:/data/systems/opsx280/bp/ug/reinstal.htm)  sistema operacional**

[Reinstalação do Microsoft Windows XP](file:///C:/data/systems/opsx280/bp/ug/reinstal.htm#1181011)

no hardware

#### **Informações adicionais**

[Recursos do Microsoft](file:///C:/data/systems/opsx280/bp/ug/xpfeat.htm)® Windows® XP [Como obter ajuda](file:///C:/data/systems/opsx280/bp/ug/gethelp.htm) **[Glossário](file:///C:/data/systems/opsx280/bp/ug/glossary.htm) [Garantia](file:///C:/data/systems/opsx280/bp/ug/warranty.htm)** 

# **Observações, avisos e cuidados**

Uso da Restauração do sistema do Microsoft®

[Resolução de problemas de incompatibilidades no](file:///C:/data/systems/opsx280/bp/ug/tools.htm#1283022) 

**OBSERVAÇÃO:** As OBSERVAÇÕES fornecem informações importantes que o ajudam a usar melhor o computador.

**AVISO:** As mensagens de AVISO informam sobre danos potenciais ao hardware ou perda de dados e indica como evitar o problema.

**CUIDADO: As mensagens de CUIDADO indicam possíveis danos à propriedade, lesões pessoais ou morte.**

# **Abreviações e acrônimos**

Para obter uma lista completa de abreviações e acrônimos, consulte o ["Glossário](file:///C:/data/systems/opsx280/bp/ug/glossary.htm)".

Caso tenha adquirido o computador Dell™ n Series, as referências fornecidas neste documento não serão aplicáveis aos sistemas operacionais Microsoft® Windows®.

**As informações contidas neste documento estão sujeitas a alterações sem aviso prévio. © 2004 Dell Inc. Todos os direitos reservados.**

Fica proibida a reprodução por quaisquer meios sem a permissão por escrito da Dell Inc.

Marcas comerciais mencionadas neste texto: *Dell,* o logotipo *DELL, OptiPex, Inspiron, Dimension, Latitude, Dell Precision, Dell Travellite, PowerCajge, PowerCajge, PowerCajge, PowerCajge, PowerCajge, PowerCajge, PowerCaj* 

Outras marcas e nomes comerciais podem ser utilizados neste documento para fazer referência à entidades proprietárias das marcas e nomes ou seus produtos. A Dell Inc.<br>renuncia qualquer interesse proprietário em marcas e no

#### **Modelo DCTR**

**Abril de 2004 N/P F3287 Rev. A00**

### <span id="page-2-0"></span>**Sobre o seu computador Guia do usuário do Dell™ OptiPlex™ SX280**

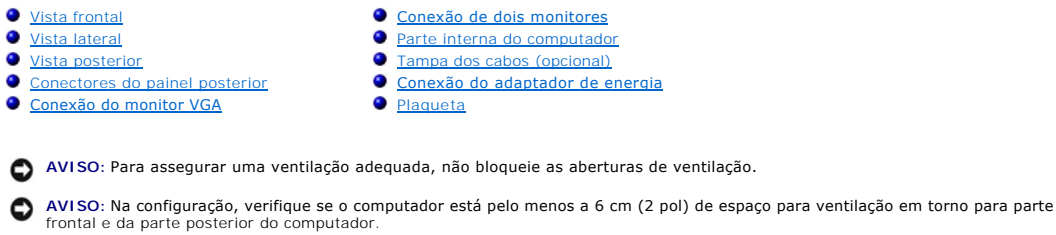

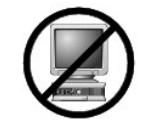

**AVISO:** Não coloque o monitor sobre o computador. Utilize um suporte para o monitor.

**AVISO**: Ao instalar o computador, prenda todos os cabos junto à parte de trás de sua área de trabalho para impedir que sejam puxados, enrolados ou<br>pisados.

**OBSERVAÇÃO:** Se desejar colocar o computador em uma mesa ou em um suporte de parede, utilize o suporte de montagem opcional. Para solicitar esse suporte, [entre em contato com a Dell.](file:///C:/data/systems/opsx280/bp/ug/gethelp.htm#1196287)

# <span id="page-2-1"></span>**Vista frontal**

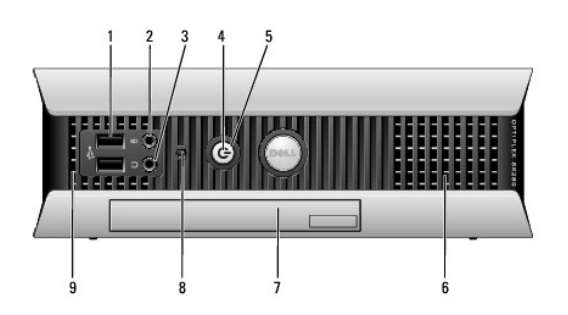

<span id="page-2-2"></span>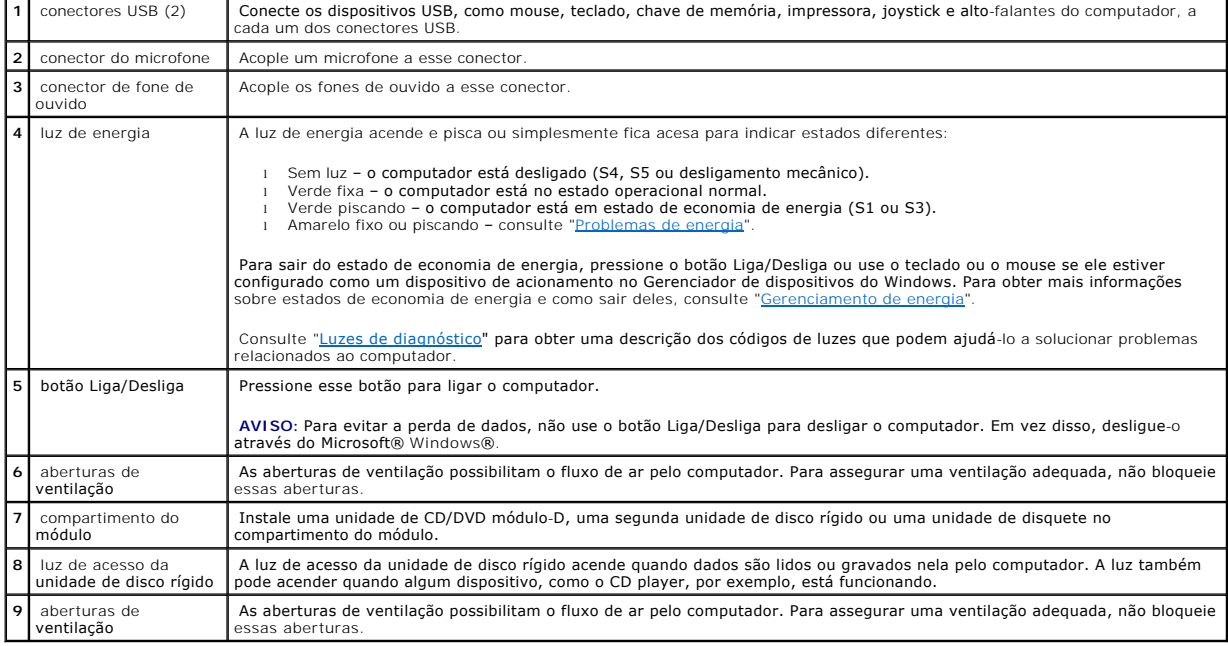

# <span id="page-3-0"></span>**Vista lateral**

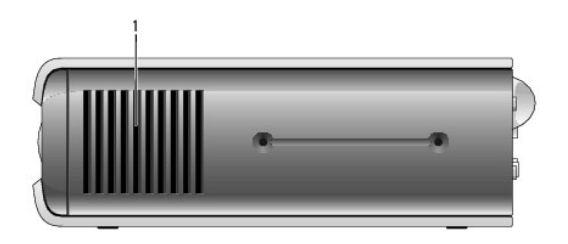

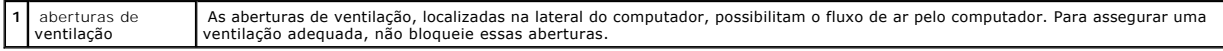

# <span id="page-3-1"></span>**Vista posterior**

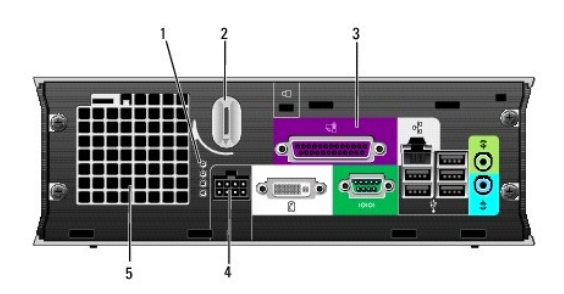

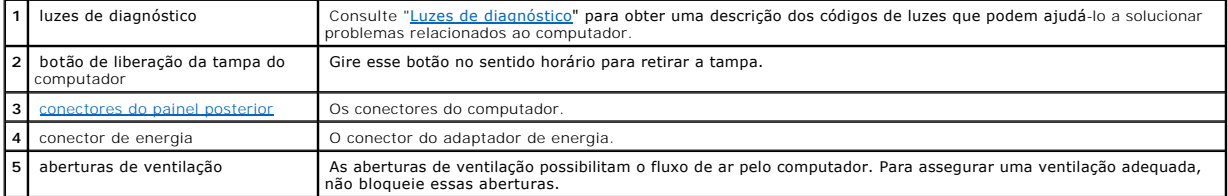

# <span id="page-3-2"></span>**Conectores do painel posterior**

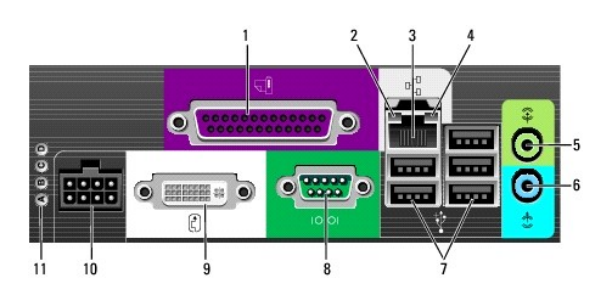

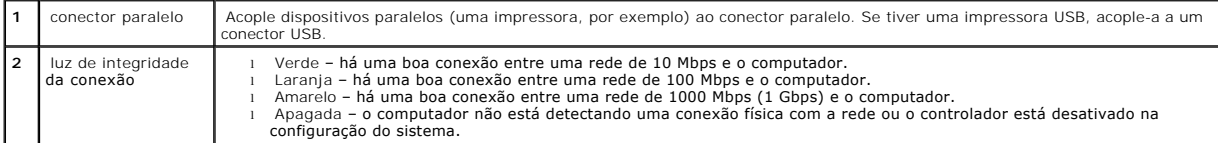

<span id="page-4-0"></span>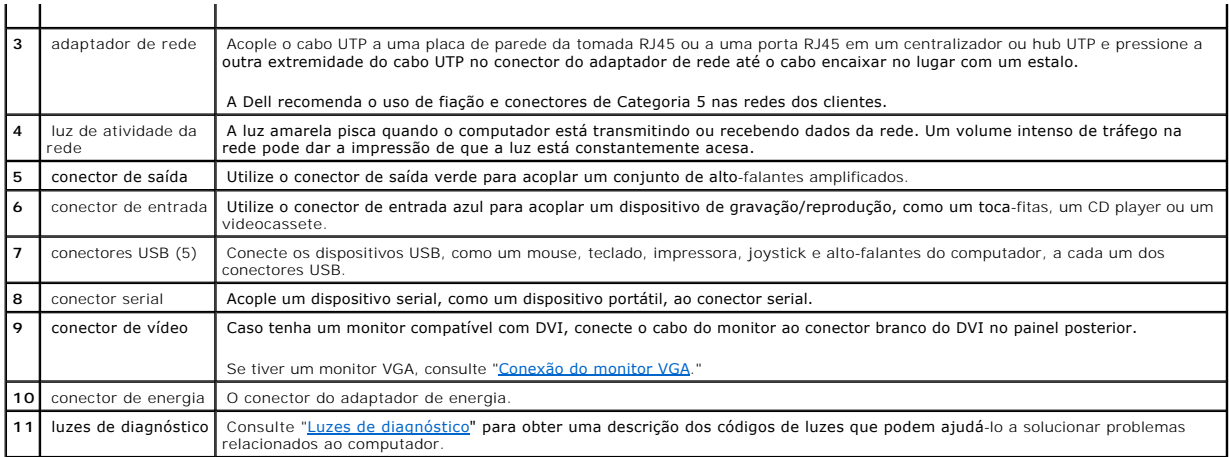

# <span id="page-4-2"></span>**Conexão do monitor VGA**

Se tiver um monitor compatível com VGA, use o cabo adaptador para conectar o cabo do monitor ao conector branco do DVI no painel posterior.

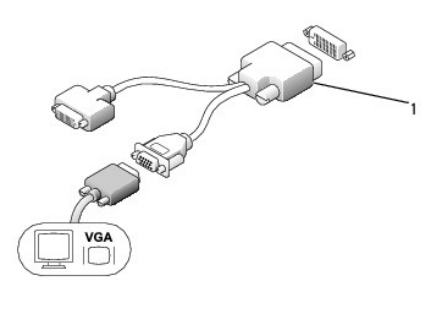

<span id="page-4-1"></span>**1** cabo adaptador

# **Conexão de dois monitores**

Use o cabo adaptador para conectar tanto um monitor VGA como um DVI ao conector branco do DVI no painel posterior.

Ao conectar dois monitores, o driver detecta essa conexão e ativa o recurso de vários monitores.

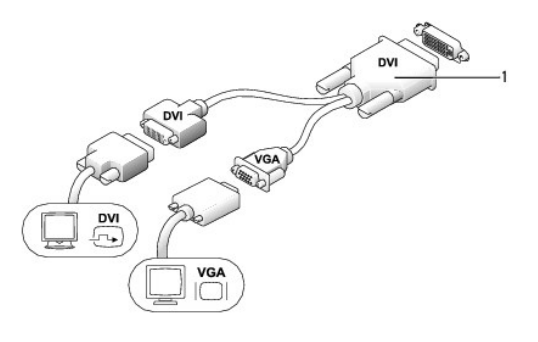

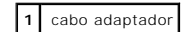

# <span id="page-5-1"></span><span id="page-5-0"></span>**Parte interna do computador**

- **CUIDADO: Antes de iniciar qualquer procedimento listado nesta seção, siga as instruções de segurança descritas no** *Guia de informações do produto***.**
- **CUIDADO: Para evitar choque elétrico, desligue sempre o computador do adaptador de energia antes de remover a tampa.**
- CUIDADO: Para evitar danos a componentes internos do computador, descarregue a eletricidade estática do seu corpo antes de tocar em<br>qualquer componente eletrônico. É possível fazê-lo tocando em uma superfície metálica sem

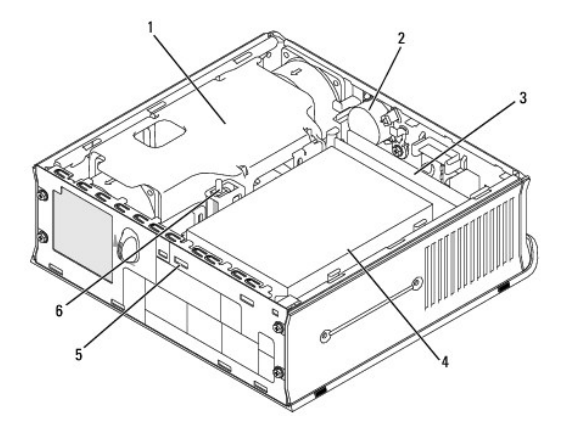

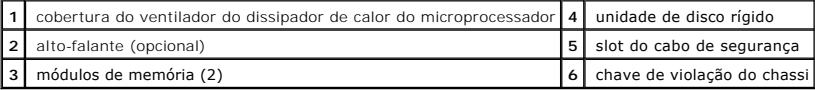

# <span id="page-5-2"></span>**Tampa dos cabos (opcional)**

# **Conexão da tampa dos cabos**

- 1. Verifique se todos os cabos dos dispositivos externos passaram pelo orifício da tampa do cabo.
- 2. Conecte todos os cabos dos dispositivos aos conectores na parte posterior do computador.
- 3. Segure a peça inferior da tampa dos cabos e alinhe as quatro presilhas aos dois slots no painel posterior do computador.
- 4. Insira as presilhas nos slots e empurre a peça em direção às luzes de diagnóstico (veja a ilustração) até que a tampa esteja posicionada de forma segura.
- 5. Instale um dispositivo de segurança no slot do cabo de segurança (opcional).

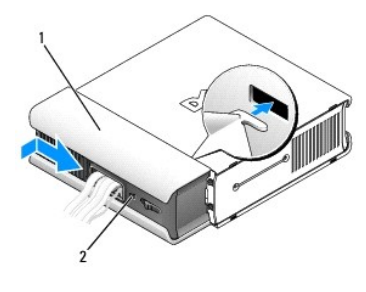

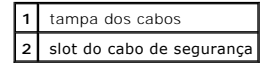

# <span id="page-6-0"></span>**Remoção da tampa dos cabos**

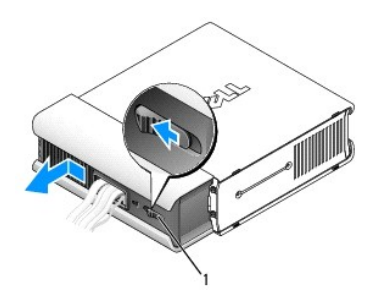

### **1** botão de liberação

- 1. Se houver um dispositivo de segurança instalado no slot do cabo de segurança, remova-o.
- 2. Pressione o botão de liberação, segure a tampa do cabo e deslize-a para a esquerda até parar, em seguida, levante-a para cima e para fora.

# <span id="page-6-1"></span>**Conexão do adaptador de energia**

- **CUIDADO: Antes de iniciar qualquer procedimento listado nesta seção, siga as instruções de segurança descritas no** *Guia de informações do produto***.**
- 1. Conecte o adaptador de energia ao conector na parte de trás do computador. Para efetuar uma conexão segura, verifique se a trava encaixa-se completamente. (Será possível ouvir, ou sentir, um clique.)
- 2. Conecte uma extremidade do cabo de alimentação CA ao adaptador de energia.
- **CUIDADO: Se o cabo adaptador de energia tiver um fio-terra verde,** *não permita* **o contato entre esse fio e condutores de energia, pois há risco de choque elétrico, incêndio ou danos ao computador.**

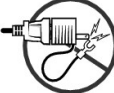

- 3. Se o cabo de alimentação CA tiver um fio-terra verde para a conexão a uma tomada, acople o conector de aterramento de metal ao ponto de terra na tomada (consulte a ilustração a seguir):
	- a. Solte a fonte de aterramento.
	- b. Deslize o conector aterrado de metal por trás da fonte de aterramento e, em seguida, aperte a fonte de aterramento.

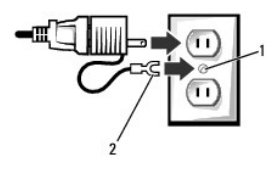

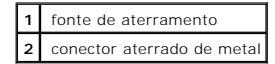

4. Conecte o cabo de alimentação CA à tomada.

<span id="page-6-2"></span>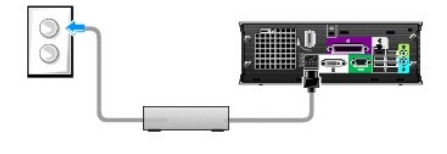

# **Plaqueta**

**CUIDADO: Antes de iniciar qualquer procedimento listado nesta seção, siga as instruções de segurança descritas no** *Guia de informações do produto***.**

É possível girar a plaqueta localizada na parte frontal do computador. Para girá-lo:

- 1. [Remova a tampa do computador](file:///C:/data/systems/opsx280/bp/ug/cvrop.htm#1136140).
- 2. Levante a alavanca para soltar o chanfro do slot.
- 3. Gire a plaqueta até a posição desejada, verificando se o chanfro está bem preso no encaixe.

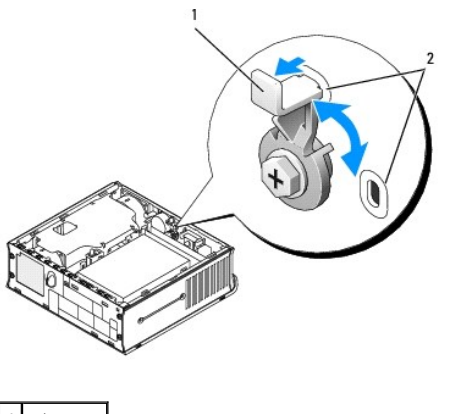

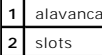

#### <span id="page-8-0"></span>[Voltar à página de conteúdo](file:///C:/data/systems/opsx280/bp/ug/index.htm)

# **Recursos avançados**

**Guia do usuário do Dell™ OptiPlex™ SX280**

- [Hyper-Threading](#page-8-1) and a protection of the Protection of the Configurações de jumper and a protection of the Configuración of the United States of the Protection of the Protection of the Configuración of the United States
	-
- Configurações de jumper [Configurações de jumper](#page-8-2) Controle da tecnologia LegacySelect Controle da tecnologia LegacySelect Constants
- [Controle da tecnologia LegacySelect](#page-10-1)<br>
Controlection Gerenciabilidade
- 
- [Configuração do sistema](#page-16-1)

# <span id="page-8-1"></span>**Hyper-Threading**

Hyper-Threading é uma tecnologia da Intel® que pode melhorar o desempenho total do computador, permitindo que um processador físico funcione como dois<br>processadores lógicos capazes de executar certas timenamentemente. Reco poderem beneficiar-**se da nova tecnologia, alguns não foram otimizados para Hyper**-Threading e talvez precisem ser atualizados pelo fabricante do software.<br>Entre em contato com o fabricante do software para obter atualizaç

Para saber se seu computador está usando a tecnologia Hyper-Threading:

- 1. Clique no botão **Iniciar**, clique com o botão direito do mouse em **Meu computador** e, em seguida, clique em **Propriedades**.
- 2. Clique em **Hardware** e em **Gerenciador de dispositivos**.
- 3. Na janela **Gerenciador de dispositivos**, clique no sinal de mais (+) junto ao tipo de processador. Se a Hyper-Threading estiver ativada, o processador estará listado duas vezes.

É possível ativar ou desativar a Hyper-Threading através da configuração do sistema.

# <span id="page-8-2"></span>**Configurações de jumper**

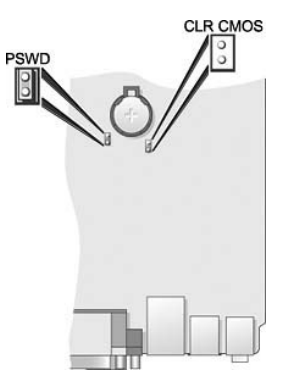

**AVISO:** Antes de alterar as configurações de jumper, desligue o computador e retire o cabo de alimentação da tomada. Caso contrário, poderão ocorrer danos ou resultados imprevisíveis no computador.

AVISO: Antes de tocar em qualquer componente na parte interna do computador, elimine a eletricidade estática de seu corpo tocando em uma<br>superfície metálica sem pintura, como o metal da parte de trás do computador. No deco

Para alterar a configuração de um jumper, retire o plugue do(s) pino(s) e encaixe-o cuidadosamente no(s) pino(s) indicado(s).

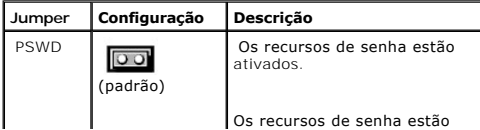

<span id="page-9-1"></span>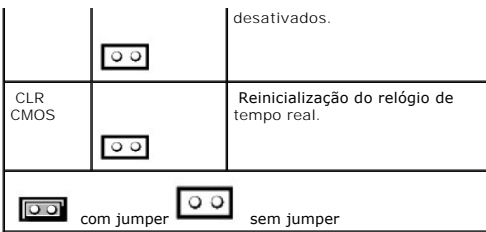

## <span id="page-9-0"></span>**Eliminação de senhas esquecidas**

**CUIDADO: Antes de iniciar qualquer procedimento listado nesta seção, siga as instruções de segurança descritas no** *Guia de informações do produto***.**

**AVISO:** Esse processo apaga as senhas do sistema e do administrador.

- 1. Siga os procedimentos descritos em "[Antes de iniciar"](file:///C:/data/systems/opsx280/bp/ug/parts.htm).
- 2. [Remova o disco rígido](file:///C:/data/systems/opsx280/bp/ug/hd.htm).
- 3. Remova o jumper de senha (PSWD) de dois pinos na placa do sistema.
- 4. Recoloque a unidade de disco rígido.
- 5. Recoloque a tampa do computador.
- 6. Conecte o computador e o monitor a tomadas elétricas e ligue-os.
- 7. Depois que o sistema exibir a área de trabalho do Microsoft® Windows®, desligue-o.
- 8. Desligue o monitor e desconecte-o da tomada.
- 9. Desconecte o cabo de alimentação do computador da tomada elétrica e pressione o botão Liga/Desliga para aterrar a placa de sistema.
- 10. Remova a tampa do computador.
- 11. Remova o disco rígido.
- 12. Recoloque o jumper PSWD.
- 13. Recoloque a unidade de disco rígido.
- 14. Recoloque a tampa do computador.

**AVISO:** Para conectar um cabo de rede, primeiro acople o cabo a uma tomada de rede e só depois o conecte ao computador.

15. Conecte o computador e os dispositivos às tomadas elétricas e ligue-os.

**OBSERVAÇAO:** Esse procedimento ação reativará o recurso de senha. Ao entrar na configuração do sistema, as senhas do sistema e do administrador<br>serão exibidas como **Not Enabled (Não ativada)**. O recurso de senha estará at

16. Atribua uma nova senha do sistema e/ou do administrador.

# **Eliminação das configurações de CMOS**

**CUIDADO: Antes de iniciar qualquer procedimento listado nesta seção, siga as instruções de segurança descritas no** *Guia de informações do produto*.

- 1. Siga os procedimentos descritos em "[Antes de iniciar"](file:///C:/data/systems/opsx280/bp/ug/parts.htm).
- 2. [Remova o disco rígido](file:///C:/data/systems/opsx280/bp/ug/hd.htm).
- 3. Redefina as configurações de CMOS atuais:
	- a. Localize os jumpers de senha (PSWD) e CLR CMOS na placa do sistema.
	- b. Remova o jumper de senha dos pinos.
	- c. Coloque o jumper de senha nos pinos do CLR CMOS e espere cerca de 5 segundos.
	- d. Remova o jumper dos pinos do CLR CMOS e coloque-o de volta nos pinos de senha.
- 4. Recoloque a unidade de disco rígido.
- 5. Recoloque a tampa do computador.

<span id="page-10-0"></span>**AVISO:** Para conectar um cabo de rede, primeiro acople o cabo a uma tomada de rede e só depois o conecte ao computador.

6. Conecte o computador e os dispositivos às tomadas elétricas e ligue-os.

# <span id="page-10-1"></span>**Controle da tecnologia LegacySelect**

O controle da tecnologia LegacySelect oferece soluções total ou parcialmente herdadas ou não herdadas com base em plataformas comuns, imagens da<br>unidade de disco rígido e procedimentos de assistência técnica. O controle é OpenManage™ IT Assistant ou da integração de fábrica personalizada da Dell™.

O LegacySelect possibilita aos administradores ativar ou desativar eletronicamente conectores e dispositivos de mídia, incluindo conectores seriais e USB ou conectores paralelos. Os conectores e os dispositivos de mídia desativados tornam os recursos disponíveis. É preciso reiniciar o computador para aplicar as alterações.

## <span id="page-10-2"></span>**Gerenciabilidade**

### **Formato de alerta padrão**

ASF é um padrão de gerenciamento de DMTF que especifica técnicas de alerta para "antes da execução do sistema operacional" ou em caso de "ausência do sistema operacional". Ele foi criado para gerar um alerta sobre possíveis condições de falha e segurança quando o sistema operacional está em estado de<br>economia de energia ou quando o computador está desligado. O ASF foi p anteriores.

Seu computador oferece suporte aos seguintes alertas e recursos remotos do ASF versão 1.03:

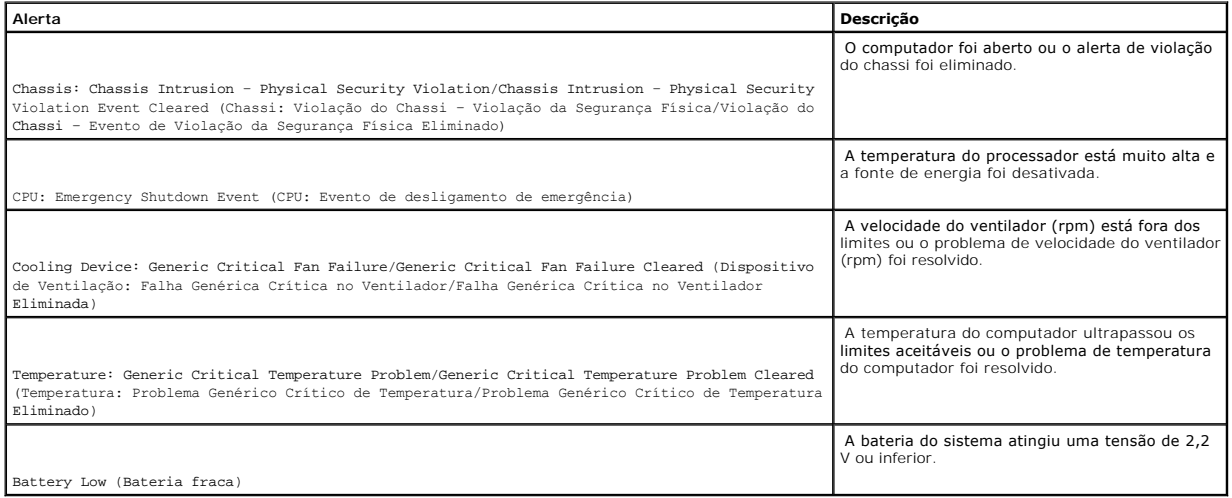

Para obter mais informações sobre a implementação de ASF da Dell, consulte o A*SF User's Guide (Guia do usuário de ASF)* e o *ASF Administrator's Guide (Guia do*<br>*administrador de ASF)*, disponíveis no site de suporte da D

### **Dell OpenManage IT Assistant**

O IT Assistant configura, gerencia e monitora computadores e outros dispositivos de uma rede corporativa. Ele gerencia bens, configurações, eventos (alertas)<br>e a segurança dos computadores equipados com software de gerenci com os padrões SNMP, DMI e CIM do setor.

<span id="page-11-0"></span>O Dell OpenManage Client Instrumentation, baseado nos padrões DMI e CIM, está disponível para o seu computador. Para obter informações sobre o IT<br>Assistant, consulte o *Dell OpenManage IT Assistant User's Guide (Guia do us* **support.dell.com** (em inglês).

# **Dell OpenManage Client Instrumentation**

O Dell OpenManage Client Instrumentation é o software que permite aos programas de gerenciamento remoto (como o IT Assistant) fazerem o seguinte:

- l Acessar informações sobre o computador como, por exemplo, quantos processadores possui e qual o sistema operacional que está sendo executado.
- l Monitorar o status do computador (por exemplo, estando atento aos alertas térmicos emitidos pelos sensores de temperatura ou aos alertas de falha da unidade de disco rígido emitidos pelos dispositivos de armazenamento).
- l Alterar o estado do computador, atualizando o BIOS ou desligando-o remotamente.

Um computador gerenciado é aquele que possui o Dell OpenManage Client Instrumentation configurado em uma rede que usa o IT Assistant. Para obter informações sobre o Dell OpenManage Client Instrumentation, consulte o *Dell OpenManage Client Instrumentation User's Guide (Guia do usuário do Dell*<br>*OpenManage Client Instrumentation),* disponível no site de suporte da D

# <span id="page-11-1"></span>**Proteção por senha**

0 AVISO: Embora as senhas forneçam segurança para os dados do computador, elas não são à prova de falhas. Se os seus dados exigem maior<br>segurança, é sua responsabilidade obter e usar formas adicionais de proteção, como progr

### **Senha do sistema**

**AVISO:** Se deixar o seu computador ligado e sozinho sem uma senha de sistema atribuída ou deixá-lo destravado de forma que alguém possa desativar a senha alterando uma configuração de jumper, qualquer pessoa poderá acessar os dados armazenados na unidade de disco rígido.

#### **Configurações opcionais**

Não é possível alterar ou inserir uma nova senha do sistema caso uma das seguintes opções seja exibida:

- l **Set (Ativada)** uma senha do sistema foi designada.
- l **Disabled (Desativada)** a senha do sistema foi desativada por uma configuração de jumper na placa de sistema.

É possível designar uma senha do sistema somente quando a seguinte opção for exibida:

l **Not Set (Não ativada)** – nenhuma senha do sistema foi designada e o jumper de senha na placa de sistema está na posição ativada (padrão).

#### <span id="page-11-2"></span>**Designação de uma senha do sistema**

Para sair do campo sem designar uma senha do sistema, pressione <Tab> ou a combinação de teclas <Shift><Tab> para passar para outro campo ou pressione <Esc> a qualquer momento, antes de concluir a etapa 5.

- 1. [Entre na configuração do sistema](#page-16-2) e verifique se a opção **Password Status (Status da senha)** está definida como **Unlocked (Destravado)**.
- 2. Destaque a opção **System Password (Senha do sistema)** e pressione a tecla de seta para a direita ou para a esquerda.

O cabeçalho da opção muda para **Enter Password (Digitar senha)**, seguido por um campo vazio entre colchetes com capacidade para 32 caracteres.

3. Digite a nova senha do sistema.

Pode-se usar até 32 caracteres. Para apagar um caractere ao digitar a senha, pressione a <Barra de espaços> ou a tecla de seta para a esquerda. A senha não faz distinção entre maiúsculas e minúsculas.

Algumas combinações de teclas não são válidas. Caso digite uma dessas combinações, o alto-falante emitirá um bipe.

À medida que se pressiona cada tecla de caractere (ou a barra de espaço para um espaço em branco), um espaço reservado será exibido no campo.

4. Pressione <Enter>.

Se a nova senha do sistema tiver menos que 32 caracteres, o campo todo será preenchido com espaços reservados. Em seguida, o cabeçalho da opção mudará para **Verify Password (Confirmar senha)**, seguido por outro campo vazio entre colchetes com capacidade para 32 caracteres.

5. Para confirmar a senha, digite-a pela segunda vez e pressione <Enter>.

A configuração da senha mudará para **Set (Ativada)**.

6. Saia da configuração do sistema.

A proteção por senha será ativada quando se reiniciar o computador.

### **Digitação da senha do sistema**

Ao se iniciar ou reiniciar o computador, um destes avisos será exibido na tela.

Se **Password Status (Status da senha)** estiver definido como **Unlocked (Destravado)**:

Digite a senha e – pressione <ENTER> para deixar a proteção por senha ativada. - pressione <CTRL><ENTER> para desabilitar a proteção por senha. Digite a senha:

Se **Password Status (Status da senha)** estiver definido como **Locked (Travado)**:

Digite a senha e pressione <Enter>.

Caso tenha designado uma senha de administrador, o computador irá aceitá-la como senha alternativa do sistema.

Se digitar uma senha do sistema errada ou incompleta, a seguinte mensagem será exibida na tela:

\*\* Incorrect password (Senha incorreta). \*\*

Se digitar novamente uma senha do sistema incorreta ou incompleta, a mesma mensagem será exibida na tela. Se digitar uma senha do sistema incorreta ou<br>incompleta pela terceira vez consecutiva, o computador exibirá a seguin

\*\* Incorrect password (Senha incorreta). \*\* Number of unsuccessful password attempts (Número de tentativas de senha sem êxito): 3 System halted! Must power down (Sistema paralisado! É preciso desligar).

Mesmo após desligar e ligar o computador, a mensagem anterior será exibida sempre que se digitar uma senha do sistema incorreta ou incompleta.

**OBSERVAÇÃO:** É possível utilizar o **Password Status (Status da senha)** em conjunto com **System Password (Senha do sistema)** e **Admin Password (Senha do administrador)** para proteger ainda mais o computador contra alterações não autorizadas.

#### **Exclusão ou alteração de uma senha do sistema já existente**

- 1. [Entre na configuração do sistema](#page-16-2) e verifique se a opção **Password Status (Status da senha)** está definida como **Unlocked (Destravado)**.
- 2. Reinicie o computador.
- 3. Quando solicitado, digite a senha do sistema.
- 4. Pressione <Ctrl><Enter> para desativar a senha do sistema existente.
- 5. Confirme se a mensagem **Not Set (Não ativada)** é exibida para a opção **System Password (Senha do sistema)**.

Se a opção **Not Set (Não ativada)** for exibida, a senha do sistema foi excluída. Caso a opção **Not Set (Não ativada)** não seja exibida, pressione <Alt><b> para reiniciar o computador e, em seguida, repita as etapas de 3 a 5.

Para designar uma nova senha, siga o procedimento descrito em "[Designação de uma senha do sistema](#page-11-2)".

6. Saia da configuração do sistema.

### **Senha do administrador**

#### **Configurações opcionais**

Não é possível alterar ou inserir uma nova senha do administrador caso uma das seguintes opções seja exibida:

- l **Set (Ativada)** uma senha do administrador foi designada.
- l **Disabled (Desativada)** a senha do administrador foi desativada por uma configuração de jumper na placa de sistema.

É possível designar uma senha do administrador somente quando a seguinte opção for exibida:

l **Not Set (Não ativada)** – nenhuma senha do administrador foi designada e o jumper de senha na placa de sistema está na posição ativada (padrão).

#### **Designação de uma senha do administrador**

A senha do administrador pode ser a mesma que a senha do sistema.

**OBSERVAÇAO:** Se as duas senhas forem diferentes, a senha do administrador poderá ser usada como senha alternativa do sistema. No entanto, a<br>senha do sistema não pode ser usada no lugar da senha do administrador.

- 1. [Entre na configuração do sistema](#page-16-2) e verifique se a opção **Admin Password (Senha do administrador)** está definida como **Not Set (Não ativada)**.
- 2. Destaque a opção **Admin Password (Senha do administrador)** e pressione a tecla de seta para a direita ou para a esquerda.

O computador exibirá uma mensagem solicitando que a senha seja digitada e confirmada. Se um caractere não for permitido, o computador emitirá um bipe.

3. Digite e confirme a senha.

Após a confirmação da senha, a configuração da opção **Admin Password (Senha do administrador)** mudará para **Set (Ativada).** Na próxima vez que<br>entrar na configuração do sistema, o computador solicitará a senha do administr

4. Saia da configuração do sistema.

Qualquer alteração na **Admin Password (Senha do administrador)** entra em vigor imediatamente (não é preciso reiniciar o computador).

#### **Operação do computador com uma senha do administrador ativada**

Quando se entra na configuração do sistema, a opção **Admin Password (Senha do administrador)** é destacada, solicitando a digitação da senha.

<span id="page-14-0"></span>Se não digitar a senha correta, o computador permitirá ver, mas não modificar, as opções de configuração do sistema.

**OBSERVAÇÃO:** É possível usar o **Password Status (Status da senha)** em conjunto com a **Admin Password (Senha do administrador)** para proteger a senha do sistema contra alterações não autorizadas.

#### **Exclusão ou alteração de uma senha do administrador já existente**

Para alterar uma senha do administrador já existente, é necessário saber qual é ela.

- 1. [Entre na configuração do sistema](#page-16-2).
- 2. Digite a senha do administrador quando for solicitado.
- 3. Destaque a opção **Admin Password (Senha do administrador)** e pressione a tecla de seta para a direita ou para a esquerda para excluir a senha existente.

A configuração mudará para **Not Set (Não ativada)**.

Para atribuir uma nova senha do administrador, siga as etapas descritas em "[Designação de uma senha do sistema](#page-11-2)".

4. Saia da configuração do sistema.

### **Desativação de uma senha esquecida e definição de uma nova senha**

Para redefinir senhas do sistema e/ou administrador, consulte a seção "[Eliminação de senhas esquecidas](#page-9-0)"

### <span id="page-14-1"></span>**Gerenciamento de energia**

Seu computador pode ser configurado para utilizar menos energia quando não estiver trabalhando. A utilização de energia é controlada por meio do sistema<br>operacional instalado no computador e determinadas configurações de o são chamados de "estados de economia de energia":

l **Standby (Espera)**. Nesse estado de economia de energia o consumo é reduzido ou desligado para a maioria dos componentes, incluindo os ventiladores de refrigeração. No entanto a memória do sistema permanece ativa.

O Windows NT 4.0 não oferece suporte a esse estado.

- **OBSERVAÇÃO:** Todos os componentes instalados no computador devem oferecer suporte a esse recurso e possuir os drivers apropriados carregados para entrar em espera. Para obter mais informações, consulte a documentação do fabricante de cada componente.
	- l **Hibernate (Hibernação)**. Esse estado de economia de energia reduz o consumo de energia para um mínimo, gravando todos os dados na memória do sistema para uma unidade de disco rígido e, em seguida, removendo a energia do sistema. Acordar desse estado reinicia o computador a o conteúdo da memória é restaurado. Em seguida, a operação continua no ponto em que o computador estava quando entrou no estado de hibernação.

O Windows NT 4.0 não oferece suporte a esse estado.

- **OBSERVAÇÃO:** Todos os componentes instalados no computador devem oferecer suporte a esse recurso e possuir os drivers apropriados carregados para entrar em hibernação. Para obter mais informações, consulte a documentação do fabricante de cada componente.
	- l **Shutdown (Desligado)**. Esse estado de economia de energia remove toda a energia do computador, exceto por uma pequena quantidade auxiliar. Desde que o computador continue ligado a uma tomada elétrica, poderá ser iniciado de forma automática ou remota. Por exemplo, a opção Auto Power<br>On na <u>configuração do sistema</u> permite que o computador seja iniciado automa rede pode iniciar o computador remotamente usando um evento de gerenciamento de energia, por exemplo, o Remote Wake Up (Ativação remota).

A tabela a seguir relaciona os estados de economia de energia e os métodos que podem ser utilizados para acionar o computador em cada estado.

**Estado de economia de energia Métodos de acionamento (Windows XP)**

<span id="page-15-0"></span>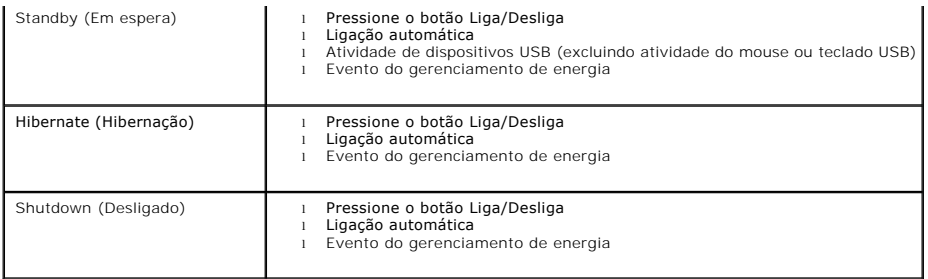

<span id="page-15-1"></span>**S** OBSERVAÇÃO: Para obter mais informações sobre gerenciamento de energia, consulte a documentação do sistema operacional.

# **Segurança**

### **Detecção de violação do chassi**

**OBSERVAÇÃO:** Quando a senha do administrador está ativada, é preciso conhecê-la para poder redefinir a configuração de **Chassis Intrusion (Violação do chassi)**.

Este recurso detecta se o chassi foi aberto e alerta o usuário. Para alterar a configuração de **Chassis Intrusion (Violação do chassi)**:

- 1. [Entre na configuração do sistema](#page-16-2).
- 2. Pressione as teclas de seta para baixo para passar para a opção **Security (Segurança)**.
- 3. Pressione <Enter> para expandir o menu **Security (Segurança)**.
- 4. Pressione a tecla de seta para baixo para passar para a configuração de **Chassis Intrusion (Violação do chassi)**.
- 5. Pressione <Enter> para se concentrar no quadro de opções.
- 6. Pressione as setas para os lados para selecionar uma configuração de opção.
- 7. Pressione <Enter> para voltar ao menu **Security (Segurança)**.
- 8. Pressione <Esc> para acessar o menu de configuração de saída.
- 9. Pressione as setas para os lados para selecionar a opção **Save/Exit (Salvar/Sair)**.
- 10. Pressione <Enter> para salvar as alterações e sair da configuração.

# **Configurações opcionais**

l **On (Ativada)** – se a tampa do computador estiver aberta, a configuração mudará para **Detected (Detectada)** e a seguinte mensagem de alerta será exibida durante a próxima rotina de inicialização do computador:

Alert! Cover was previously removed. (ALERTA! A tampa foi removida anteriormente.)

Para redefinir a configuração Detected (Detectada), <u>[entre na configuração do sistema](#page-16-2)</u>. Na opção **Chassis Intrusion (Violação do chassi)**, pressione a<br>tecla de seta para a esquerda ou para a direita para selecionar **Reset** 

- l **On-Silent (Ativada em silêncio)** (padrão) se a tampa do computador estiver aberta, a configuração mudará para **Detected (Detectada)**. Nenhuma mensagem de alerta será exibida durante a próxima seqüência de inicialização do computador.
- l **Disabled (Desativada)** nenhuma monitoração de violação ocorrerá e nenhuma mensagem será exibida.

# **Anel de cadeado e slot do cabo de segurança**

Utilize um dos seguintes métodos para proteger o computador:

l Utilize apenas um cadeado ou um cadeado com cabo de segurança em alça com um anel de cadeado.

<span id="page-16-0"></span>Apenas um cadeado já evita que o computador seja aberto.

Um cabo de segurança preso a um objeto fixo é usado juntamente com um cadeado para evitar a movimentação não autorizada do computador.

l Acople um dispositivo antifurto disponível comercialmente ao slot do cabo de segurança na parte de trás do computador.

**S** OBSERVAÇÃO: Antes de adquirir um dispositivo antifurto, verifique se ele cabe no slot do cabo de segurança do computador.

Geralmente, os dispositivos antifurto incluem um segmento de cabo de revestimento metálico com um dispositivo de travamento e uma chave acoplados.<br>A documentação fornecida com o dispositivo contém instruções sobre como ins

# <span id="page-16-1"></span>**Configuração do sistema**

# **Visão geral**

Utilize a configuração do sistema para:

- l Alterar as informações de configuração do sistema depois de adicionar, alterar ou remover qualquer hardware no computador.
- l Definir ou alterar uma opção selecionável pelo usuário, tal como a senha do sistema.
- l Ler a quantidade atual de memória ou a velocidade da CPU.

É recomendável anotar as informações da tela de configuração do sistema, para referência futura.

### <span id="page-16-2"></span>**Como entrar na configuração do sistema**

- 1. Ligue (ou reinicie) o computador.
- 2. Quando o sistema exibir o logotipo azul da DELL™, pressione <F2> imediatamente.

Se esperar muito tempo e o sistema operacional exibir o respectivo logotipo, aguarde até visualizar a área de trabalho do Microsoft® Windows®. Em<br>seguida, desligue o computador e tente novamente.

As telas de configuração do sistema exibem informações sobre a configuração atual ou mutável do computador. As informações na tela estão divididas em três<br>áreas: a lista de opções, o campo de opções ativas e as funções das

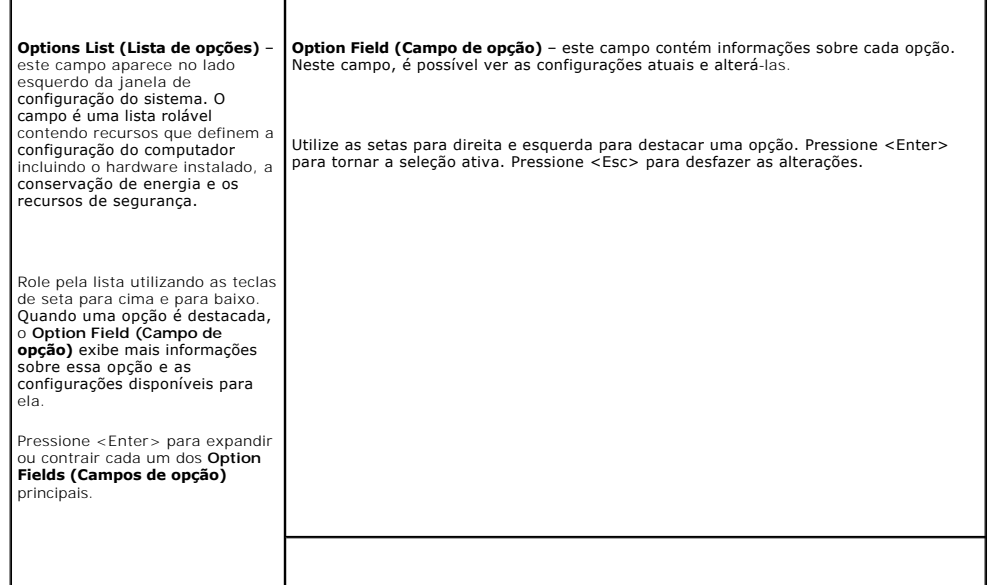

# <span id="page-17-1"></span><span id="page-17-0"></span>**Opções de configuração do sistema**

**OBSERVAÇÃO:** Dependendo do computador e dos dispositivos instalados, os itens listados nesta seção poderão ser exibidos ou não.

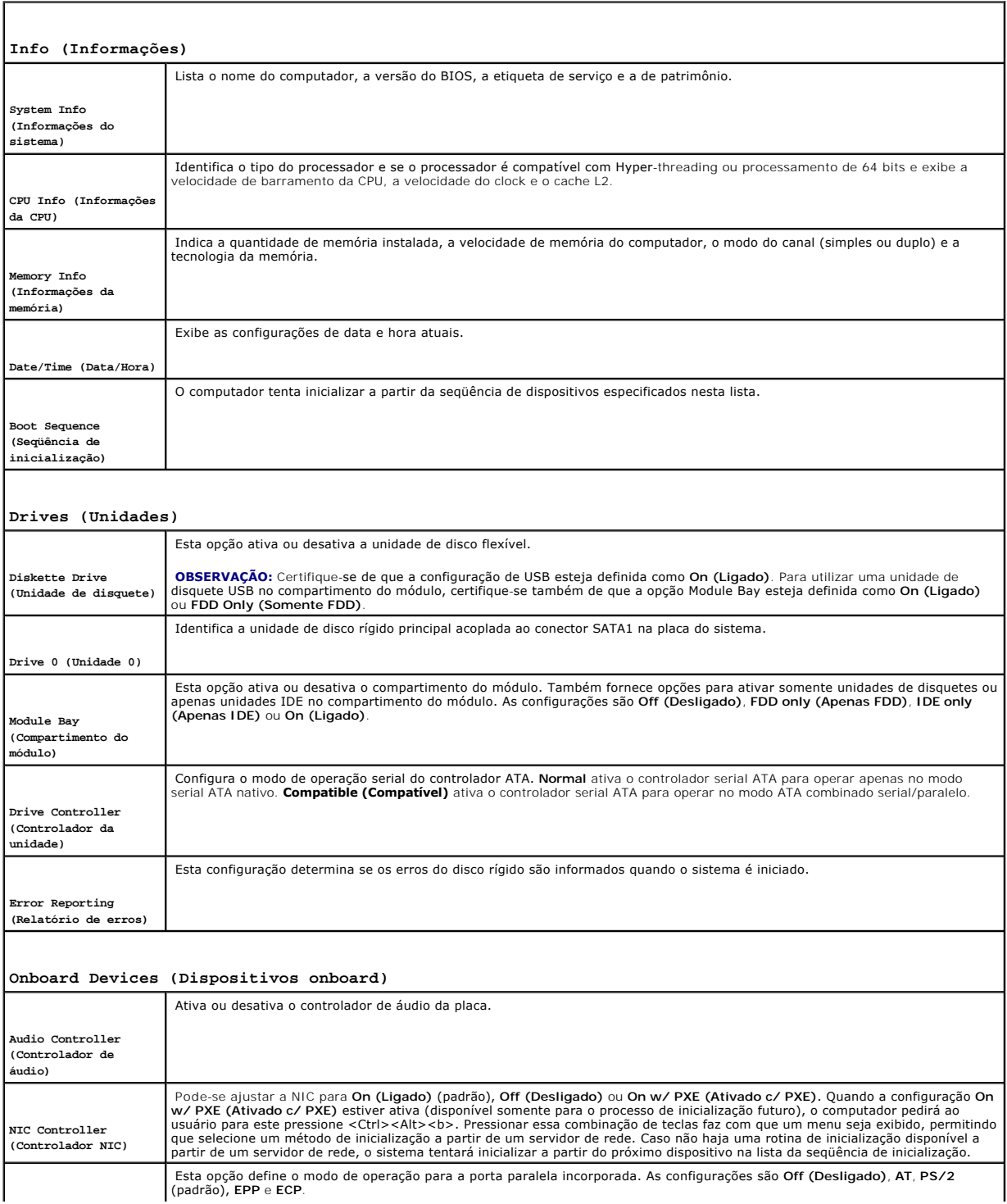

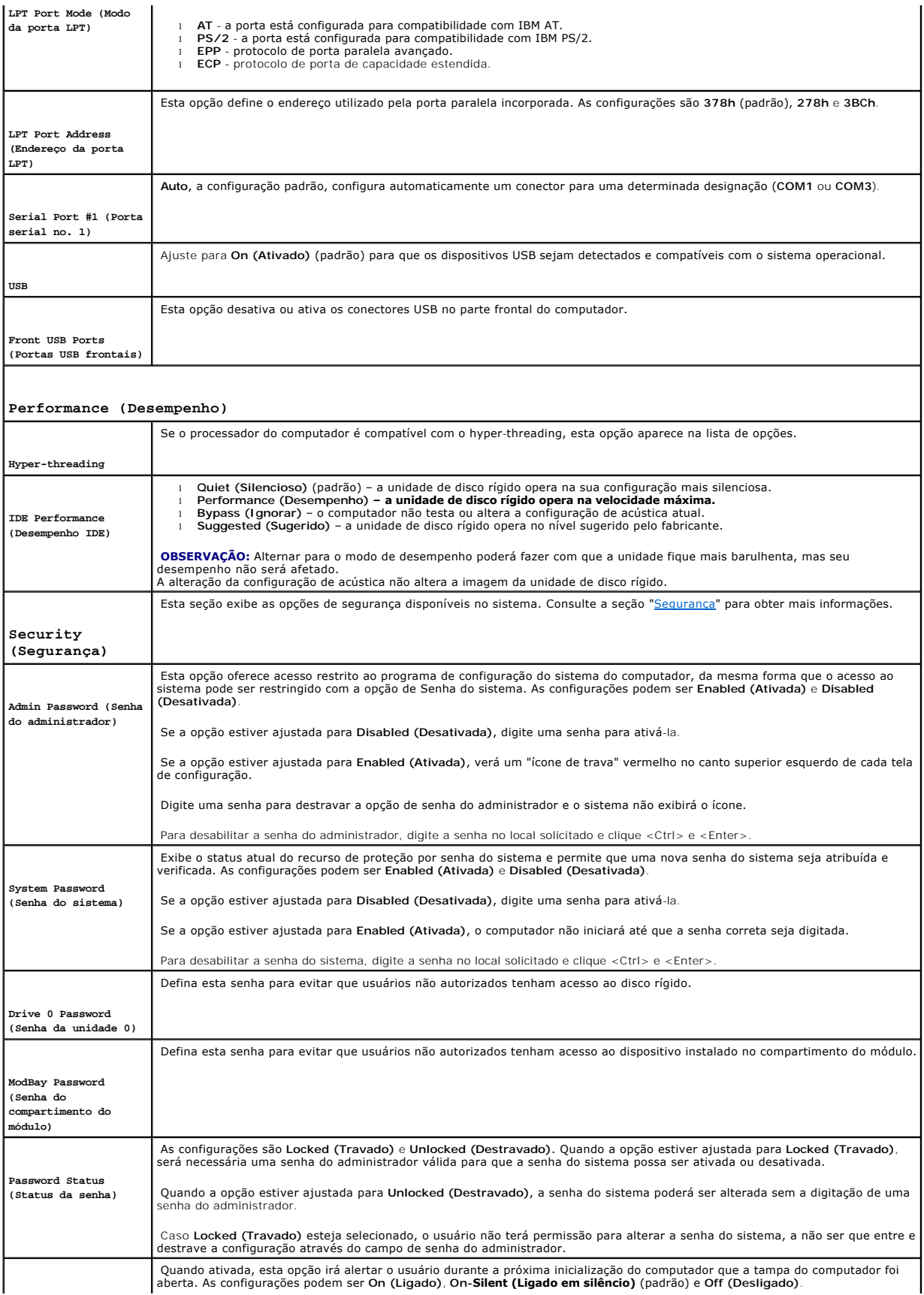

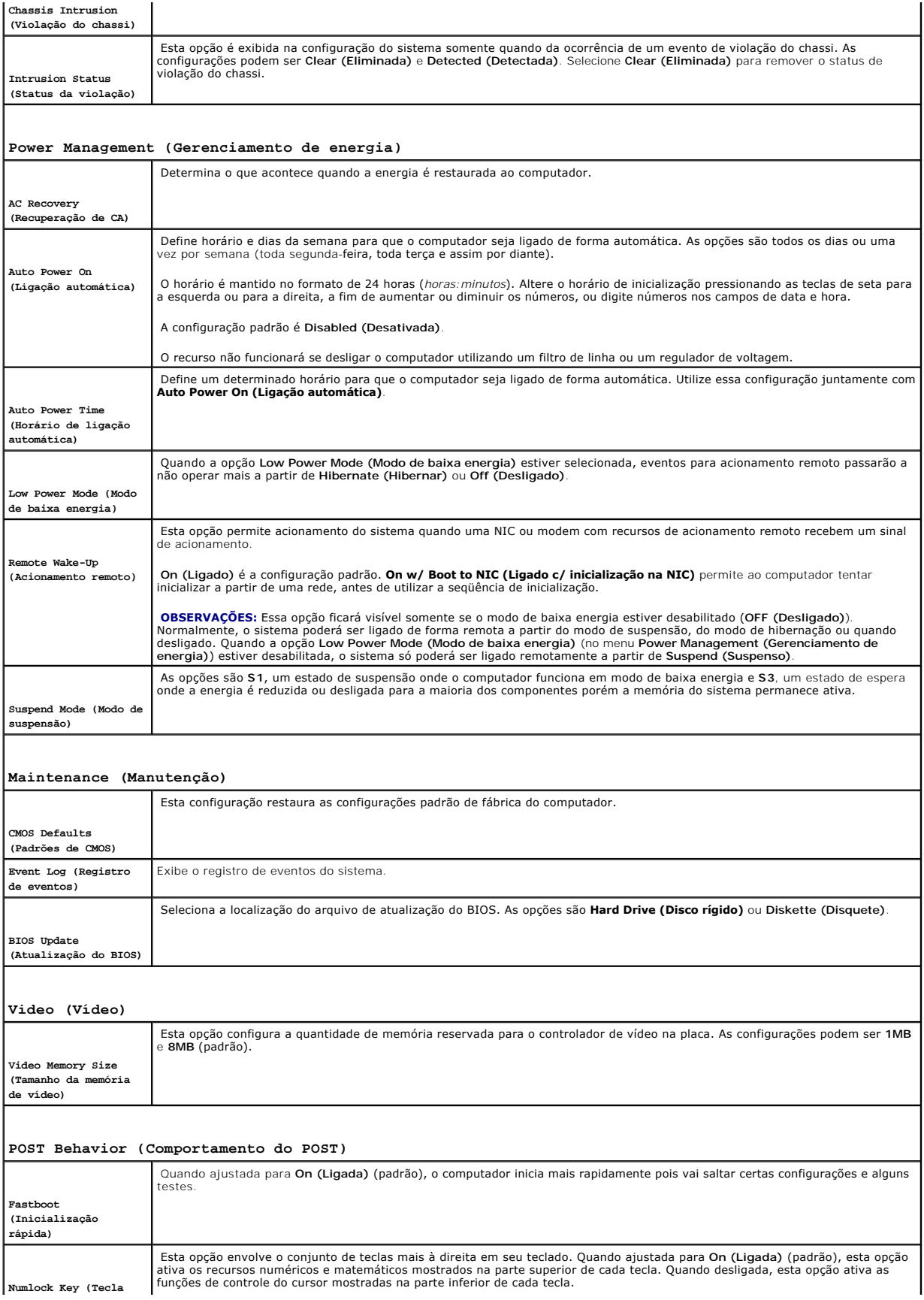

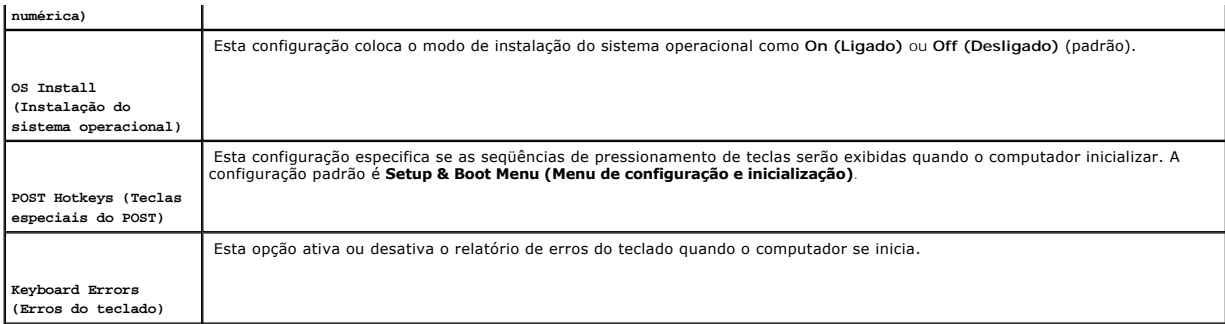

### **Seqüência de inicialização**

Este recurso permite alterar a seqüência de inicialização dos dispositivos.

#### **Configurações opcionais**

- l **Onboard or USB Floppy Drive (Unidade de disquete onboard ou USB) -** o computador tenta inicializar a partir da unidade de disquete. Se o disquete<br>que estiver na unidade não for inicializável ou se não houver disquete na
- 1 **Onboard SATA Hard Drive (Disco rígido SATA onboard)** o computador tenta inicializar a partir da unidade de disco rígido principal. Se não houver<br>sistema operacional na unidade, o computador gerará uma mensagem de erro
- l **Onboard IDE Hard Drive (Disco rígido IDE onboard)** o computador tenta inicializar a partir de um disco rígido instalado no compartimento do módulo.
- l **External Add-in Hard Disk (Disco rígido externo)** o computador tenta inicializar a partir de uma unidade de disco rígido externa.
- l **Onboard or USB CD-ROM Device (Unidade de CD-ROM onboard ou USB)** o computador tenta inicializar a partir da unidade de CD/DVD. Caso não haja CD/DVD instalado ou caso a unidade não contenha sistema operacional, o computador gerará uma mensagem de erro.
- l **USB Device (Dispositivo USB)** insira o dispositivo de memória em uma porta USB e reinicie o computador. Quando F12 = Boot Menu (Menu de inicialização) for exibido no canto superior direito da tela, pressione <F12>. O BIOS detecta o dispositivo e adiciona a opção de flash USB ao menu de inicialização.
- **OBSERVAÇAO:** A inicialização por um dispositivo USB ocorrerá somente se ele for inicializável. Para certificar-se de que o dispositivo é inicializável,<br>verifique a documentação do dispositivo.

#### **Alteração da seqüência de inicialização do computador para a inicialização atual**

E possível utilizar este recurso para, por exemplo, fazer com que o computador inicialize a partir da unidade de CD para poder executar o Dell Diagnostics no<br>CD *Drivers and Utilities (Drivers e utilitários)*, mas deseja q memória ou unidades de CD-RW.

**OBSERVAÇÃO:** Caso esteja inicializando de uma unidade de disquete USB e essa unidade estiver instalada no compartimento do módulo, será necessário primeiro ajustar a unidade de disquete para **OFF (Desligada)** na [configuração do sistema](#page-17-0).

- 1. Caso esteja inicializando de um dispositivo USB, conecte-o a um conector USB.
- 2. Ligue (ou reinicie) o computador.
- 3. Quando F2 = Setup (Configurar), F12 = Boot Menu (Menu de inicialização) for exibido no canto superior direito da tela, pressione <F12>.

Se esperar muito tempo e o sistema operacional exibir o respectivo logotipo, aguarde até visualizar a área de trabalho do Microsoft Windows. Em seguida, desligue o computador e tente novamente.

O menu **Boot Device (Dispositivo de inicialização)** será exibido, listando todos os dispositivos de inicialização disponíveis. Cada dispositivo possui um número ao lado.

4. Na parte inferior do menu, digite o número do dispositivo a ser utilizado somente na inicialização atual.

Por exemplo, caso esteja inicializando de uma chave de memória USB, destaque **USB Device (Dispositivo USB)** e pressione <Enter>.

**OBSERVAÇÃO:** A inicialização por um dispositivo USB ocorrerá somente se ele for inicializável. Para certificar-se de que o dispositivo é inicializável,<br>verifique a documentação do dispositivo.

### **Alteração da seqüência de inicialização das futuras inicializações**

- 1. [Entre na configuração do sistema](#page-16-2).
- 2. Utilize as teclas de seta para destacar a opção de menu **Boot Sequence (Seqüência de inicialização)** e pressione <Enter> para acessar o menu instantâneo.

*OBSERVAÇÃO:* Anote a seqüência de inicialização atual, caso queira restaurá-la.

- 3. Pressione as teclas de seta para cima e para baixo para mover-se pela lista de dispositivos.
- 4. Pressione a barra de espaço para ativar ou desativar um dispositivo (dispositivos ativados possuem uma marca de seleção).
- 5. Pressione Shift mais (+) (seta para cima) ou menos (–) (seta para baixo) para mover um dispositivo selecionado para cima ou para baixo na lista.

# <span id="page-22-0"></span>**Bateria**

**Guia do usuário do Dell™ OptiPlex™ SX280**

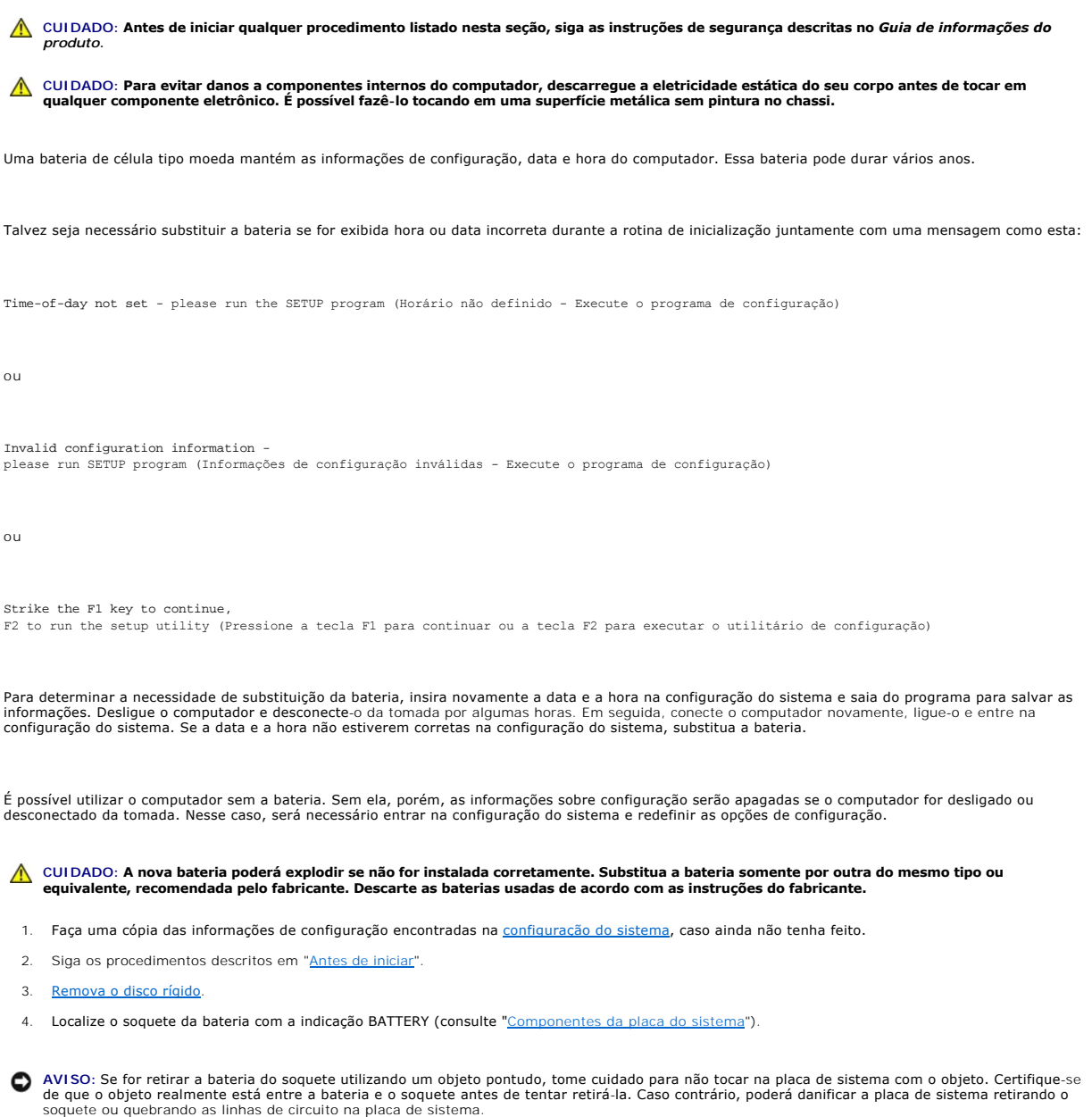

- 5. Para remover a bateria, segure-a e gire-a um pouco ao retirá-la do conector.
- 6. Insira a nova bateria no soquete com o lado marcado com o símbolo (+) *não* virado para a abertura, e encaixe a bateria no lugar.

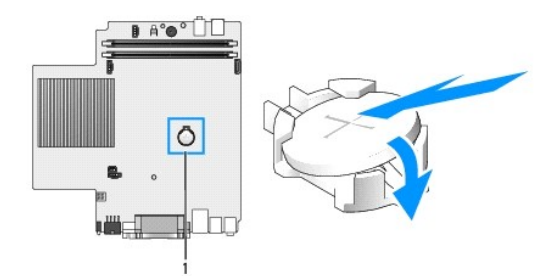

## **1** localização do conector de bateria

- 7. Recoloque a unidade de disco rígido.
- 8. Recoloque a tampa do computador.
- 9. Recoloque a tampa dos cabos, se usada.

**AVISO:** Para conectar um cabo de rede, primeiro acople o cabo a uma tomada de rede e só depois o conecte ao computador.

10. Conecte o computador ao cabo do adaptador e os dispositivos às tomadas elétricas e ligue-os.

Depois que recolocar a tampa, o detector de violação do chassi (se ativado) fará com que a seguinte mensagem apareça na tela na próxima inicialização do computador:

ALERT! Cover was previously removed. (ALERTA! A tampa foi removida anteriormente.)

11. [Redefina o detector de violação do chassi](file:///C:/data/systems/opsx280/bp/ug/advfeat.htm#1052674) alterando a opção **Chassis Intrusion (Violação do chassi)** para **On (Ligado)** ou **On-Silent (Ligado em silêncio)**.

**NOTA:** Se uma senha de administrador tiver sido designada por outra pessoa, entre em contato com o administrador da rede para obter informações sobre como redefinir o detector de violação do chassi.

12. [Entre na configuração do sistema](file:///C:/data/systems/opsx280/bp/ug/advfeat.htm#1052726) e restaure as configurações gravadas na etapa 1.

13. Descarte a bateria antiga corretamente.

### <span id="page-24-0"></span>**Chave de violação do chassi Guia do usuário do Dell™ OptiPlex™ SX280**

- 
- O [Substituição da chave de violação do chassi](#page-24-1) [Redefinição do detector de violação do chassi](#page-24-2)
- 

CUIDADO: Antes de iniciar qualquer procedimento listado nesta seção, siga as instruções de segurança descritas no Guia de informações do **produto.**

<span id="page-24-1"></span>CUIDADO: Para proteger-se contra choques elétricos, sempre desconecte o computador da tomada de eletricidade antes de abrir a tampa.

## **Substituição da chave de violação do chassi**

- 1. Siga os procedimentos descritos em "[Antes de iniciar"](file:///C:/data/systems/opsx280/bp/ug/parts.htm).
- 2. Desconecte o cabo da chave de violação do chassi da placa do sistema.
- 3. Deslize a chave de violação do chassi para fora do slot e remova-a, juntamente com o cabo, do computador.

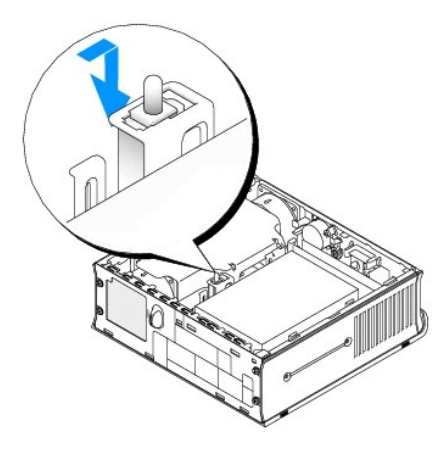

- 4. Insira a chave de violação do chassi de substituição no slot e, em seguida, deslize-a até que esteja presa.
- 5. Conecte o cabo ao conector na placa de sistema.
- 6. Recoloque a tampa do computador.
- 7. Recoloque a tampa dos cabos, se usada.

**AVISO:** Para conectar algum cabo de rede, primeiro acople o cabo a uma tomada de rede e só depois o conecte ao computador.

8. Conecte o computador ao cabo do adaptador e os dispositivos, às tomadas elétricas e ligue-os.

Depois que recolocar a tampa, o detector de violação do chassi (se ativado) fará com que a seguinte mensagem apareça na tela na próxima inicialização do computador:

ALERT! Cover was previously removed. (ALERTA! A tampa foi removida anteriormente.)

9. [Redefina o detector de violação do chassi](#page-24-2) alterando a opção Chassis Intrusion (Violação do chassi) para **On (Ligado)** ou **On-Silent (Ligado em silêncio)**.

**Z** NOTA: Se uma senha de administrador tiver sido designada por outra pessoa, entre em contato com o administrador da rede para obter informações sobre como redefinir o detector de violação do chassi.

# <span id="page-24-2"></span>**Redefinição do detector de violação do chassi**

- 1. Ligue (ou reinicie) o computador.
- 2. Quando aparecer o logotipo azul da DELL™, pressione <F2> imediatamente.

Se esperar muito tempo e o logotipo do sistema operacional aparecer, aguarde até visualizar a área de trabalho do Microsoft® Windows®. Em seguida,<br>desligue o computador e tente novamente.

- 3. Pressione as teclas de seta para baixo para passar para a opção de segurança na configuração do sistema.
- 4. Pressione <Enter> para expandir o menu Security (Segurança).
- 5. Pressione a tecla de seta para baixo para passar para a configuração de violação do chassi, Chassis Intrusion.
- 6. Pressione <Enter> para se concentrar no quadro de opções.
- 7. Pressione as setas para os lados para selecionar uma configuração de opção.
- 8. Pressione <Enter> para voltar ao menu de segurança.
- 9. Pressione <Esc> para acessar o menu de configuração de saída.
- 10. Pressione as setas para os lados para selecionar a opção Save/Exit (Salvar/Sair).
- 11. Pressione <Enter> para salvar as alterações e sair da configuração.

### <span id="page-26-0"></span>**Limpeza do computador Guia do usuário do Dell™ OptiPlex™ SX280**

- [Computador, teclado e monitor](#page-26-1)
- **O** [Mouse](#page-26-2)
- [Unidade de disquete](#page-26-3)
- [CDs e DVDs](#page-26-4)

**CUIDADO: Antes de iniciar qualquer procedimento listado nesta seção, siga as instruções de segurança descritas no** *Guia de informações do produto***.**

# <span id="page-26-1"></span>**Computador, teclado e monitor**

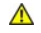

CUIDADO: Antes de limpar o computador, desconecte-**o da tomada elétrica. Limpe-o com um pano macio e umedecido em água. Não use**<br>detergentes líquidos ou em aerossol, pois esses produtos podem conter substâncias inflamáveis

l Use um aspirador de pó com uma escova acoplada para remover com cuidado a poeira tanto das aberturas e slots do computador como dos espaços entre as teclas do teclado.

**AVISO:** Não limpe a tela do monitor com sabão ou produto à base de álcool. Isso pode danificar o revestimento de proteção contra radiação.

- l Para limpar a tela do monitor, umedeça um pano limpo e macio levemente em água. Se possível, use um tecido especial para limpeza de telas de computador ou uma solução apropriada para revestimento antiestático.
- 1 Limpe o teclado, o computador e a parte plástica do monitor com um pano macio umedecido com uma solução de três partes de água e uma de detergente para louça.

Não molhe demais o pano ou deixe pingar água dentro do computador ou do teclado.

#### <span id="page-26-2"></span>**Mouse**

Se o cursor sumir da tela ou mover-se de forma anormal, limpe o mouse. Para limpar mouses que não sejam ópticos:

- 1. Gire o anel de fixação da parte de baixo do mouse no sentido anti-horário e remova a bola.
- 2. Limpe a bola com um pano limpo, que não solte fiapos.
- 3. Sopre cuidadosamente o compartimento da bola para retirar pó e fiapos.
- 4. Se os rolos da parte interna do compartimento da bola estiverem sujos, limpe-os com um cotonete levemente umedecido em álcool isopropílico.
- 5. Centralize os rolos novamente nos canais, se estiverem desalinhados. Não deixe fiapos de algodão nos rolos.
- 6. Recoloque a bola e o anel de fixação. Gire o anel de fixação no sentido horário até se encaixar no lugar.

# <span id="page-26-3"></span>**Unidade de disquete**

**AVISO:** Não tente limpar os cabeçotes da unidade com um cotonete. Poderá desalinhá-los acidentalmente, impedindo o funcionamento da unidade.

Limpe a unidade de disquete usando um kit de limpeza disponível no mercado. Esses kits contêm disquetes preparados para remover poluentes acumulados durante a operação normal.

# <span id="page-26-4"></span>**CDs e DVDs**

**AVISO:** Use sempre ar comprimido para limpar as lentes da unidade de CD/DVD e siga as instruções fornecidas com o dispositivo de ar comprimido.<br>Nunca toque as lentes na unidade.

Se perceber algum problema, como trechos pulados, na qualidade de reprodução dos CDs ou DVDs, experimente limpar os discos.

1. Segure o disco pela borda externa. Também se pode tocar na borda interna do orifício central.

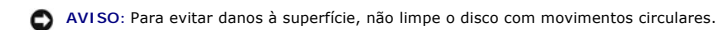

2. Com um pano seco, macio e que não solte fiapos, limpe suavemente a parte de baixo do disco (o lado sem rótulo), realizando movimentos do centro para fora.

No caso de sujeiras mais difíceis, tente usar água ou uma solução diluída de água e sabão neutro. Também se pode comprar produtos comerciais que limpam<br>os discos e fornecem alguma proteção contra poeira, impressões digitai DVDs.

# <span id="page-28-0"></span>**Recolocação da tampa do computador**

**Guia do usuário do Dell™ OptiPlex™ SX280**

**CUIDADO: Antes de iniciar qualquer procedimento listado nesta seção, siga as instruções de segurança descritas no** *Guia de informações do produto***.**

- 1. Certifique-se de que nenhuma ferramenta ou peça extra tenha sido deixada na parte interna do computador.
- 2. Recoloque a tampa:
	- a. Abaixe e alinhe a tampa com a estrutura metálica do computador.
	- a. Deslize a tampa até ouvir o clique de encaixe.

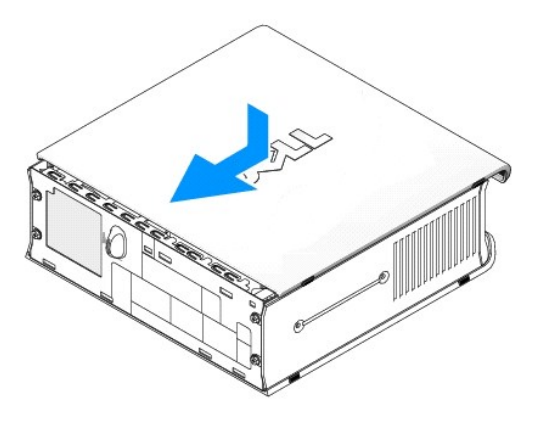

**AVISO:** Para conectar um cabo de rede, primeiro acople o cabo a uma tomada de rede e só depois o conecte ao computador.

3. Conecte o computador ao adaptador de energia e os dispositivos às tomadas elétricas e ligue-os.

Depois que recolocar a tampa, o detector de violação do chassi (se ativado) fará com que a seguinte mensagem apareça na tela na próxima inicialização do computador:

ALERT! Cover was previously removed. (ALERTA! A tampa foi removida anteriormente.)

4. [Redefina o detector de violação do chassi](file:///C:/data/systems/opsx280/bp/ug/advfeat.htm#1052674) alterando a opção **Chassis Intrusion (Violação do chassi)** para **On (Ligado)** ou **On-Silent (Ligado em silêncio)**.

**NOTA**: Se uma senha de administrador tiver sido designada por outra pessoa, entre em contato com o administrador da rede para obter informações<br>sobre como redefinir o detector de violação do chassi.

# <span id="page-29-0"></span>**Remoção da tampa do computador**

**Guia do usuário do Dell™ OptiPlex™ SX280**

- CUIDADO: Antes de iniciar qualquer procedimento listado nesta seção, siga as instruções de segurança descritas no *Guia de informações do produto***.**
- CUIDADO: Para evitar danos a componentes internos do computador, descarregue a eletricidade estática do seu corpo antes de tocar em<br>qualquer componente eletrônico. É possível fazê-lo tocando em uma superfície metálica sem
- 1. Siga os procedimentos descritos em "[Antes de iniciar"](file:///C:/data/systems/opsx280/bp/ug/parts.htm).
- AVISO: Antes de tocar em qualquer componente na parte interna do computador, elimine a eletricidade estática de seu corpo tocando em uma<br>superfície metálica sem pintura. No decorrer do trabalho, toque periodicamente em um
- 2. Remova a tampa do computador.
	- a. Gire o botão de liberação da tampa no sentido horário, como mostra a ilustração.
	- b. Deslize a tampa do computador 1 cm (0,5 pol) para a frente ou até ela parar e levante-a.

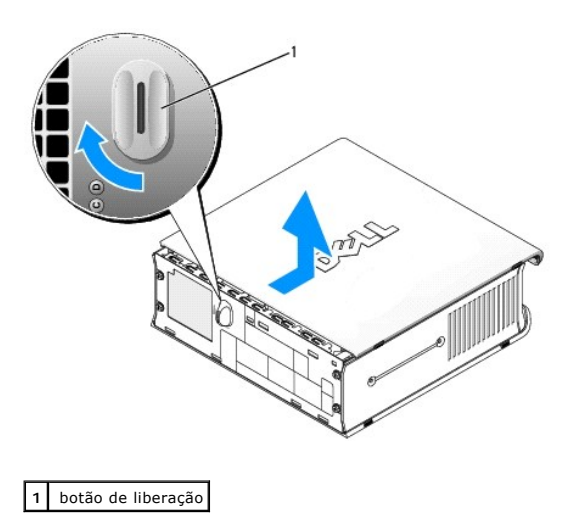

### **Avisos da FCC (somente para os EUA) Guia do usuário do Dell™ OptiPlex™ SX280**

[Classe A](#page-30-0)

- **O** [Classe B](#page-30-1)
- **[Informações de identificação da FCC](#page-30-2)**

A maioria dos computadores da Dell é classificada pela FCC (Federal Communications Commission - Comissão Federal de Comunicações) como dispositivos digitais da Classe B. Para determinar qual classificação se aplica ao seu computador, examine todas as etiquetas de registro da FCC localizadas na parte<br>inferior, lateral ou no painel posterior do computador, nos suportes

Uma vez identificada a classificação FCC do sistema, leia o aviso da FCC apropriado. Observe que as regulamentações da FCC definem quais alterações ou modificações não aprovadas expressamente pela Dell podem anular sua autoridade para operar esse equipamento.

Esse dispositivo está em conformidade com a Parte 15 das Regras da FCC. O funcionamento está sujeito às duas condições a seguir:

- l Este dispositivo não pode causar interferência prejudicial.
- l Este dispositivo deve aceitar qualquer interferência recebida, incluindo interferências que possam causar funcionamento indesejado.

#### <span id="page-30-0"></span>**Classe A**

Este equipamento foi testado e constatado como compatível com os limites de dispositivos digitais Classe A de acordo com a Parte 15 das Regras da FCC. Esses limites são projetados para fornecer proteção razoável contra interferências prejudiciais quando o equipamento for utilizado em ambientes comerciais.<br>Este equipamento gera, usa e pode irradiar energia de freqüência d pode causar interferência prejudicial a comunicações por rádio. A utilização deste equipamento em área residencial pode causar interferência prejudicial, e neste caso solicita-se que a correção do problema seja às suas custas.

### <span id="page-30-1"></span>**Classe B**

Este equipamento foi testado e declarado compatível com os limites de dispositivos digitais Classe B de acordo com a Parte 15 das Regras da FCC. Estes limites são projetados para prover proteção razoável contra interferência prejudicial em instalações residenciais. Este equipamento gera, usa e pode irradiar<br>energia com freqüência de rádio e, se não for instalado e utiliz comunicações de rádio. Porém, não há garantias de que não ocorra interferência em determinadas instalações. Se este equipamento causar interferência<br>prejudicial à recepção de rádio ou de televisão, o que pode ser determina uma ou mais das seguintes medidas:

- l Reorientar ou recolocar a antena de recepção.
- l Aumentar a distância que separa o equipamento do receptor.
- l Conectar o computador a uma tomada em um circuito diferente daquele no qual o receptor está conectado.
- l Consultar o vendedor ou um técnico experiente em rádio/televisão para ajudá-lo.

# <span id="page-30-2"></span>**Informações de identificação da FCC**

As seguintes informações são fornecidas sobre o dispositivo ou dispositivos cobertos neste documento em respeito às regulamentações da FCC:

Número do modelo: DCTR

Nome da empresa: Dell Inc. One Dell Way Round Rock, Texas 78682 USA 512-338-4400

# <span id="page-31-0"></span>**Obtenção de informações sobre o seu computador**

**Guia do usuário do Dell™ OptiPlex™ SX280**

<span id="page-31-2"></span><span id="page-31-1"></span>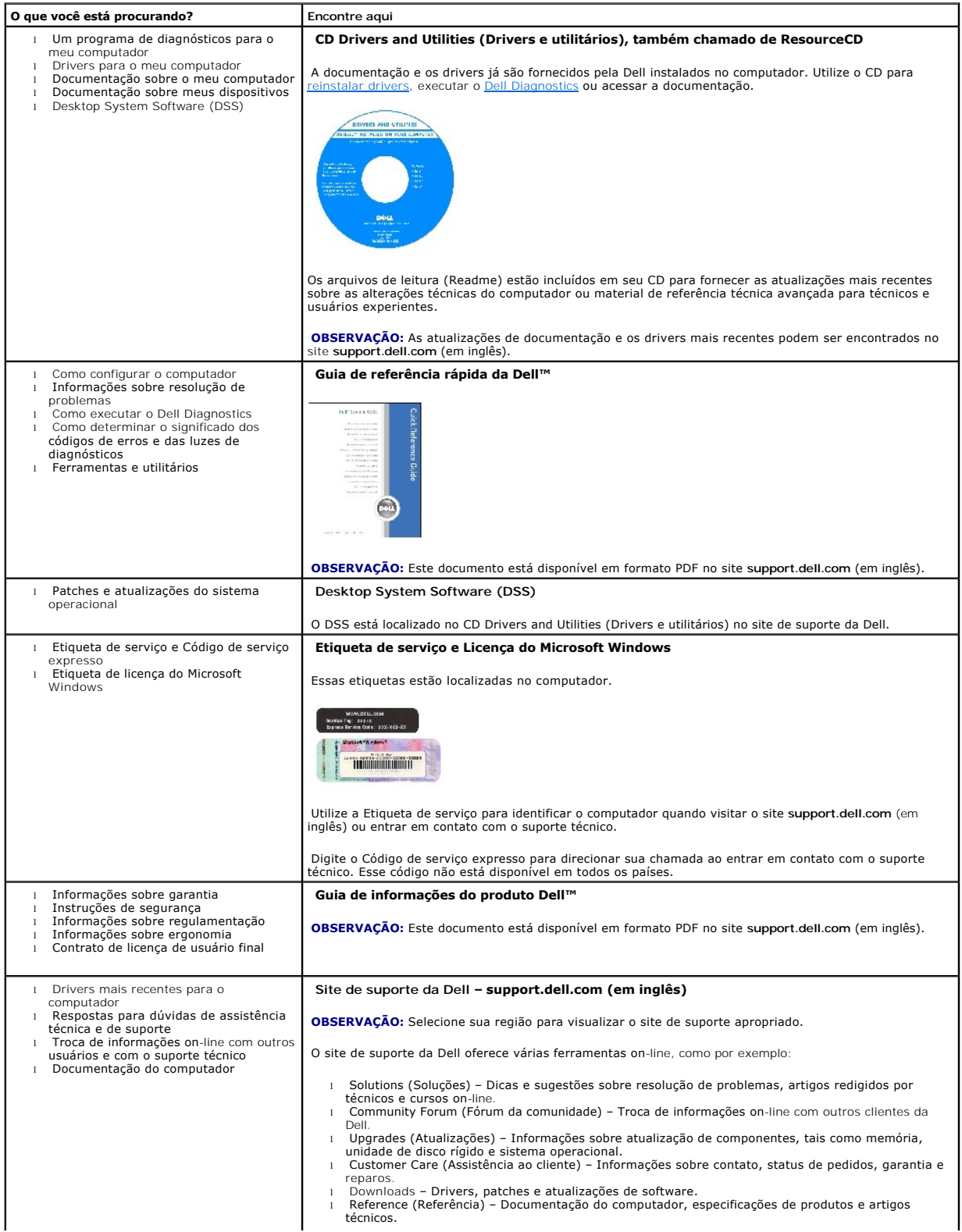

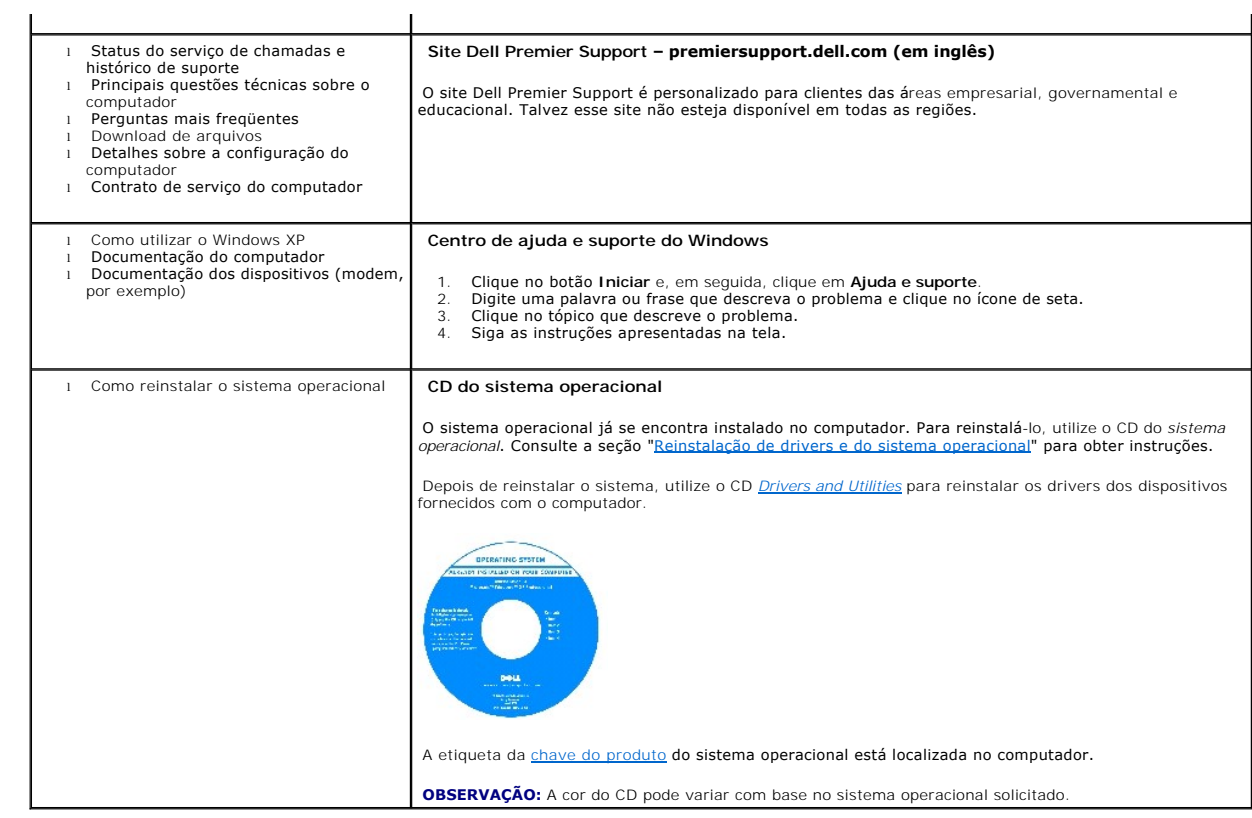

### <span id="page-33-0"></span>**Como obter ajuda Guia do usuário do Dell™ OptiPlex™ SX280**

- [Assistência técnica](#page-33-1)
- **[Problemas com o pedido](#page-35-0)**
- [Informações sobre produtos](#page-35-1)
- [Devolução de itens para reparação ou crédito cobertos pela garantia](#page-35-2)
- [Antes de ligar para a Dell](#page-35-3)
- [Como entrar em contato com a Dell](#page-36-1)

# <span id="page-33-1"></span>**Assistência técnica**

Se precisar de ajuda para resolver um problema técnico, a Dell está pronta para ajudá-lo.

**CUIDADO: Se precisar remover as tampas do computador, desconecte primeiro os cabos de alimentação do computador e do modem de todas as tomadas elétricas.**

- 1. Execute os procedimentos descritos em "[Resolução de problemas](file:///C:/data/systems/opsx280/bp/ug/solve.htm#1284179)".
- 2. Execute o [Dell Diagnostics](file:///C:/data/systems/opsx280/bp/ug/tools.htm#1280113).
- 3. Faça uma cópia da [Lista de verificação de diagnósticos](#page-36-2) e preencha-a.
- 4. Use a extensa coleção de serviços on-line da Dell, disponível no site de suporte (**support.dell.com** em inglês), para obter ajuda sobre procedimentos de instalação e de solução de problemas.
- 5. Se as etapas anteriores não resolverem o problema, entre em contato com a Dell.

**OBSERVAÇÃO:** Ligue para o suporte técnico de um telefone próximo ao computador, para que o suporte possa ajudá-lo nos procedimentos necessários.

**OBSERVAÇÃO:** Talvez o sistema de Código de serviço expresso da Dell não esteja disponível em todos os países.

Quando orientado pelo sistema telefônico automático da Dell, digite seu Código de serviço expresso para encaminhar a chamada diretamente à equipe de suporte adequada. Se não tiver um Código de serviço expresso, abra a pasta **Dell Accessories (Acessórios da Dell)**, clique duas vezes no ícone Express<br>**Service Code (Código de serviço expresso)** e siga as instruções.

Para obter instruções sobre como utilizar o serviço de suporte técnico, consulte ["Serviço de suporte técnico](#page-35-4)".

**OBSERVAÇÃO:** Alguns dos serviços a seguir nem sempre estão disponíveis em todas as localidades fora dos Estados Unidos. Entre em contato com o representante local da Dell para obter informações sobre disponibilidade.

### **Serviços on-line**

É possível acessar o website de suporte da Dell em **support.dell.com** (em inglês). Selecione a sua região na página **WELCOME TO DELL SUPPORT (Bemvindo ao suporte da Dell)** e forneça os detalhes solicitados para acessar as ferramentas de ajuda e as informações.

É possível entrar em contato com a Dell eletronicamente usando os seguintes endereços:

l World Wide Web

**www.dell.com/ (em inglês)** 

**www.dell.com/ap/** (somente países da Ásia/Costa do Pacífico)

**www.dell.com/jp** (somente Japão)

```
www.euro.dell.com (somente Europa)
```
**www.dell.com/la/** (países da América Latina)

#### **www.dell.ca** (somente Canadá)

l FTP (File Transfer Protocol - protocolo de transferência de arquivos) anônimo

#### **ftp.dell.com/**

Faça login como usuário: anonymous e utilize seu endereço de correio eletrônico como senha.

#### l Serviço eletrônico de suporte

mobile\_support@us.dell.com

#### support@us.dell.com

apsupport@dell.com (somente para países da Ásia/do Pacífico)

**support.jp.dell.com** (somente Japão)

**support.euro.dell.com** (somente Europa)

l Serviço eletrônico de cotação

sales@dell.com

apmarketing@dell.com (somente países da Ásia/do Pacífico)

sales\_canada@dell.com (somente Canadá)

l Serviço eletrônico de informações

info@dell.com

# **Serviço AutoTech**

O serviço de suporte técnico automatizado da Dell – AutoTech – fornece respostas gravadas às perguntas mais freqüentes feitas por clientes da Dell sobre seus computadores portáteis e de mesa.

Ao ligar para esse serviço, use um telefone de teclas para selecionar os assuntos relacionados às suas perguntas.

O serviço AutoTech está disponível 24 horas por dia, sete dias por semana. Também é possível acessar esse serviço através do suporte técnico. Para obter o<br>número do telefone, consulte os <u>números de contato</u> de sua região.

# **Serviço automático de status de pedidos**

<span id="page-35-5"></span>Para verificar o status de qualquer produto da Dell™ que tenha encomendado, vá até o site s**upport.dell.com** (em inglês) ou ligue para o serviço automático<br>de status de pedidos. Uma gravação solicita as informações necess telefone, consulte os [números de contato](#page-36-1) de sua região.

# <span id="page-35-4"></span>**Serviço de suporte técnico**

O serviço de suporte técnico da Dell está disponível 24 horas por dia, sete dias por semana, para responder às suas perguntas sobre o hardware da Dell.<br>Nossa equipe de suporte técnico usa diagnósticos baseados em computado

Para entrar em contato com o serviço de suporte técnico da Dell, consulte "[Assistência técnica"](#page-33-1) e ligue para o número referente ao seu país, conforme listado em "[Como entrar em contato com a Dell](#page-36-1)".

### <span id="page-35-0"></span>**Problemas com o pedido**

Se houver algum problema com seu pedido, como peças ausentes, peças incorretas ou faturamento errado, entre em contato com o Atendimento ao cliente da Dell. Quando ligar, tenha a fatura ou a nota de expedição à mão. Para obter o número do telefone, consulte os [números de contato](#page-36-1) de sua região.

# <span id="page-35-1"></span>**Informações sobre produtos**

Se precisar de informações sobre outros produtos disponíveis na Dell ou se desejar fazer um pedido, visite o site da Dell em **www.dell.com** (em inglês). Para obter o número do telefone e falar com um especialista em vendas, consulte os [números de contato](#page-36-1) de sua região.

# <span id="page-35-2"></span>**Devolução de itens para reparação ou crédito cobertos pela garantia**

Prepare todos os itens que estão sendo devolvidos, para reparação ou crédito, da seguinte forma:

1. Ligue para a Dell para obter um número de RMA (Return Material Authorization - autorização de retorno de material) e escreva-o em destaque na parte externa da caixa.

Para obter o número do telefone, consulte os [números de contato](#page-36-1) de sua região.

- 2. Inclua uma cópia da fatura e uma carta descrevendo o motivo da devolução.
- 3. Inclua uma cópia da [Lista de verificação de diagnósticos](#page-36-2) informando os testes executados e as mensagens de erro emitidas pelo Dell Diagnostics.
- 4. Inclua todos os acessórios pertencentes aos itens que estão sendo devolvidos (cabos de alimentação, disquetes de software, manuais etc.), em caso de devolução para recebimento de crédito.
- 5. Embale o equipamento a ser devolvido nos materiais de embalagem originais (ou equivalentes).

Você deverá arcar com as despesas de envio. Também será responsável pelo seguro dos produtos devolvidos e assumirá o risco de perda durante o transporte até a Dell. Não serão aceitos pacotes com pagamento no destino.

As devoluções que não atenderem a qualquer um dos requisitos citados anteriormente serão recusadas no setor de recebimento da Dell e devolvidas ao cliente.

### <span id="page-35-3"></span>**Antes de ligar para a Dell**

**OBSERVAÇAO:** Quando ligar, tenha o Código de serviço expresso à mão. Esse código ajuda o sistema telefônico de suporte automático da Dell a direcionar<br>sua chamada com mais eficiência.
Lembre-se de preencher a <u>Lista de verificação de diaqnósticos</u>. Se possível, ligue o computador antes de entrar em contato com a Dell para obter assistência<br>técnica e faça a ligação de um telefone próximo a ele. Talvez pr

**CUIDADO: Antes de trabalhar na parte interna do computador, siga as instruções de segurança contidas no** *Guia de informações do produto***.**

<span id="page-36-0"></span>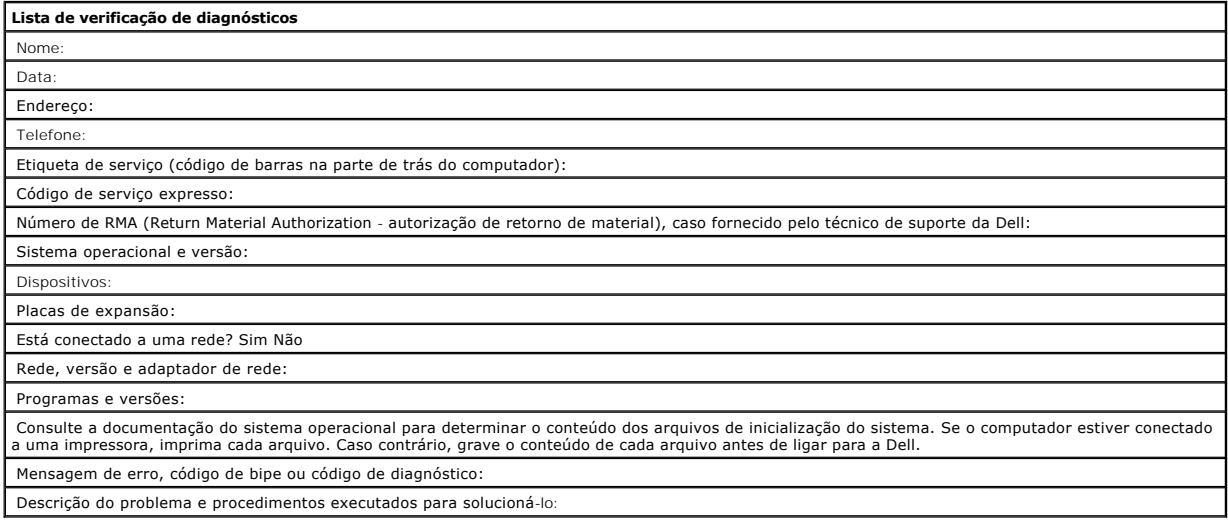

## **Como entrar em contato com a Dell**

Para entrar em contato com a Dell eletronicamente, é possível acessar os seguintes sites da Web:

- l **www.dell.com (em inglês)**
- l **support.dell.com** (em inglês) suporte técnico
- l **premiersupport.dell.com** (em inglês) suporte técnico para clientes relacionados ao governo, à área de educação e de saúde e às empresas de médio e grande porte, incluindo clientes Premier, Platinum e Gold.

Para obter endereços da web específicos para seu país, consulte a seção de país adequada na tabela a seguir.

**OBSERVAÇÃO:** Os números de discagem gratuita devem ser utilizados somente dentro do país para o qual estejam relacionados.

Quando precisar entrar em contato com a Dell, utilize os endereços eletrônicos, os números de telefone e os códigos fornecidos na tabela a seguir. Se precisar<br>de ajuda para determinar os códigos a serem utilizados, ligue p

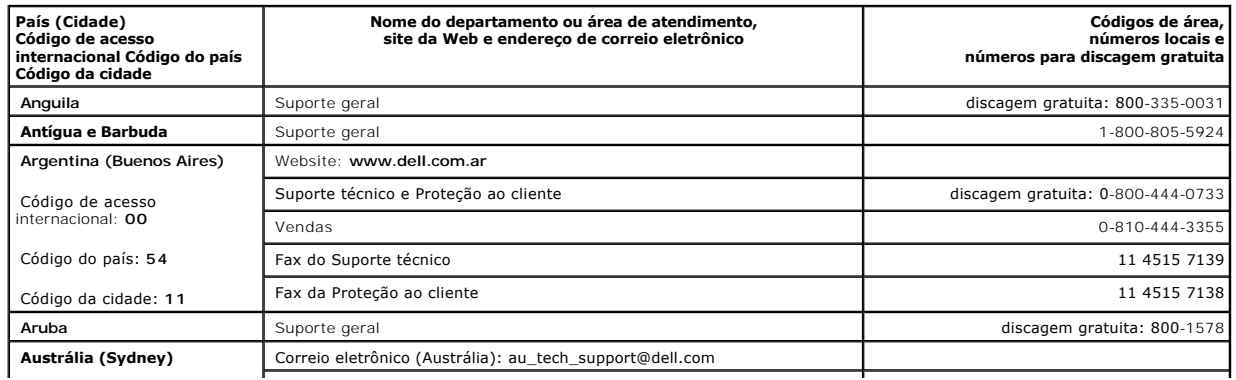

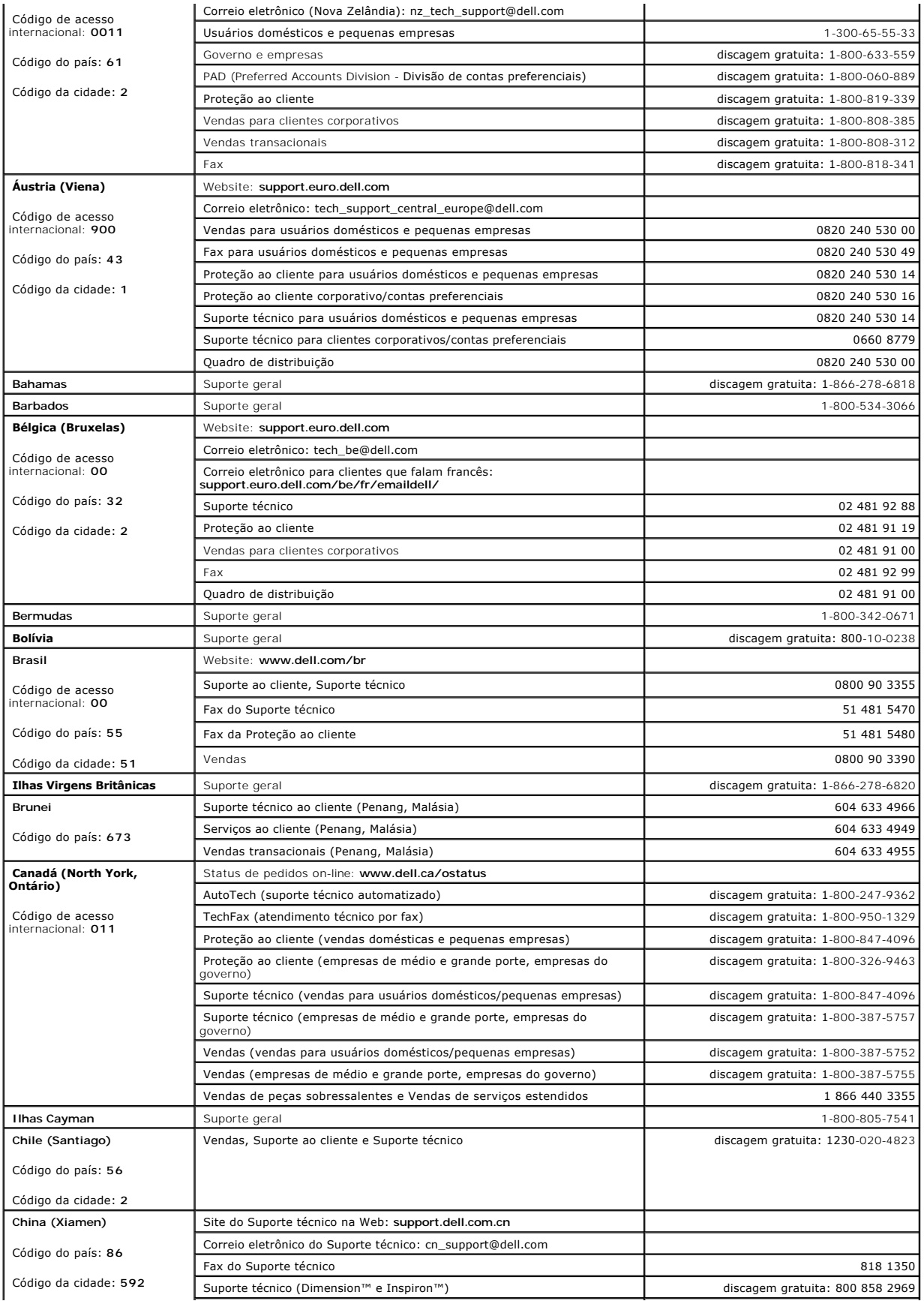

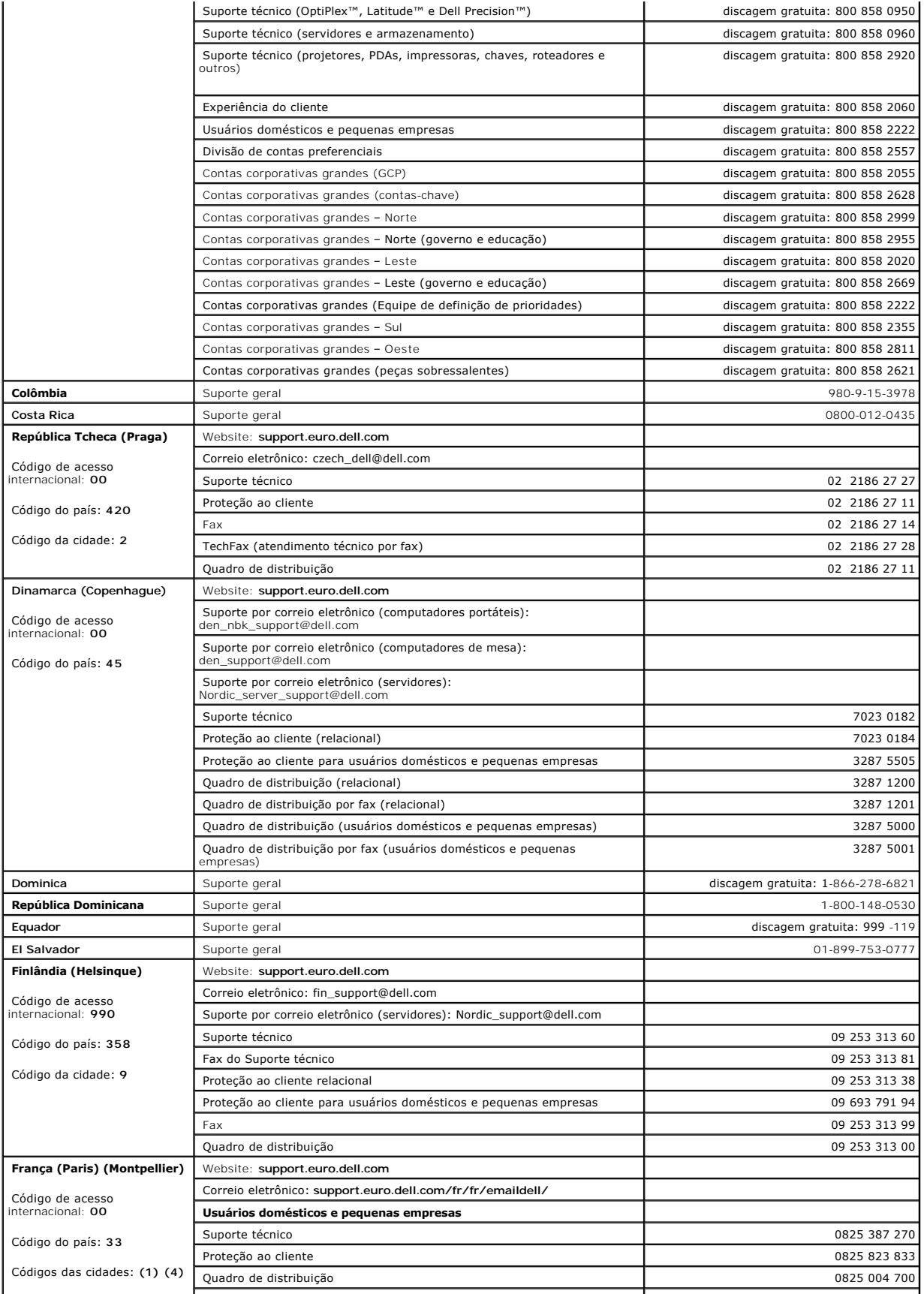

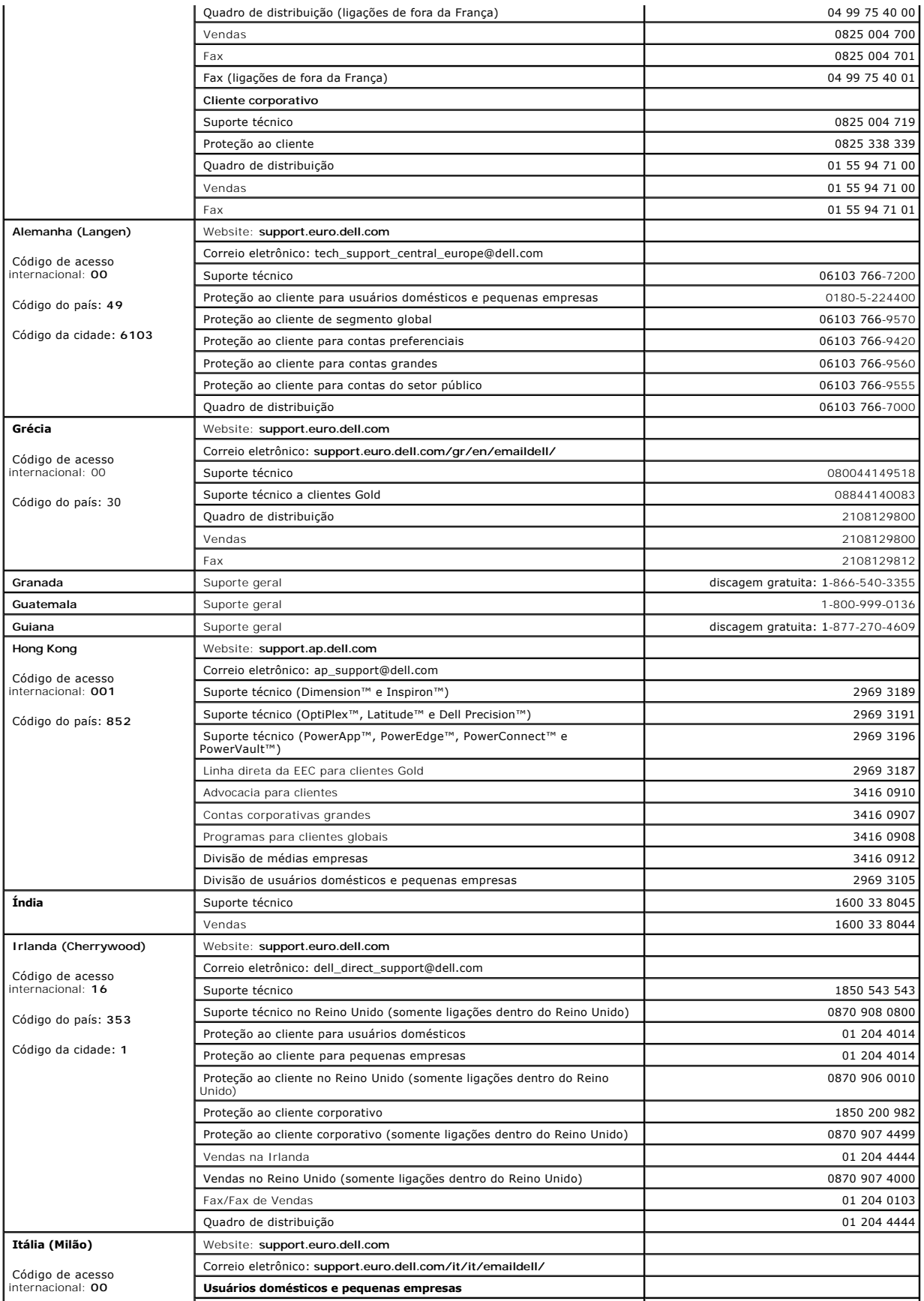

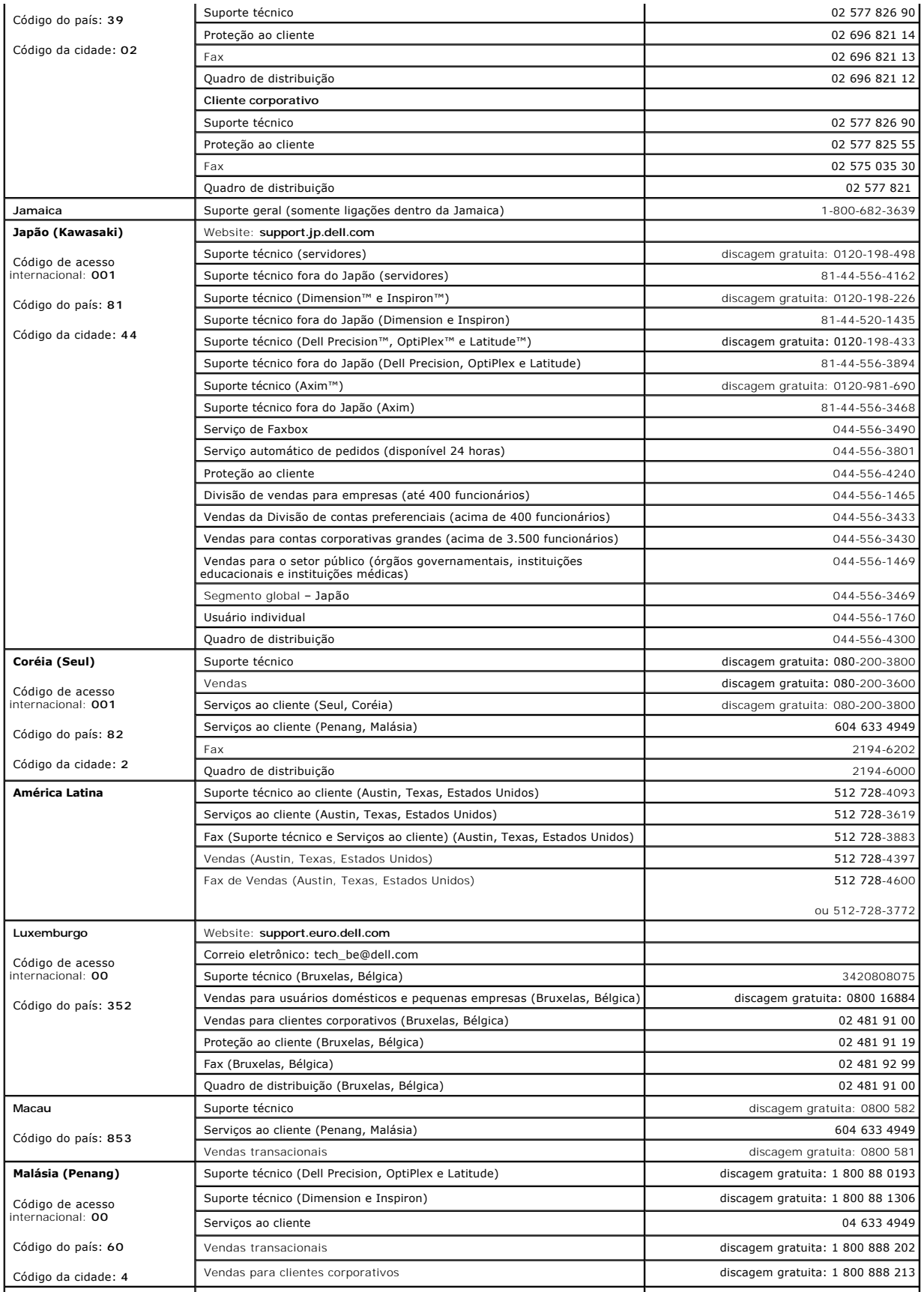

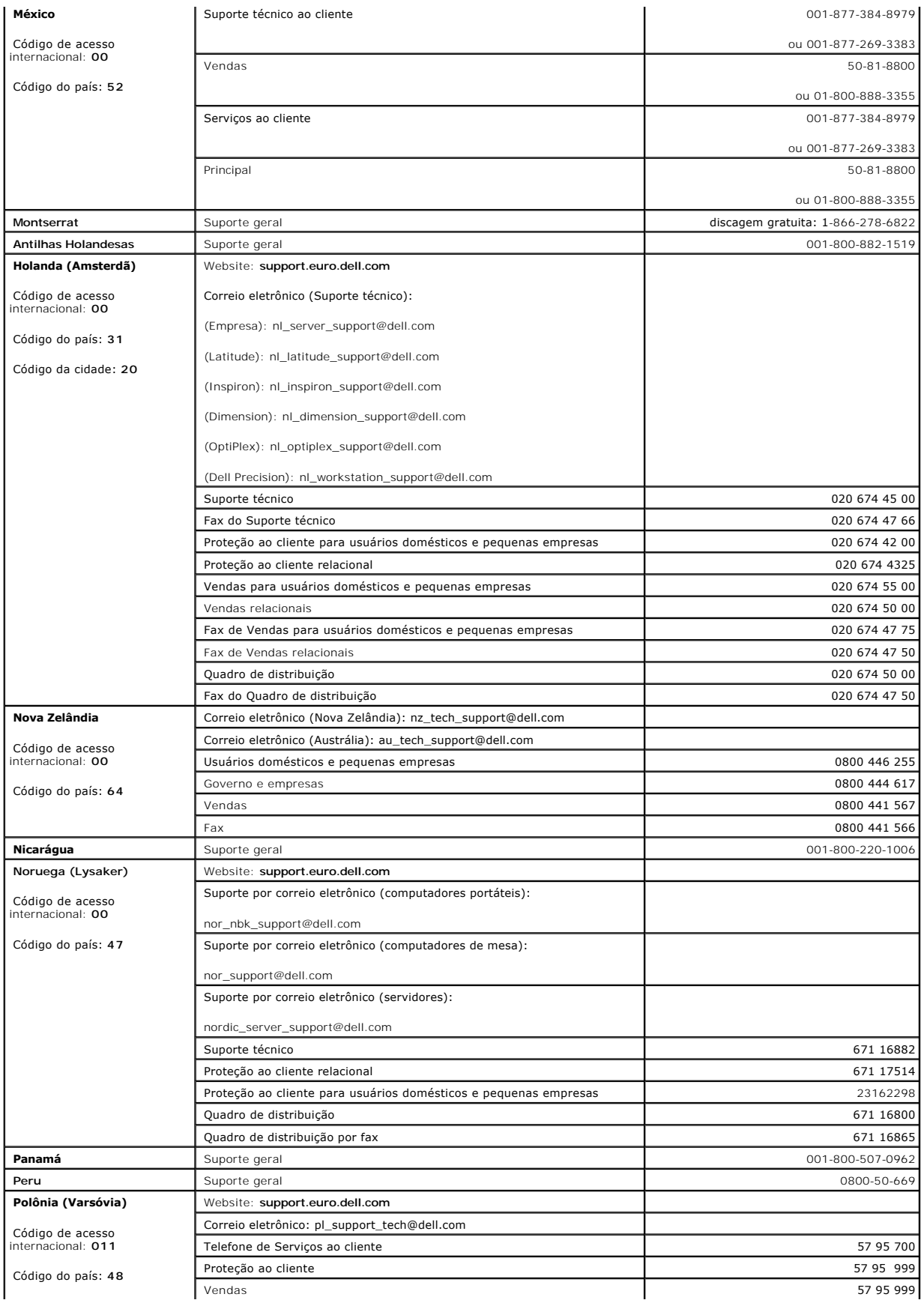

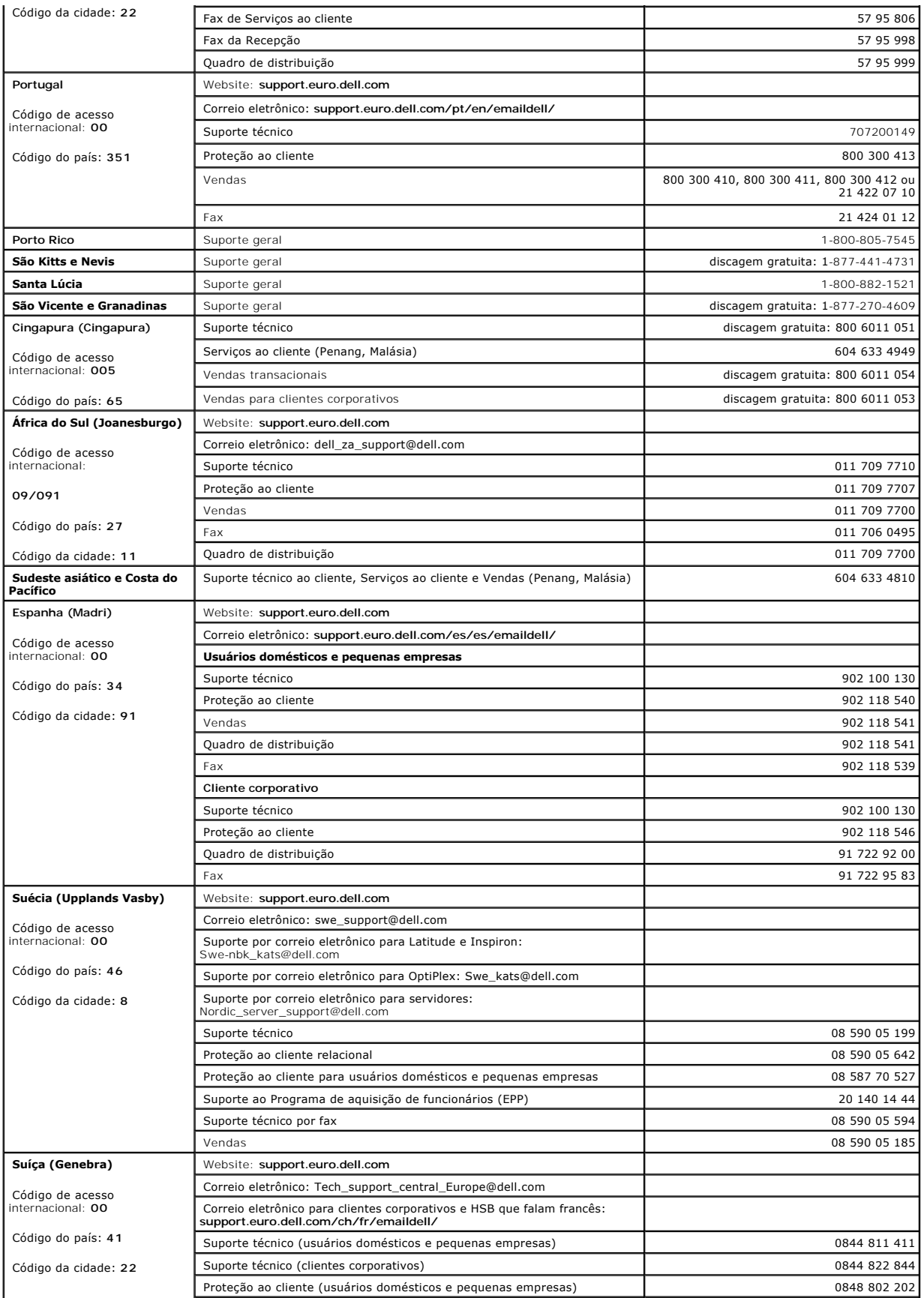

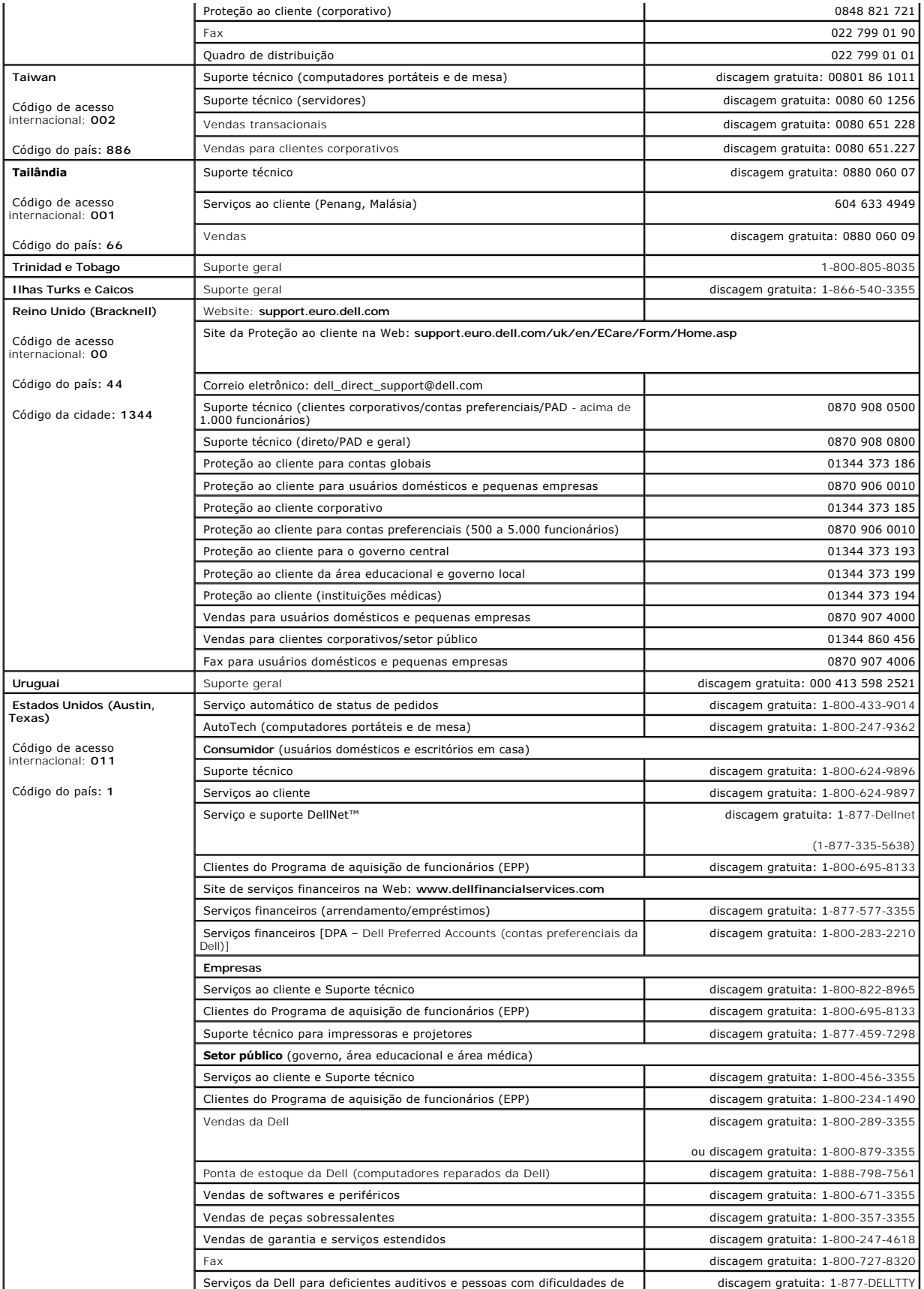

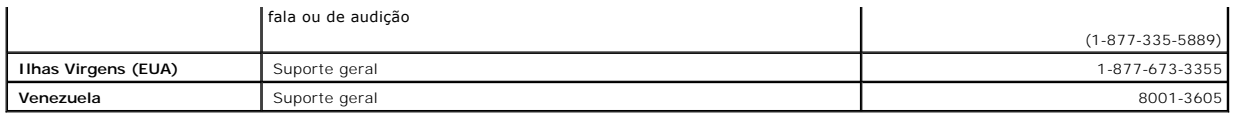

## **Glossário**

**Guia do usuário do Dell™ OptiPlex™ SX280**

[A](#page-45-0) [B](#page-45-1) [C](#page-45-2) [D](#page-46-0) [E](#page-47-0) E [G](#page-47-2) [H](#page-48-0) L [K](#page-48-2) [L](#page-48-3) [M](#page-49-0) [N](#page-49-1) [P](#page-49-2) [R](#page-50-0) [S](#page-51-0) [T](#page-51-1) [U](#page-51-2) [V](#page-52-0) [W](#page-52-1) [X](#page-52-2) [Z](#page-52-3)

Os termos contidos neste glossário são fornecidos somente para fins informativos e podem ou não descrever os recursos incluídos em seu computador.

## <span id="page-45-0"></span>**A**

**ACPI** – interface de força e configuração avançada (advanced configuration and power interface) – Especificação de gerenciamento de energia que permite<br>aos sistemas operacionais Microsoft® Windows® **colocar um computador** elétrica alocada para cada dispositivo conectado ao computador.

**adaptador de rede -** Chip que oferece recursos de rede. O computador pode ter um adaptador de rede na placa de sistema ou uma placa de PC com um<br><mark>adaptador. O adaptador de rede também é chamado de</mark> *NIC* (Network Interfac

**AGP** – accelerated graphics port (porta gráfica acelerada) – Porta gráfica dedicada que permite que a memória do sistema seja usada para tarefas relacionadas a vídeo. A AGP fornece uma imagem de vídeo com cores bem definidas e suaves, devido à interface rápida entre o circuito de vídeo e a memória do sistema.

**APR** – advanced port replicator (replicador de porta avançado) – Dispositivo de encaixe que permite o uso conveniente de um monitor, teclado, mouse e outros dispositivos com o computador portátil.

**área de notificação** – Seção da barra de tarefas do Windows com ícones que permitem acesso rápido a programas e funções do computador, como relógio, controle de volume e status da impressora. Também chamada de *bandeja do sistema*.

a**rquivo de ajuda -** Arquivo que contém informações descritivas ou instrutivas sobre um produto. Alguns arquivos de ajuda estão associados a um programa<br>específico, como *Help (Ajuda)* no Microsoft Word. Outros arquivos de Ajuda têm a extensão **.hlp** ou **.chm**.

a**rquivo leiame –** Arquivo de texto incluído no pacote de software ou no produto de hardware. Normalmente, os arquivos Leia-me fornecem informações sobre<br>instalação e descrevem novas melhorias ou correções do produto que a

**ASF** – alert standards format (formato de alerta padrão) – Padrão usado para definir um mecanismo que relata alertas de hardware e de software para um console de gerenciamento. O ASF foi projetado para ser independente de plataforma e de sistema operacional.

**atalho** – ícone que fornece rápido acesso a programas, arquivos, pastas e unidades usados com freqüência. Ao colocar um atalho na área de trabalho do Windows e clicar duas vezes nele, é possível abrir a pasta ou o arquivo correspondente sem precisar localizá-lo primeiro. Os ícones de atalho não alteram a<br>localização dos arquivos. Se excluir um atalho, o arquivo original

**atalho do teclado** – Comando que exige que várias teclas sejam pressionadas ao mesmo tempo.

## <span id="page-45-1"></span>**B**

**backup –** Cópia de um programa ou de um arquivo de dados feita em disquete, CD ou unidade de disco rígido. Por precaução, faça regularmente um backup<br>dos arquivos de dados contidos na unidade de disco rígido.

**bandeja do sistema** – Consulte *área de notificação*.

**barramento** – Rota de comunicação entre os componentes do computador.

**barramento local** – Barramento de dados que fornece uma taxa de transferência rápida dos dispositivos para o processador.

**bateria** – Fonte de energia interna usada para operar computadores portáteis quando não estiverem conectados a um adaptador para CA e a uma tomada elétrica.

**BIOS** – basic input/output system (sistema básico de entrada e saída) – Programa (ou utilitário) que funciona como interface entre o hardware do computador e o sistema operacional. Não altere as configurações desse programa, a menos que saiba que efeitos elas terão no computador. Também chamada de *configuração do sistema*.

**bit** – A menor unidade de dados interpretada pelo computador.

**bps** – bits per second (bits por segundo) – Unidade padrão usada para medir a velocidade de transmissão dos dados.

**BTU** – British Thermal Unit (unidade térmica britânica) – Medida de saída de calor.

<span id="page-45-2"></span>**byte** – A unidade básica de dados usada pelo computador. Um byte normalmente equivale a 8 bits.

**C** – Celsius – Sistema de medida de temperatura em que 0° é o ponto de congelamento e 100° é o ponto de ebulição da água.

**CA** – corrente alternada **–** Forma de eletricidade que alimenta o computador quando se conecta o cabo de alimentação do adaptador para CA a uma tomada elétrica.

cache – Mecanismo especial de armazenamento em alta velocidade que pode ser uma seção reservada da memória principal ou um dispositivo independente<br>para armazenamento em alta velocidade. O cache aumenta a eficiência de mui

**cache L1** – Cache principal armazenado no processador.

**cache L2** – Cache secundário que pode ser externo ou incorporado à arquitetura do processador.

**carnê** – Documento alfandegário internacional que facilita importações temporárias para países estrangeiros. Também conhecido como *passaporte de mercadorias*.

**cartão inteligente** – Cartão que possui um processador e um chip de memória embutidos. Os cartões inteligentes podem ser usados para autenticar usuários em computadores equipados para uso desses cartões.

**CD** – compact disc (disco compacto) – Forma óptica de mídia de armazenamento, geralmente usada para programas de software e de áudio.

**CD inicializável** – Um CD que pode ser usado para iniciar o computador. Tenha sempre um disquete ou um CD inicializável disponível para uso caso a unidade<br>de disco rígido esteja danificada ou o computador contenha vírus.

**CD player** – Software usado para executar CDs de música. O CD player exibe uma janela com botões usados para tocar CDs.

**CD-R** – CD gravável – Versão gravável de um CD. Os dados podem ser gravados somente uma vez em um CD-R. Depois de gravados, não poderão ser apagados ou gravados novamente.

**CD-RW** – CD regravável – Versão regravável de um CD. Os dados podem ser gravados em um disco CD-RW e, depois, apagados e gravados novamente (regravados).

**COA -** Certificate of Authencity (certificado de autenticidade) **-** Código alfanumérico do Windows localizado em uma etiqueta no computador. O COA pode ser<br>necessário para concluir a configuração ou reinstalação do sistem *(identificação do produto)*.

**código de serviço expresso** – Código numérico localizado em uma etiqueta nos computadores da Dell™. Use o código de serviço expresso ao entrar em contato com a Dell para obter assistência. É possível que esse código não esteja disponível em alguns países.

**compartimento do módulo** – Compartimento que oferece suporte a dispositivos como unidades ópticas, uma segunda bateria ou um módulo Dell TravelLite™.

**conector de saída de TV e S-video** – Conector usado para ligar a TV ou o dispositivo de áudio digital ao computador.

c**onector DIN** – Conector redondo de seis pinos que está em conformidade com os padrões da DIN (Deutsche Industrie Norm - Normas da Indústria Alemã).<br>Geralmente, é usado para acoplar os conectores do teclado PS/2 ou do cab

**conector paralelo** – Porta de E/S usada com freqüência para conectar uma impressora paralela ao computador. Também chamado de *porta LPT*.

**conector serial** – Porta de E/S geralmente usada para conectar ao computador dispositivos como um dispositivo digital manual ou uma câmera digital.

**configuração do sistema** – Utilitário que funciona como interface entre o hardware do computador e o sistema operacional. O programa de configuração do sistema permite configurar opções que podem ser selecionadas pelo usuário no BIOS, como data e hora ou a senha do sistema. Não altere as configurações desse programa, a menos que saiba que efeitos elas terão no computador.

**controlador** – Chip que controla a transferência de dados entre o processador e a memória ou entre o processador e os dispositivos.

**controlador de vídeo** – Circuito de uma placa de vídeo ou de um sistema (em computadores com um controlador de vídeo integrado) que, aliado ao monitor, oferece recursos de vídeo ao computador.

**CRIMM** – continuity rambus in-line memory module (módulo de memória Rambus em linha de continuidade) – Módulo especial sem chip de memória que é usado para preencher slots RIMM não usados.

**cursor** – Marcador no vídeo ou na tela que mostra onde ocorrerá a próxima ação do teclado, do touch pad ou do mouse. Em geral, é uma linha sólida intermitente, um caractere de sublinhado ou uma pequena seta.

#### <span id="page-46-0"></span>**D**

**DDR SDRAM** – double-data-rate SDRAM (SDRAM de taxa de dados dupla) – Tipo de SDRAM que duplica o ciclo de burst de dados, melhorando o desempenho do sistema.

**desligamento – Processo que consiste em fechar janelas e sair de programas, sair do sistema operacional e desligar o computador. E possível que perca<br>dados se desligar o computador antes de concluir o processo de desligam** 

**disco inicializável** – Disco que pode ser usado para iniciar o computador. Tenha sempre um disquete ou um CD inicializável disponível para uso caso a<br>unidade de disco rígido esteja danificada ou o computador contenha víru

**dispositivo** – Item de hardware (como uma unidade de disco, uma impressora ou um teclado) instalado no computador ou conectado a ele.

**dispositivo de encaixe** – Consulte *APR*.

**dissipador de calor** – Placa de metal localizada em alguns processadores para ajudar a dissipar o calor.

**DMA** – direct memory access (acesso direto à memória) – Canal que permite que determinados tipos de transferência de dados entre a RAM e um dispositivo

**C**

não passem pelo processador.

**DMTF** – distributed management task force (força tarefa de gerenciamento distribuído) – Consórcio de empresas de hardware e software que desenvolvem padrões de gerenciamento para ambientes distribuídos de área de trabalho, rede, empresa e Internet.

**domínio** – Grupo de computadores, programas e dispositivos em uma rede que são administrados como uma unidade com normas e procedimentos comuns<br>para uso por um grupo específico de usuários. Os usuários fazem logon no domí

**DRAM** – dynamic random access memory (memória de acesso dinâmico aleatório) – Memória que armazena informações em circuitos integrados que contêm<br>capacitores.

**driver** – Software que permite que o sistema operacional controle um dispositivo, por exemplo, uma impressora. Muitos dispositivos não funcionarão<br>corretamente se o driver correto não estiver instalado no computador.

**driver de dispositivo** – Consulte *driver*.

**DSL** – digital subscriber line (linha de assinante digital) – Tecnologia que oferece uma conexão de alta-velocidade e constante com a Internet através de uma linha telefônica analógica.

DVD – digital versatile disc (disco digital versátil) – Disco normalmente usado para armazenar filmes. Os DVDs possuem dois lados para reprodução, enquanto<br>os CDs possuem apenas um. As unidades de DVD também lêem a maioria

**DVD player** – Software usado para assistir a filmes em DVD. O DVD player exibe uma janela com botões que usa para assistir ao filme.

**DVD+RW** – DVD regravável – Versão regravável de um DVD. Os dados podem ser gravados em um disco DVD+RW e, depois, apagados e gravados novamente (regravados). (A tecnologia DVD+RW é diferente da tecnologia DVD-RW.)

**DVI** – digital video interface (interface de vídeo digital) – Um padrão para a transmissão digital entre um computador e um monitor de vídeo digital. O<br>adaptador DVI utiliza os elementos gráficos integrados do computador.

### <span id="page-47-0"></span>**E**

**E/S** – entrada/saída – Operação ou dispositivo que insere e extrai dados do computador. Teclados e impressoras são dispositivos de E/S.

**ECC** – error checking and correction (verificação e correção de erros) – Tipo de memória que inclui um circuito especial para testar a precisão dos dados que entram e saem da memória.

**ECP** – enhanced capabilities port (porta de capacidades estendidas) – Projeto de conector paralelo que fornece melhor transmissão de dados bidirecional. Similar à EPP, a ECP utiliza o acesso direto à memória para transferir dados e, em geral, melhora o desempenho.

**editor de texto** – Programa usado para criar e editar arquivos que contêm somente texto. Por exemplo, o Notepad (Bloco de notas) do Windows utiliza um editor de texto. Em geral, os editores de texto não fornecem recursos de quebra automática de linha ou formatação (como opções para sublinhar, alterar fontes etc.).

**EIDE** – enhanced integrated device eletronics (dispositivo eletrônico integrado avançado) – Versão aprimorada da interface IDE para unidades de disco rígido e unidades de CD.

**EMI** – electromagnetic interference (interferência eletromagnética) – Interferência elétrica causada por radiação eletromagnética.

**endereço de E/S** – Endereço na RAM associado a um dispositivo específico (como, por exemplo, um conector serial, um conector paralelo ou um slot de<br>expansão) e que permite ao processador comunicar-se com esse dispositivo.

**endereço de memória** – Um local específico onde os dados são armazenados temporariamente na RAM.

**ENERGY STAR®** – Requisitos da EPA (Environmental Protection Agency - Agência de Proteção Ambiental) que reduzem o consumo geral de eletricidade.

**EPP** – enhanced parallel port (porta paralela avançada) – Projeto de conector paralelo que fornece transmissão de dados bidirecional.

**ESD** – electrostatic discharge (descarga eletrostática) – Descarga rápida de eletricidade estática. A ESD pode danificar os circuitos integrados localizados em computadores e equipamentos de comunicação.

**etiqueta de serviço** – Etiqueta de código de barras localizada no computador que o identifica quando acessa o suporte da Dell no site **support.dell.com** (em inglês) ou quando liga para a Dell a fim de obter suporte técnico ou serviços ao cliente.

### <span id="page-47-1"></span>**F**

**Fahrenheit** – Sistema de medida de temperatura em que 32° é o ponto de congelamento e 212° é o ponto de ebulição da água.

**FCC** – Federal Communications Commission (Comissão Federal de Comunicações) – órgão dos EUA responsável pelo cumprimento dos regulamentos relacionados às comunicações que definem a quantidade de radiação que os computadores e outros equipamentos eletrônicos podem emitir.

**formatação** – Processo que prepara uma unidade ou um disco para armazenar dados. Quando unidades ou discos são formatados, as informações que continham antes são perdidas.

**FSB** – front side bus (barramento frontal) – Caminho dos dados e interface física entre o processador e a RAM.

<span id="page-47-2"></span>**FTP** – file transfer protocol (protocolo de transferência de arquivos) – Protocolo Internet padrão usado na troca de arquivos entre computadores conectados à Internet.

### **G**

#### **G** – gravidade – Medida de peso e força.

**GB** – gigabyte – Medida de armazenamento de dados equivalente a 1.024 MB (1.073.741.824 bytes). Quando usado para se referir ao armazenamento da<br>unidade de disco rígido, o termo normalmente é arredondado para 1.000.000.00

**GHz** – gigahertz – Medida de freqüência equivalente a um milhão de Hz ou mil MHz. As velocidades das interfaces, barramentos e processadores do computador são normalmente medidas em GHz.

**GUI** - graphical user interface (interface gráfica do usuário) – Software que interage com o usuário através de menus, janelas e ícones. A maioria dos<br>programas que funcionam nos sistemas operacionais Windows são GUIs.

#### <span id="page-48-0"></span>**H**

**HTML** – hypertext markup language (linguagem de marcação de hipertexto) – Conjunto de códigos inseridos em uma página da Web para exibição em um navegador da Internet.

**HTTP** – hypertext transfer protocol (protocolo de transferência de hipertexto) – Protocolo para troca de arquivos entre computadores conectados à Internet.

**Hz** – hertz – Unidade de medida de freqüência equivalente a um ciclo por segundo. Computadores e dispositivos eletrônicos são freqüentemente medidos em quilohertz (kHz), megahertz (MHz), gigahertz (GHz) ou terahertz (THz).

#### <span id="page-48-1"></span>**I**

**IC** – Industry Canada – Entidade canadense responsável pela regulamentação de emissões de equipamentos eletrônicos, com função semelhante à da FCC<br>nos Estados Unidos.

**IC** – integrated circuit (circuito integrado) – Lâmina semicondutora (ou chip) na qual milhares ou milhões de pequenos componentes eletrônicos são fabricados para uso em equipamento de vídeo, áudio e computadores.

**IDE** – integrated drive electronics (dispositivo eletrônico integrado) – Interface para dispositivos de armazenamento de massa na qual o controlador é integrado à unidade de disco rígido ou de CD.

**IEEE 1394 –** Institute of Electrical and Electronics Engineers, Inc. (Instituto de Engenheiros Elétricos e Eletrônicos) – Barramento serial de alto desempenho<br>usado para conectar dispositivos compatíveis com IEEE 1394 (co

**integrado** – Normalmente, refere-se aos componentes que estão fisicamente localizados na placa de sistema do computador. Também chamado de *embutido*.

**IrDA** – Infrared Data Association (Associação de Dados Infravermelhos) – A organização que cria padrões internacionais para comunicações em infravermelho.

**IRO** – interrupt request (requisição de interrupção) – Rota eletrônica designada a um dispositivo específico para que ele possa se comunicar com o<br>processador. Uma IRQ deve ser atribuída a cada conexão do dispositivo. Emb

**ISP** – Internet service provider (provedor de serviços de Internet) – Empresa que permite que acesse o servidor host para se conectar diretamente à<br>Internet, enviar e receber correio eletrônico e acessar sites. Normalment acesso, mediante uma taxa.

### <span id="page-48-2"></span>**K**

**Kb** – quilobit (kilobit) – Unidade de dados equivalente a 1.024 bytes. Medida da capacidade dos circuitos integrados de memória.

**KB** – quilobyte – Unidade de dados equivalente a 1.024 bytes, mas normalmente associada a 1000 bytes.

**kHz** – quilohertz – Medida de freqüência equivalente a 1000 Hz.

### <span id="page-48-3"></span>**L**

LAN – local area network (rede de área local) – Rede de computadores que abrange uma pequena área. Uma LAN normalmente está restrita a um edifício ou<br>a poucos edifícios vizinhos. Pode ser conectada a outra LAN a qualquer d Area Network - rede de longa distância).

**LCD** – liquid crystal display (tela de cristal líquido) – Tecnologia usada por telas de computadores portáteis e planas.

**LED** – light emitting diode (diodo emissor de luz) – Componente eletrônico que emite luz para indicar o status do computador.

**LPT** – line print terminal (terminal de impressão de linha) – Designação para uma conexão paralela com uma impressora ou outro dispositivo paralelo.

<span id="page-49-0"></span>**M**

**mapeamento de memória** – Processo pelo qual o computador atribui endereços de memória a locais físicos durante a inicialização. Os dispositivos e o software conseguirão então identificar as informações que o processador pode acessar.

**Mb** – megabit – Medida da capacidade de chip da memória equivalente a 1.024 KB.

**MB** – megabyte – Medida de armazenamento de dados equivalente a 1.048.576 bytes. 1 MB é equivalente a 1.024 KB. Quando usado para se referir ao armazenamento da unidade de disco rígido, o termo normalmente é arredondado para 1.000.000 bytes.

**MB/s** – megabytes por segundo – Um milhão de bytes por segundo. Normalmente, essa medida é usada para taxas de transferência de dados.

**Mbps** – megabits por segundo – Um milhão de bits por segundo. Normalmente, essa medida é usada para velocidades de transmissão em redes e modems.

**memória** – área de armazenamento temporário de dados no computador. Como os dados da memória não são permanentes, é recomendável salvar com<br>freqüência os arquivos com os quais está trabalhando, bem como salvar sem praos a

**memória de vídeo** – Memória que consiste em chips de memória dedicados às funções de vídeo. A memória de vídeo é, em geral, mais rápida que a memória do sistema. A quantidade de memória de vídeo instalada influencia principalmente o número de cores que um programa pode exibir.

**MHz** – megahertz – Medida de freqüência equivalente a 1 milhão de ciclos por segundo. As velocidades das interfaces, barramentos e processadores do computador são normalmente medidas em MHz.

**modem** – Dispositivo que permite a comunicação entre computadores através de linhas telefônicas analógicas. Existem três tipos de modem: externo, placa de PC e interno. Em geral, o modem é utilizado para estabelecer conexão com a Internet e trocar mensagens de correio eletrônico.

**modo de espera** – Modo de gerenciamento de energia que desativa todas as operações desnecessárias do computador para economizar energia.

**modo de hibernação** – Modo de gerenciamento de energia que salva tudo o que está na memória em um espaço reservado na unidade de disco rígido e, em seguida, desliga o computador. Quando reinicia o computador, as informações contidas na memória que foram salvas na unidade de disco rígido são restauradas automaticamente.

**modo de vídeo** – Modo que descreve a forma de exibição de texto e elementos gráficos em um monitor. Os softwares baseados em elementos gráficos, como os sistemas operacionais Windows, são exibidos em modos de vídeo que podem ser definidos pela relação entre x pixels horizontais, y pixels verticais e z<br>cores. Os softwares com base em caracteres, como editores de texto, s e *y* linhas de caracteres.

**modo de vídeo com dupla varredura** – Configuração de vídeo que permite usar um segundo monitor como uma extensão do vídeo. Também chamado de *modo de vídeo estendido*.

**modo de vídeo estendido** – Configuração de vídeo que permite usar um segundo monitor como uma extensão do vídeo. Também chamado de *modo de vídeo com dupla varredura*.

**modo gráfico** – Modo de vídeo que pode ser definido como *x* pixels horizontais por *y* pixels verticais por *z* cores. Os modos gráficos podem exibir uma variedade ilimitada de formas e fontes.

**módulo de memória** – Pequena placa de circuito que contém chips de memória e se conecta à placa de sistema.

**módulo de viagem** – Dispositivo de plástico projetado para caber no compartimento do módulo de um computador portátil e reduzir o peso do computador.

**monitor** – Dispositivo de alta resolução semelhante a uma TV que exibe a saída do computador.

**mouse** – Dispositivo indicador que controla o movimento do cursor na tela. Normalmente, usa-se o mouse em uma superfície dura e plana para mover o ponteiro ou o cursor na tela.

**ms** – milissegundo – Medida de tempo equivalente a um milésimo de segundo. Normalmente, os tempos de acesso dos dispositivos de armazenamento são medidos em ms.

### <span id="page-49-1"></span>**N**

**NIC** – Consulte *adaptador de rede*.

**ns** – nanossegundo – Medida de tempo equivalente a um bilionésimo de segundo.

**NVRAM** – nonvolatile random access memory (RAM não-volátil) – Tipo de memória que armazena dados quando o computador está desligado ou perde sua<br>fonte de energia externa. A NVRAM é usada para manter as informações de conf sistema que o usuário possa definir.

#### <span id="page-49-2"></span>**P**

**Painel de controle** – Utilitário do Windows que permite a modificação das configurações do sistema operacional e do disco rígido, como as configurações de vídeo.

**papel de parede** – Padrão ou figura de plano de fundo na área de trabalho do Windows. Troque o papel de parede utilizando o Painel de controle do Windows. Também é possível digitalizar suas imagens favoritas e transformá-las em papel de parede.

**partição** – Uma área de armazenamento físico, em uma unidade de disco rígido, atribuída a uma ou mais áreas de armazenamento lógico conhecidas como unidades lógicas. Cada partição pode conter várias unidades lógicas.

**particionamento de disco** – Técnica de distribuição dos dados através de várias unidades de disco. O particionamento de disco pode agilizar operações que<br>recuperam dados do armazenamento do disco. Os sistemas que usam o p unidade de dados ou a largura da faixa.

**pasta** – Termo usado para descrever o espaço em um disco ou em uma unidade onde os arquivos são organizados e agrupados. Os arquivos de uma pasta podem ser visualizados e ordenados de várias maneiras: alfabeticamente, por data e por tamanho.

**PC Card** – Placa de E/S removível em conformidade com o padrão PCMCIA. Os modems e os adaptadores de rede são tipos comuns de placas de PC.

**PC Card estendida** – PC Card que, quando instalada, se estende além da borda do slot da PC Card.

**PCI** – peripheral component interconnect (interconexão de componentes periféricos) – PCI é um barramento local que oferece suporte para caminhos de dados de 32 e 64 bits, fornecendo um caminho de dados de alta velocidade entre o processador e dispositivos como vídeo, unidades e redes.

**PCMCIA** – Personal Computer Memory Card International Association (Associação Internacional de Placas de Memória de PC) – Organização que define os padrões para PC Cards.

**PIN** – número de identificação pessoal (Personal Identification Number) – Seqüência de números e/ou letras usada para restringir o acesso não autorizado a redes de computadores e outros sistemas seguros.

**PIO** – programmed input/output (entrada/saída programada) – Método de transferência de dados entre dois dispositivos que usa o processador como parte do caminho de dados.

**pixel –** Um ponto único em uma tela de vídeo. Os pixels são organizados em linhas e colunas para criar uma imagem. Uma resolução de vídeo, como 800 x<br>600, é expressa como o número de pixels na horizontal pelo número de pi

**placa de expansão** – Placa de circuito instalada em um slot de expansão na placa de sistema de alguns computadores que expande a capacidade do computador. Os exemplos incluem placas de vídeo, de modem e de som.

**placa de sistema** – Principal placa de circuito do computador. Também conhecida como *placa mãe*.

**Plug and Play** – Capacidade do computador de configurar dispositivos automaticamente. O Plug and Play oferecerá instalação, configuração e compatibilidade<br>automáticas com o hardware existente se o BIOS, o sistema operacio

**POST** – power-on self test (teste automático de ligação) – Programas de diagnóstico carregados automaticamente pelo BIOS que executam testes básicos<br>nos principais componentes do computador, como memória, unidades de disc computador continuará a inicialização.

**processador** – Chip do computador que interpreta e executa instruções do programa. Às vezes, o processador é chamado de CPU (Central Processing Unit unidade de processamento central).

**programa** – Qualquer software que processe os dados para o usuário, incluindo pacotes de planilhas eletrônicas, processadores de texto, bancos de dados e jogos. Os programas precisam de um sistema operacional para serem executados.

**programa de configuração** – Programa usado para instalar e configurar hardware e software. Os programas **setup.exe**, **install.exe** ou **instalar.exe** acompanham a maioria dos pacotes de software do Windows. O *programa de configuração* é diferente do programa de *configuração do sistema*.

**protegido contra gravação** – Arquivos ou mídias que não podem ser alterados. Use a proteção contra gravação para impedir que dados sejam alterados ou<br>destruídos. Para proteger um disquete de 3,5 polegadas, deslize a guia

**PS/2** – personal system/2 – Tipo de conector usado para acoplar um teclado numérico, um mouse ou um teclado compatível com PS/2.

**PXE** – pre-boot execution environment (ambiente de execução pré-inicialização) – Padrão WfM (Wired for Management - conexão para gerenciamento) que permite que os computadores conectados em rede e que não têm um sistema operacional sejam configurados e iniciados remotamente.

### <span id="page-50-0"></span>**R**

**RAID –** redundant array of independent disks (arranjo redundante de discos independentes) **– Uma forma de oferecer redundância de dados. Algumas**<br>implementações comuns de RAID incluem RAID 0, RAID 1, RAID 5, RAID 10 e RAI

**RAM** – random access memory (memória de acesso randômico) – Principal área de armazenamento temporário para instruções e dados de programas. Todas<br>as informações armazenadas na RAM são perdidas quando o computador é desli

**reguladores de voltagem** – Evitam que picos de voltagem, como os que podem ocorrer durante uma tempestade elétrica, entrem no computador através da tomada elétrica. Os reguladores de voltagem não protegem contra raios ou quedas de voltagem, que ocorrem quando a voltagem fica mais do que 20%<br>abaixo do nível de voltagem da linha de CA normal.

As conexões de rede não podem ser protegidas por reguladores de voltagem. Sempre desconecte o cabo de rede durante tempestades elétricas.

**resolução** – A nitidez e a clareza de uma imagem produzida por uma impressora ou exibida em um monitor. Quanto maior a resolução, mais nítida será a imagem.

**resolução de vídeo** – Consulte *resolução*.

**RFI** – radio frequency interference (interferência de freqüência de rádio) – Interferência gerada por freqüências normais de rádio, na faixa de 10 kHz a 100.000 MHz. As freqüências de rádio ficam na extremidade inferior do espectro de freqüência eletromagnética e estão mais sujeitas a interferências do que as radiações de freqüência mais alta, como infravermelho e luz.

**ROM –** read-only memory (memória somente para leitura) – Memória que armazena os dados e os programas que não podem ser excluídos do computador<br>nem gravados nele. Diferentemente da RAM, a ROM mantém o seu conteúdo quando funcionamento do computador residem na ROM.

**RPM** – revolutions per minute (revoluções por minuto) – Número de rotações que ocorrem por minuto. Em geral, a velocidade da unidade de disco rígido é

medida em rpm.

**RTC** – real time clock (relógio de tempo real) – Relógio alimentado por bateria na placa de sistema que mantém a data e a hora após o computador ser desligado.

**RTCRST** – real-time clock reset (redefinição do relógio de tempo real) – Jumper na placa de sistema de alguns computadores que pode ser usado para solucionar problemas.

#### <span id="page-51-0"></span>**S**

**S/PDIF –** Sony/Philips Digital Interface (interface digital Sony/Philips) **– Formato de arquivo de transferência de áudio que permite a transferência de áudio de**<br>um arquivo para outro sem convertê-lo em/de um formato ana

**ScanDisk** – Utilitário da Microsoft que verifica se há erros em arquivos, pastas e na superfície do disco rígido. Em geral, o ScanDisk é executado quando o computador é reiniciado após parar de responder.

**SDRAM** – synchronous dynamic random-access memory (memória de acesso randômico dinâmico síncrono) – Tipo de DRAM sincronizada com a velocidade ideal de clock do processador.

**sensor de infravermelho** – Porta que permite a transferência de dados entre o computador e dispositivos compatíveis com infravermelho sem usar uma conexão a cabo.

**seqüência de inicialização** – Especifica a ordem dos dispositivos a partir da qual o computador tenta inicializar.

**slot de expansão** – Conector localizado na placa de sistema (de alguns computadores) no qual uma placa de expansão é inserida, conectando-a ao barramento do sistema.

**software** – Tudo que possa ser armazenado eletronicamente, como arquivos ou programas do computador.

**software antivírus** – Programa projetado para identificar, deixar de quarentena e/ou excluir um vírus do computador.

**somente para leitura** – Dados e/ou arquivos que pode visualizar, mas não pode editar nem excluir. Um arquivo poderá ter o status somente para leitura se:

l Residir em um disquete, CD ou DVD protegido fisicamente contra gravação.

l Estiver localizado em um diretório da rede e o administrador do sistema tiver atribuído direitos somente para indivíduos específicos.

**SVGA** – super-video graphics array (super-matriz gráfica de vídeo) – Padrão de vídeo para controladores e placas de vídeo. Resoluções típicas SVGA são 800 x<br>600 e 1024 x 768.

O número de cores e a resolução que um programa exibe depende dos recursos do monitor, do controlador de vídeo e seus drivers, e a quantidade de memória de vídeo instalada no computador.

**SXGA** – super-extended graphics array (super-matriz gráfica estendida) – Padrão de vídeo para controladores e placas de vídeo que oferece suporte para<br>resoluções de até 1280 x 1024.

**SXGA+** – super-extended graphics array plus (supermatriz gráfica estendida +) – Padrão de vídeo para controladores e placas de vídeo que oferece suporte<br>para resoluções de até 1400 x 1050.

### <span id="page-51-1"></span>**T**

**TAPI** – telephony application programming interface (interface de programação de aplicativos de telefonia) – Permite que os programas do Windows funcionem com uma ampla variedade de dispositivos de telefonia, como voz, dados, fax e vídeo.

**taxa de renovação** – A freqüência, medida em Hz, na qual as linhas horizontais da tela são recarregadas (algumas vezes, essa taxa também é chamada de<br>*freqüência vertical*). Quanto maior a taxa de renovação, menos a tremu

**Tecnologia Bluetooth** – Um tecnologia sem fio padrão para dispositivos de operação em rede a curtas distâncias (9m) que permite que dispositivos se reconheçam mutuamente.

**tempo de operação da bateria** – Tempo (em minutos ou horas) que a bateria de um computador portátil armazena uma carga enquanto fornece energia para o computador.

#### <span id="page-51-2"></span>**U**

**unidade de CD** – Unidade que usa a tecnologia óptica para ler os dados de CDs.

unidade de CD-RW - Unidade que pode ler CDs e gravar em discos CD-RW (CDs regraváveis) e CD-R (CDs graváveis). É possível gravar em discos CD-RW várias vezes, mas em discos CD-R pode fazê-lo apenas uma vez.

**unidade de CD-RW/DVD –** Unidade, algumas vezes chamada de unidade combinada, que pode ler CDs e DVDs e gravar em discos CD-RW (CD**s regraváveis)**<br>e CD-R (CD**s graváveis). É possível gravar em discos CD-RW várias vezes, ma** 

**unidade de disco rígido** – Unidade que lê e grava dados no disco rígido. Os termos disco rígido e unidade de disco rígido são usados freqüentemente como sinônimos.

**unidade de disquete** – Unidade de disco que pode ler e gravar dados em disquetes.

**unidade de DVD** – Unidade que usa a tecnologia óptica para ler dados de DVDs e CDs.

**unidade de DVD+RW** – Unidade que pode ler DVDs e a maioria das mídias de CD, além de gravar em discos DVD+RW (DVDs regraváveis).

**unidade óptica** – Unidade que usa a tecnologia óptica para ler ou gravar dados em CDs, DVDs ou DVD+RWs. Exemplos de unidades óticas incluem unidades de CD, de DVD, de CD-RW e unidades combinadas de CD-RW/DVD.

**unidade Zip** – Disquete de alta capacidade desenvolvido pela Iomega Corporation que usa discos removíveis de 3,5 polegadas, chamados Zip disks. Os Zip disks são um pouco maiores que os disquetes normais, duas vezes mais grossos e armazenam até 100 MB de dados.

**UPS** – uninterruptible power supply (fonte de energia ininterrupta) – Font**e de energia de backup usada em casos de interrupção ou queda do fornecimento**<br>de energia elétrica a um nível de voltagem inaceitável. Uma UPS man alguns minutos para que possa desligar o computador.

**USB** – universal serial bus (barramento serial universal) – Interface de hardware para dispositivos de baixa velocidade, como teclado, mouse, joystick, scanner, conjunto de alto-falantes, impressora, dispositivos de banda larga (DSL e modems a cabo), dispositivos de imagem ou dispositivos de<br>armazenamento compatíveis com USB. Os dispositivos são conectados diretamente a u se conecta ao computador. E possível conectar e desconectar os dispositivos USB com o computador ligado. Eles também podem ser montados juntos,<br>usando-se correntes tipo margarida.

**UTP** – unshielded twisted pair (pares trançados não blindados) – Descreve um tipo de cabo usado na maioria das redes telefônicas e em algumas redes de<br>computadores. Os pares de fios não blindados são trançados para proteg ao redor de cada par de fios para proteção contra interferência.

**UXGA** – ultra extended graphics array (arranjo gráfico ultra-estendido) – Padrão de vídeo para controladores e placas de vídeo que oferece suporte para<br>resoluções de até 1600 x 1200.

### <span id="page-52-0"></span>**V**

**V** – volt – Medida de potencial elétrico ou força eletromotriz. Um V surge através de uma resistência de 1 ohm quando uma corrente de 1 ampère flui por essa resistência.

**velocidade do barramento** – Medida em MHz que indica a velocidade de transferência de informações do barramento.

**velocidade do clock** – Medida em MHz que indica a velocidade com que operam os componentes do computador conectados ao barramento do sistema.

**vida útil da bateria** – Tempo (em anos) durante o qual a bateria de um computador portátil pode se esgotar e ser recarregada.

**vírus** – Programa criado para causar danos ou destruir dados armazenados no computador. Esses programas passam de um computador para outro por meio de discos, softwares obtidos por meio de download da Internet ou anexos de correio eletrônico infectados. Quando um programa infectado é iniciado, seu vírus embutido também é iniciado.

Um tipo comum de vírus é o de inicialização, que fica armazenado nos setores de inicialização de um disquete. Se o disquete for deixado na respectiva unidade, quando o computador for desligado e religado em seguida será infectado ao ler os setores de inicialização do disquete à procura do sistema<br>operacional. Se o computador for infectado, o vírus de inicialização poder o vírus ser eliminado.

### <span id="page-52-1"></span>**W**

**W** – watt – Medida de potência elétrica. Um W é 1 ampère de corrente transmitido a 1 volt.

**W/h** – watts/hora – Unidade de medida geralmente usada para indicar a capacidade aproximada de uma bateria. Por exemplo, uma bateria de 66 W/h pode fornecer 66 W de energia por 1 hora ou 33 W por 2 horas.

## <span id="page-52-2"></span>**X**

**XGA** – extended graphics array (arranjo gráfico estendido) – Padrão de vídeo para placas e controladores de vídeo que oferece suporte para resoluções de<br>até 1024 x 768.

### <span id="page-52-3"></span>**Z**

**ZIF** – zero insertion force (força de inserção zero) – Tipo de soquete ou conector que permite que um chip de computador seja instalado ou removido sem a necessidade de pressionar o chip ou seu soquete.

**Zip –** Formato de compactação de dados popular. Os arquivos compactados em formato Zip são chamados de arquivos Zip e, normalmente, apresentam a<br>extensão de nome de arquivo .**zip.** Um tipo especial de arquivo compactado é arquivo auto-extraível, clique duas vezes nele.

# <span id="page-54-1"></span>**Unidade de disco rígido**

**Guia do usuário do Dell™ OptiPlex™ SX280**

**CUIDADO: Antes de iniciar qualquer procedimento listado nesta seção, siga as instruções de segurança descritas no** *Guia de informações do produto***. CUIDADO: Para evitar choques elétricos, sempre desligue o computador da fonte de energia antes de remover a unidade de disco rígido.** AVISO: Para evitar danos a componentes internos do computador, descarregue a eletricidade estática do seu corpo antes de tocar em qualquer<br>componente eletrônico. É possível fazê-lo tocando em uma superfície de metal não pi

**AVISO:** Para evitar danos à unidade, não a coloque sobre uma superfície rígida. Coloque-a sobre uma superfície que possa amortecê-la adequadamente, como uma almofada de espuma.

## **Instalação de unidades de disco rígido**

- 1. Se estiver instalando uma nova unidade e não substituindo uma outra, [acople os trilhos da unidade](#page-54-0) localizados dentro da tampa à nova unidade e siga para a **[etapa 8](#page-55-0)**.
- 2. Se estiver substituindo uma unidade de disco rígido que contenha dados que deseja manter, faça backup dos arquivos antes de iniciar este procedimento.
- 3. Verifique na documentação da unidade se ela está configurada para o seu computador.
- 4. Siga os procedimentos descritos em "[Antes de iniciar"](file:///C:/data/systems/opsx280/bp/ug/parts.htm).
- 5. Segure os trilhos da unidade, empurre-os um em direção ao outro, deslize a unidade um pouco para frente e gire-a para cima (veja a ilustração abaixo) e para fora do suporte.

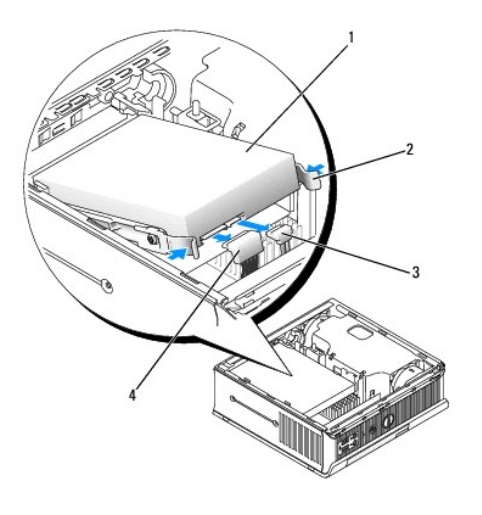

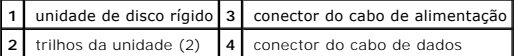

- 6. Remova os cabos de dados e de alimentação dos conectores da unidade.
- <span id="page-54-0"></span>7. Remova os trilhos da unidade da unidade de disco rígido antiga e prenda-os à unidade de substituição.

<span id="page-55-1"></span>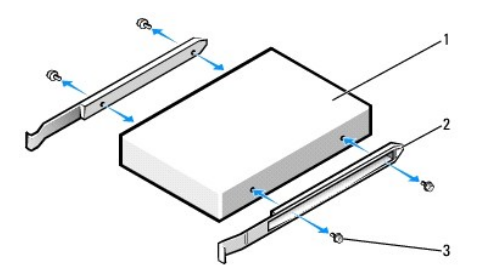

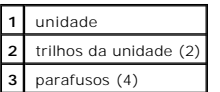

- AVISO: Os conectores de dados e de alimentação ATA serial possuem guias para inserção correta, isto é, um chanfro ou um pino ausente em um<br>conector corresponde a uma presilha ou a um orifício preenchido no outro conector.
- <span id="page-55-0"></span>8. Prenda os cabos de dados e de alimentação aos conectores do disco rígido, verificando se os conectores estão devidamente orientados antes de conectá-los.
- 9. Deslize o disco rígido para dentro do suporte.

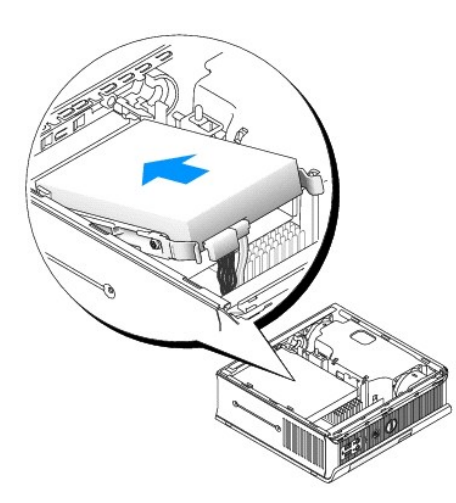

- 10. Recoloque a tampa.
- 11. Recoloque a tampa dos cabos, se usada.

**AVISO:** Para conectar algum cabo de rede, primeiro acople o cabo a uma tomada de rede e só depois o conecte ao computador.

12. Conecte o computador ao adaptador de energia e os dispositivos às tomadas elétricas e ligue-os.

Consulte a documentação fornecida com a unidade para obter instruções sobre como instalar os softwares necessários para a sua operação.

- 13. Reinicialize o computador.
- 14. Depois que recolocar a tampa, o detector de violação do chassi (se ativado) fará com que a seguinte mensagem apareça na tela na próxima inicialização do computador:

ALERT! Cover was previously removed. (ALERTA! A tampa foi removida anteriormente.)

- 15. [Redefina o detector de violação do chassi](file:///C:/data/systems/opsx280/bp/ug/advfeat.htm#1052674) alterando a opção **Chassis Intrusion (Violação do chassi)** para **On (Ligado)** ou **On-Silent (Ligado em silêncio)**.
- **C** OBSERVAÇÃO: Se uma senha de administrador tiver sido designada por outra pessoa, entre em contato com o administrador da rede para obter informações sobre como redefinir o detector de violação do chassi.

16. Particione e formate logicamente a unidade antes de continuar na etapa seguinte.

Para obter instruções, consulte a documentação fornecida com o sistema operacional.

- 17. Teste a unidade de disco rígido executando o [Dell Diagnostics.](file:///C:/data/systems/opsx280/bp/ug/tools.htm#1280113)
- 18. Instale o sistema operacional na unidade de disco rígido.

Para obter instruções, consulte a documentação fornecida com o sistema operacional.

<span id="page-57-2"></span>[Voltar à página de conteúdo](file:///C:/data/systems/opsx280/bp/ug/index.htm)

## **Memória**

#### **Guia do usuário do Dell™ OptiPlex™ SX280**

- [Diretrizes para instalação da memória](#page-57-0)
- **O** [Instalação da memória](#page-57-1)
- **O** [Remoção da memória](#page-59-0)

## <span id="page-57-0"></span>**Diretrizes para instalação da memória**

Para obter informações sobre o tipo de memória com suporte no computador, consulte ["Memória](file:///C:/data/systems/opsx280/bp/ug/specs.htm#1112456)" na seção Especificações técnicas.

**AVISO:** Antes de instalar novos módulos de memória, faça download do BIOS mais recente para seu computador a partir do site de suporte da Dell em **support.dell.com** (em inglês).

## **Visão geral da memória DDR2**

Para obter o melhor desempenho, os módulos de memória DDR devem ser instalados em *pares de tamanho, velocidade e tecnologia de memória iguais*. Se os<br>módulos de memória DDR2 não forem instalados em pares correspondentes, desempenho.

As configurações de memória recomendadas são:

l Um módulo de memória instalado no conector CHA\_DIMM.

ou

l Um par de módulos de memória correspondentes instalados nos conectores CHA\_DIMM e CHB\_DIMM.

**AVISO:** Não instale módulos de memória ECC.

l Verifique se instalou um único módulo de memória em CHA\_DIMM, o conector mais próximo do processador, antes de instalar algum módulo no outro conector.

<span id="page-57-1"></span>**NOTA:** Os módulos de memória comprados da Dell são cobertos pela garantia do computador.

## **Instalação da memória**

**CUIDADO: Antes de iniciar qualquer procedimento listado nesta seção, siga as instruções de segurança descritas no** *Guia de informações do produto***.**

**CUIDADO: Para evitar danos a componentes internos do computador, descarregue a eletricidade estática do seu corpo antes de tocar em qualquer componente eletrônico. É possível fazê-lo tocando em uma superfície metálica sem pintura no chassi.**

- 1. Siga os procedimentos descritos em "[Antes de iniciar"](file:///C:/data/systems/opsx280/bp/ug/parts.htm).
- 2. Pressione para fora o clipe de fixação em cada extremidade do conector do módulo de memória.

<span id="page-58-3"></span>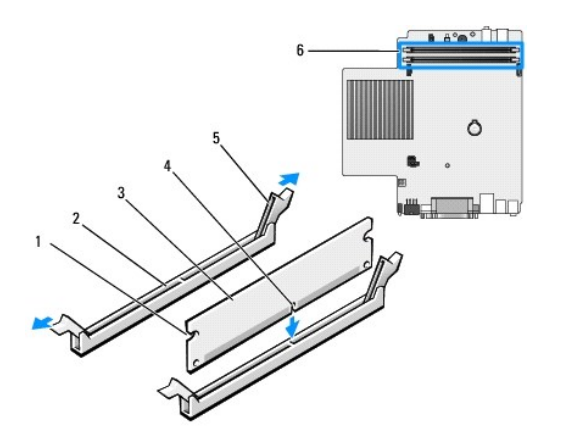

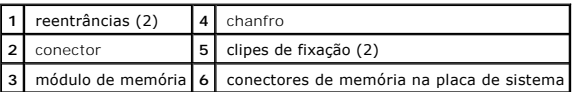

3. Alinhe o chanfro na parte inferior do módulo com a barra transversal do conector.

**AVISO:** Para evitar danos ao módulo de memória, pressione-o contra o conector aplicando a mesma força a cada uma de suas extremidades.

4. Insira o módulo no conector até ele encaixar na posição.

Se inserir o módulo corretamente, os clipes de fixação se encaixarão com um estalo nas reentrâncias em cada extremidade do módulo.

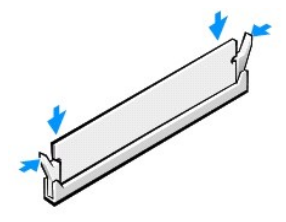

5. Recoloque a tampa do computador.

<span id="page-58-0"></span>**AVISO:** Para conectar um cabo de rede, primeiro acople o cabo a uma tomada de rede e só depois o conecte ao computador.

<span id="page-58-1"></span>6. Conecte o computador e os dispositivos às tomadas elétricas e ligue-os.

Depois que abrir e fechar a tampa, o detector de violação do chassi, se ativado, gera a seguinte mensagem na tela na próxima inicialização do computador:

ALERT! Cover was previously removed. (ALERTA! A tampa foi removida anteriormente.)

<span id="page-58-2"></span>7. [Redefina o detector de violação do chassi](file:///C:/data/systems/opsx280/bp/ug/advfeat.htm#1052674) alterando a opção **Chassis Intrusion (Violação do chassi)** para **On (Ligado)** ou **On-Silent (Ligado em silêncio)**.

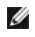

**NOTA**: Se uma senha de administrador tiver sido designada por outra pessoa, entre em contato com o administrador da rede para obter informações<br>sobre como redefinir o detector de violação do chassi.

8. O computador detecta que a nova memória não corresponde às informações de configuração existentes e gera a seguinte mensagem:

The amount of system memory has changed.<br>Strike the Fl key to continue, F2 to run the setup utility (A quantidade de memória do sistema foi alterada. Pressione a tecla Fl para<br>continuar ou a tecla F2 para executar o utilit

<span id="page-59-2"></span>9. Pressione <F2> para entrar na configuração do sistema e verifique o valor de **System Memory (Memória do sistema)**.

O computador deve ter alterado o valor de **System Memory (Memória do sistema)** para refletir a capacidade, a velocidade e o modo (único ou duplo) da memória instalada. Verifique se as informações estão corretas. Se ele estiver correto, siga para a [etapa 11](#page-59-1).

- 10. Se o total de memória estiver incorreto, desligue e desconecte das tomadas elétricas o computador e os dispositivos. Abra a tampa do computador e<br>verifique se os módulos de memória instalados estão encaixados corretame
- <span id="page-59-1"></span>11. Quando o total de **System Memory (Memória do sistema)** estiver correto, pressione <Esc> para sair da configuração do sistema.
- 12. Execute o [Dell Diagnostics](file:///C:/data/systems/opsx280/bp/ug/tools.htm#1280113) para verificar se os módulos de memória estão funcionando corretamente.

## <span id="page-59-0"></span>**Remoção da memória**

- **CUIDADO: Antes de iniciar qualquer procedimento listado nesta seção, siga as instruções de segurança descritas no** *Guia de informações do produto***.**
- CUIDADO: Para evitar danos a componentes internos do computador, descarregue a eletricidade estática do seu corpo antes de tocar em<br>qualquer componente eletrônico. É possível fazê-lo tocando em uma superfície metálica sem
- 1. Siga os procedimentos descritos em "[Antes de iniciar"](file:///C:/data/systems/opsx280/bp/ug/parts.htm).
- 2. Pressione para fora o clipe de fixação em cada extremidade do conector do módulo de memória.
- 3. Segure o módulo e puxe-o para cima.

Se tiver dificuldade para remover o módulo, mova-o com cuidado para frente e para trás até removê-lo do conector.

# <span id="page-60-1"></span>**Compartimento do módulo**

**Guia do usuário do Dell™ OptiPlex™ SX280**

- **O** Instalação de dispositivos com o computador
- **[Instalação de dispositivos com o computador executando o Microsoft®](#page-61-0) Windows®**
- **·** [Fixação de dispositivos no compartimento do módulo](#page-61-1)

**CUIDADO: Antes de iniciar qualquer procedimento listado nesta seção, siga as instruções de segurança descritas no** *Guia de informações do produto***.**

É possível instalar dispositivos portáteis da Dell™, tais como unidades de disquete, unidades de CD/DVD ou uma unidade de disco rígido secundária no compartimento do módulo.

O computador Dell é fornecido com uma unidade de CD/DVD ou um compartimento vazio (espaço de preenchimento) instalado no compartimento do módulo. É possível fixar um dispositivo no compartimento por meio de dois métodos:

- l chave de travamento (acessada por meio da abertura da tampa)
- l [parafuso do dispositivo](#page-62-0) (embalado separadamente).

Consulte "[Fixação de dispositivos no compartimento do módulo"](#page-61-1) para obter mais informações sobre como fixar um dispositivo no computador.

**AVISO:** Para evitar danos aos dispositivos, coloque-os em local seguro e seco quando não estiverem instalados no computador. Evite pressioná-los ou colocar objetos pesados sobre eles.

## <span id="page-60-0"></span>**Instalação de dispositivos com o computador desligado**

Para instalar o dispositivo no compartimento do módulo:

- 1. Se o compartimento do módulo contiver um compartimento vazio ao invés de um dispositivo, segure esse compartimento vazio, puxe-o para fora e vá<br>para a [etapa 5](#page-61-2). Se o compartimento vazio estiver travado, remova o parafuso
- 2. Se o compartimento contiver um dispositivo travado, <u>[remova a tampa](file:///C:/data/systems/opsx280/bp/ug/cvrop.htm#1136140)</u> **e mova a chave de travamento para a posição destravada, levantando**-a. Se um<br>parafuso de dispositivo estiver sendo utilizado, remova-o.

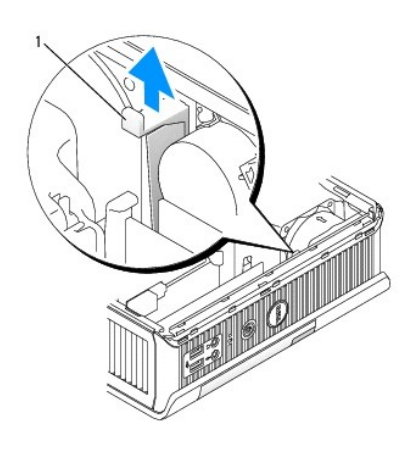

**1** chave de travamento do módulo

3. Pressione a alavanca de liberação do dispositivo para que essa trava se solte.

<span id="page-61-3"></span>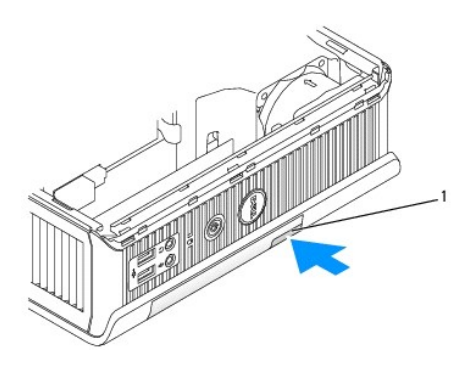

**1** alavanca de liberação do dispositivo

**AVISO:** Não coloque objetos pesados sobre o computador. Isso poderá causar dificuldade na remoção de um dispositivo do módulo.

4. Puxe o dispositivo pela alavanca de liberação para removê-lo do compartimento.

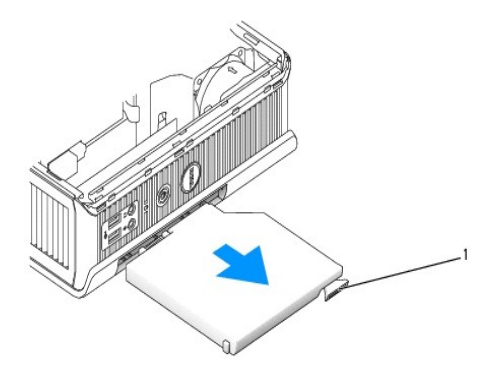

## **1** alavanca de liberação

- <span id="page-61-2"></span>5. Deslize o novo dispositivo para o compartimento do módulo.
- 6. Se preferir, trave o novo dispositivo no compartimento movendo a chave de travamento do módulo para a posição travada.
- 7. Recoloque a tampa se ela tiver sido removida, para travar o dispositivo no compartimento do módulo.

## <span id="page-61-0"></span>**Instalação de dispositivos com o computador executando o Microsoft® Windows®**

- 1. Se algum dispositivo estiver instalado no compartimento do módulo, clique duas vezes no ícone **Remover hardware com segurança** na barra de tarefas.
- 2. Clique no dispositivo que deseja ejetar.
- **OBSERVAÇAO:** Não será possível remover dispositivos se o computador estiver ligado e o dispositivo travado no compartimento do módulo. E preciso<br>desligar o computador e seguir as etapas descritas em "<u>Instalação de dispos</u> travado.
- **AVISO:** Não coloque objetos pesados sobre o computador. Isso poderá causar dificuldade na remoção de um dispositivo do módulo.
- 3. Quando uma mensagem no computador indicar que o dispositivo pode ser removido, desconecte-o do computador.
- <span id="page-61-1"></span>4. Deslize o novo dispositivo para o compartimento do módulo.

# <span id="page-62-1"></span>**Fixação de dispositivos no compartimento do módulo**

1. [O computador está equipado com uma chave de travamento, para fixar um dispositivo no compartimento do módulo. Para acessar essa chave,](file:///C:/data/systems/opsx280/bp/ug/cvrop.htm#1136140) <u>remova</u><br>a tampa do computador.

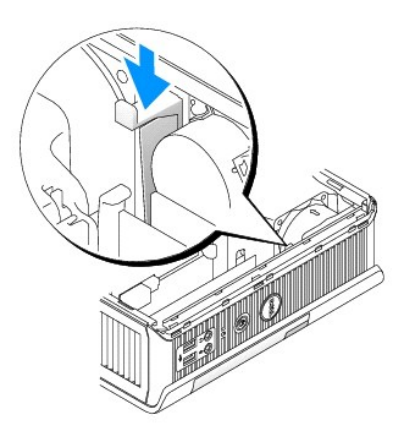

2. Também é possível fixar um dispositivo no compartimento do módulo utilizando-se um parafuso de dispositivo (embalado separadamente).

<span id="page-62-0"></span>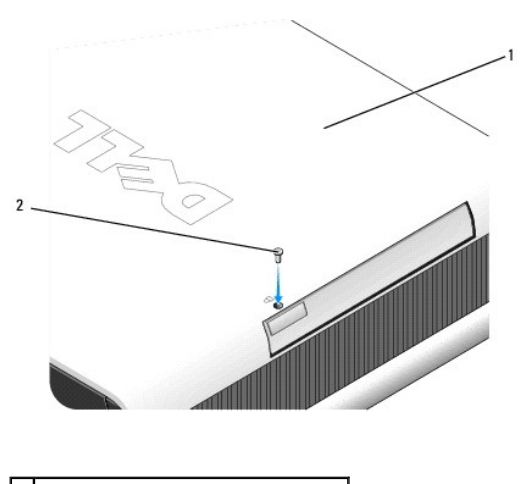

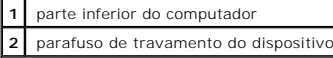

## <span id="page-63-0"></span>**Adição e remoção de peças**

**Guia do usuário do Dell™ OptiPlex™ SX280**

- 
- [Antes de iniciar](#page-63-1)  [Unidade de disco rígido](file:///C:/data/systems/opsx280/bp/ug/hd.htm#1136008) Remoção da tampa do computador<br> **O** Bateria
- 
- $\bullet$  [Compartimento do módulo](file:///C:/data/systems/opsx280/bp/ug/mod.htm#1136008)
	-
- ● [Chave de violação do chassi](file:///C:/data/systems/opsx280/bp/ug/chsintr.htm#1099601) <br>● Alto-falante do chassi [Processador](file:///C:/data/systems/opsx280/bp/ug/prcsr.htm#1130925)<br>● Recolocação  $\bullet$  [Recolocação da tampa do computador](file:///C:/data/systems/opsx280/bp/ug/cvrclose.htm#1139193)

### <span id="page-63-1"></span>**Antes de iniciar**

Esta seção apresenta os procedimentos para remoção e instalação dos componentes no computador. A não ser quando indicado o contrário, cada<br>procedimento considera a existência das seguintes condições:

- l Foram executadas as etapas em ["Desligamento do computador"](#page-63-2).
- l Você leu as informações sobre segurança descritas no *Guia de informações do produto* enviado com o computador.

## **Ferramentas recomendadas**

Os procedimentos descritos neste documento poderão exigir as seguintes ferramentas:

- l Chave-de-fenda pequena
- l Chave-de-fenda Phillips
- l Disquete ou CD de atualização do Flash BIOS

## <span id="page-63-2"></span>**Desligamento do computador**

Utilize as seguintes diretrizes de segurança para ajudar a proteger o computador contra possíveis danos e para garantir sua própria segurança.

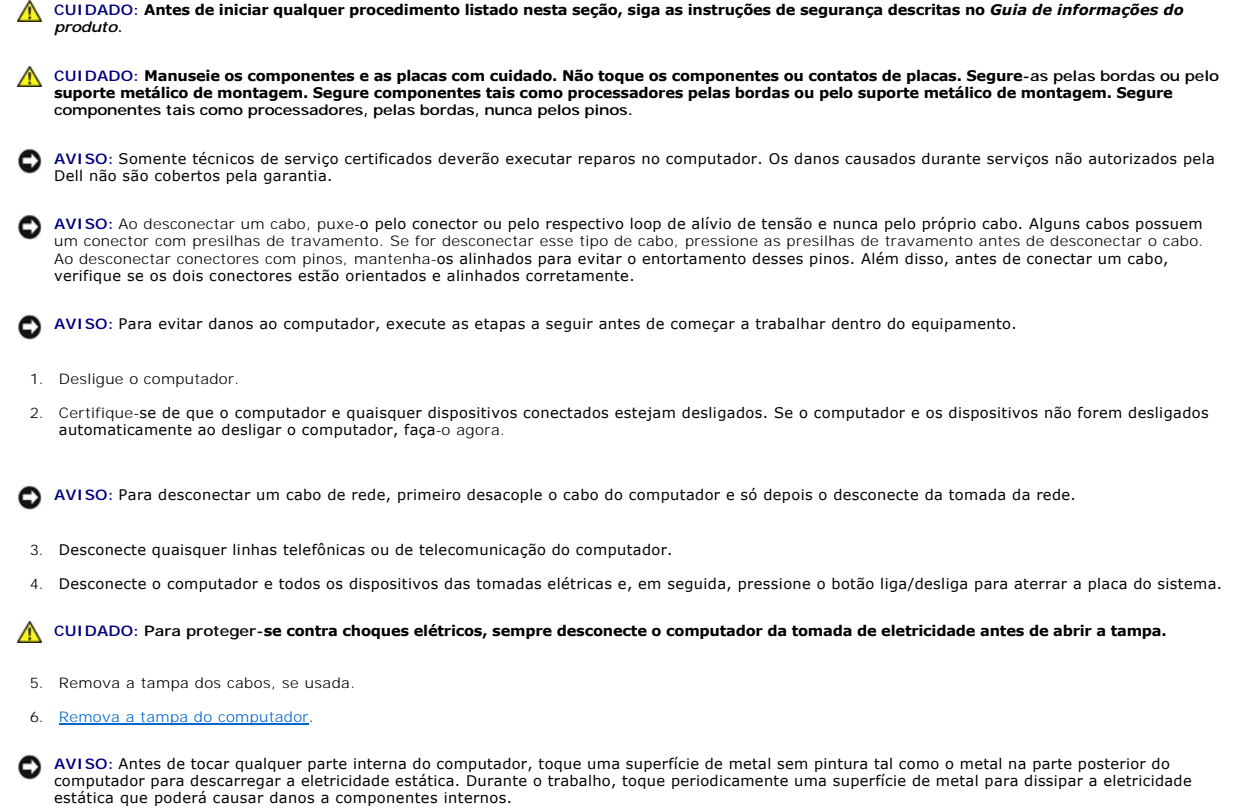

### <span id="page-65-0"></span>**Processador**

**Guia do usuário do Dell™ OptiPlex™ SX280**

CUIDADO: Antes de iniciar qualquer procedimento listado nesta seção, siga as instruções de segurança descritas no *Guia de informações do produto***.**

**A** CUIDADO: Para evitar choques elétricos, sempre desligue o computador da tomada elétrica antes de remover a tampa.

**AVISO:** Não toque a parte de baixo do novo processador ao efetuar a troca de processadores.

AVISO: Ao trocar o processador, não toque nenhum pino dentro do soquete ou deixe cair algum objeto sobre os pinos no soquete.

- 1. Siga os procedimentos descritos em "[Antes de iniciar"](file:///C:/data/systems/opsx280/bp/ug/parts.htm).
- 2. Remova a cobertura do ventilador levantando-a para cima e para fora do computador.

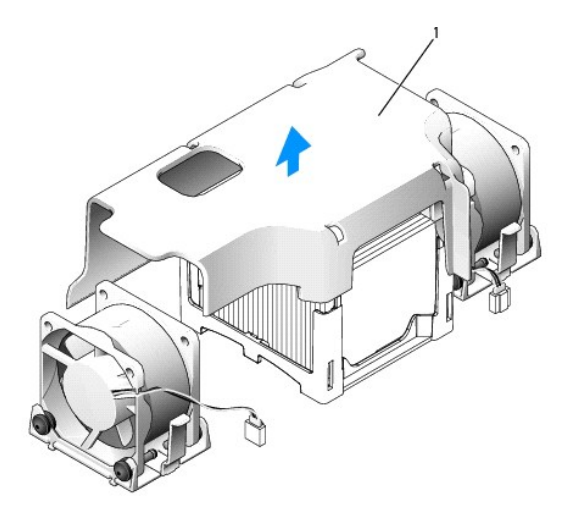

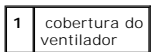

**CUIDADO: O dissipador de calor pode ficar extremamente quente. Antes de tocá-lo, espere esfriar.**

- 3. Remova o dissipador de calor.
	- a. Remova o módulo de memória (consulte "[Remoção de memória](file:///C:/data/systems/opsx280/bp/ug/memory.htm#1105802)") mais próximo do dissipador de calor.
	- b. Pressione a alavanca na base de fixação até que o dissipador de calor se solte.

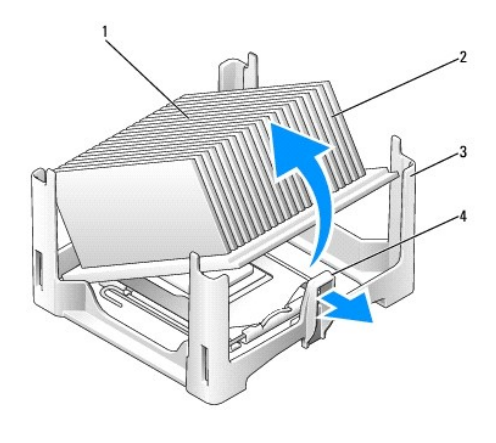

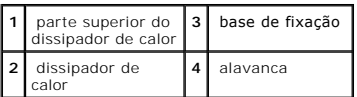

c. Retire suavemente o dissipador de calor do processador.

**AVISO:** Repouse o dissipador de calor na posição invertida, com o material térmico voltado para cima.

4. Puxe a alavanca de liberação para cima até soltar o processador e remova-o do soquete.

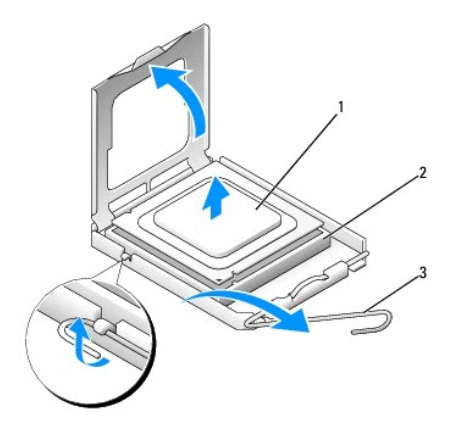

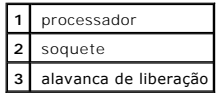

AVISO: Para eliminar a eletricidade estática de seu corpo, toque em uma superfície de metal sem pintura na parte de trás do computador.

**AVISO:** Ao trocar o processador, não toque nenhum pino dentro do soquete ou deixe cair algum objeto sobre os pinos no soquete.

- 5. Desembale o novo processador, tomando cuidado para não tocar sua parte de baixo.
- 6. Se a alavanca de liberação no soquete não estiver totalmente estendida, mova-a para essa posição.
- 7. Oriente os chanfros de alinhamento frontal e posterior no processador aos respectivos chanfros no soquete.
- 8. Alinhe os cantos do pino 1 do processador e do soquete.

**AVISO:** Para evitar danos, verifique se o processador está devidamente alinhado ao soquete e não utilize muita força ao instalar o processador.

- 9. Coloque o processador sobre o soquete e verifique se o primeiro está posicionado de forma correta.
- 10. Quando o processador estiver totalmente encaixado no soquete, gire a alavanca de liberação novamente na direção do soquete até encaixá-la, fixando o processador.

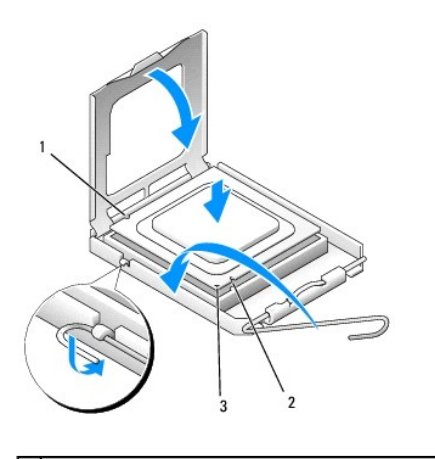

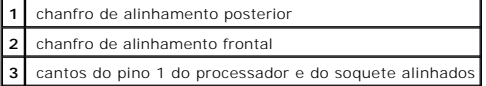

AVISO: Para eliminar a eletricidade estática de seu corpo, toque em uma superfície de metal sem pintura na parte de trás do computador.

Se estiver instalando um kit de substituição do processador da Dell, devolva o processador à Dell na mesma embalagem na qual o kit foi enviado.

11. Coloque uma extremidade do dissipador sob a presilha na base de fixação, no lado oposto da alavanca (veja a ilustração). Abaixe o dissipador de calor<br>sobre o processador de modo que ele se encaixe firmemente sob a pres

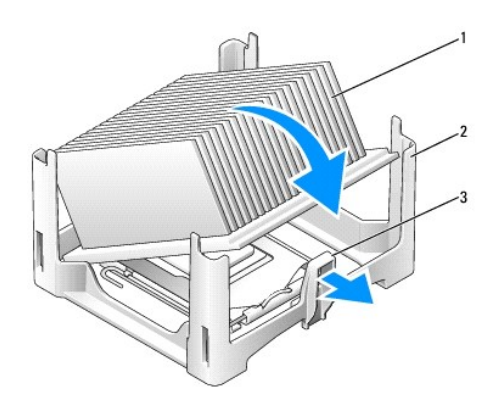

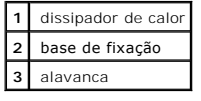

- 12. Recoloque a tampa do computador.
- 13. [Recoloque a tampa dos cabos](file:///C:/data/systems/opsx280/bp/ug/about.htm#1146963), se usada.

**AVISO:** Para conectar algum cabo de rede, primeiro acople o cabo a uma tomada de rede e só depois o conecte ao computador.

14. Conecte o computador ao cabo do adaptador e os dispositivos às tomadas elétricas e ligue-os.

Depois que recolocar a tampa, o detector de violação do chassi (se ativado) fará com que a seguinte mensagem apareça na tela na próxima inicialização do computador:

ALERT! Cover was previously removed. (ALERTA! A tampa foi removida anteriormente.)

15. [Redefina o detector de violação do chassi](file:///C:/data/systems/opsx280/bp/ug/advfeat.htm#1052674) alterando a opção **Chassis Intrusion (Violação do chassi)** para **On (Ligado)** ou **On-Silent (Ligado em silêncio)**.

**OBSERVAÇÃO:** Se uma senha de administrador tiver sido designada por outra pessoa, entre em contato com o administrador da rede para obter informações sobre como redefinir o detector de violação do chassi.

# **Reinstalação de drivers e do sistema operacional**

**Guia do usuário do Dell™ OptiPlex™ SX280**

- $\bullet$  Driv
- [Uso da Restauração do sistema do Microsoft®](#page-70-0) Windows® XP
- **[Reinstalação do Microsoft Windows XP](#page-72-0)**
- **CUIDADO: Antes de iniciar qualquer procedimento listado nesta seção, siga as instruções de segurança descritas no** *Guia de informações do produto***.**
- **AVISO:** É necessário utilizar o Microsoft® Windows® XP Service Pack 1 ou posterior ao reinstalar o Windows XP.

**OBSERVAÇAO:** Caso tenha instalado uma imagem exclusiva no computador ou tenha sido necessário reinstalar o sistema operacional, execute o<br>utilitário DSS. Esse utilitário encontra-se disponível no CD *Drivers and Utilities* 

## <span id="page-69-0"></span>**Drivers**

### **O que são drivers?**

Drivers são programas que controlam dispositivos, como impressoras, mouses ou teclados. Todos os dispositivos precisam de um programa de driver.

O driver funciona como um conversor entre o dispositivo e quaisquer outros programas que o utilizam. Cada dispositivo tem seu próprio conjunto de comandos especializados que são reconhecidos somente por seu driver.

A Dell envia o computador com todos os drivers necessários já instalados. Nenhuma instalação ou configuração adicional é necessária.

**AVISO:** O CD *Drivers and Utilities* pode conter drivers para sistemas operacionais que não estejam no computador. Certifique-se de que esteja instalando o software adequado para seu sistema operacional.

Muitos drivers, como o de teclado, já estão incluídos no sistema operacional Microsoft Windows. Talvez seja necessário instalar drivers se:

- l Atualizar o sistema operacional.
- l Reinstalar o sistema operacional.
- l Conectar ou instalar um novo dispositivo.

## **Identificação de drivers**

Se algum dispositivo apresentar problemas, identifique se o driver é a origem do problema e, se necessário, atualize-o.

#### **Windows XP**

- 1. Clique no botão **Iniciar** e, em seguida, clique em **Painel de controle**.
- 2. Na opção **Selecione uma categoria**, clique em **Desempenho e manutenção**.
- 3. Clique em **Sistema**.
- 4. Na janela **Propriedades do sistema**, clique na guia **Hardware**.
- 5. Clique em **Gerenciador de dispositivos**.
- 6. Role a lista para baixo para ver se algum dispositivo tem um ponto de exclamação (um círculo amarelo com um [!]) no ícone.

Se houver, talvez precise [reinstalar o driver](#page-70-1) ou instalar um novo driver.

## <span id="page-70-2"></span><span id="page-70-1"></span>**Reinstalação de drivers e utilitários**

AVISO: O site de suporte da Dell **support.dell.com** (em inglês) e o CD *Drivers and Utilities* fornecem drivers aprovados para computadores da Dell™. Se<br>instalar drivers obtidos de outras fontes, talvez seu computador não

#### **Utilização do recurso Device Driver Rollback (Reversão de driver de dispositivo) do Windows XP**

Se ocorrer um problema no computador após a instalação ou a atualização de um driver, utilize o recurso Device Driver Rollback (Reversão de driver de<br>dispositivo) do Windows XP para substituir o driver pela versão instalad

- 1. Clique no botão **Iniciar** e, em seguida, clique em **Painel de controle**.
- 2. Na opção **Selecione uma categoria**, clique em **Desempenho e manutenção**.
- 3. Clique em **Sistema**.
- 4. Na janela **Propriedades do sistema**, clique na guia **Hardware**.
- 5. Clique em **Gerenciador de dispositivos**.
- 6. Clique com o botão direito do mouse no dispositivo para o qual o novo driver foi instalado e clique em **Propriedades**.
- 7. Clique na guia **Drivers**.
- 8. Clique em **Reverter driver**.

Se o recurso de reversão de driver de dispositivo não resolver o problema, utilize a Restauração do sistema para retornar o computador para o estado operacional em que se encontrava antes da instalação do novo driver.

### **Uso do CD Drivers and Utilities**

Se o uso do recurso Device Driver Rollback (Reversão de driver de dispositivo) ou da [Restauração do sistema](#page-70-0) não resolver o problema, reinstale o driver a partir do CD *Drivers and Utilities* (também conhecido como o Resource CD).

**OBSERVAÇÃO:** Para acessar os drivers de dispositivos e a documentação do usuário, utilize o CD Drivers and Utilities (Drivers e utilitários) durante a execução do Windows.

1. Insira o CD *Drivers and Utilities*.

Se essa for a primeira vez que usar esse CD, a janela Installation (Instalação) será aberta para informar que a instalação será iniciada. Clique em OK e responda aos prompts do programa de instalação para concluí-la.

- 2. Na tela **Welcome Dell System Owner (Bem-vindo, proprietário de sistema da Dell)**, clique em **Next (Avançar)**.
- 3. Escolha as opções adequadas para **System Model (Modelo do sistema), Operating System (Sistema operacional), Device Type (Tipo de dispositivo)** e **Topic (Tópico)**.
- 4. Clique em **My Drivers (Meus drivers)** no menu suspenso **Topic (Tópico)**.

O CD *Drivers and Utilities* examina o hardware e o sistema operacional do seu computador e exibe uma lista de drivers de dispositivos para a configuração do sistema.

5. Clique no driver correto e siga as instruções para fazer download do driver para o computador.

Para exibir uma lista de todos os drivers disponíveis para o computador, clique em **Drivers** no menu suspenso **Topic (Tópico)**.

Para acessar os arquivos da ajuda no CD *Drivers and Utilities*, clique no botão com o ponto de interrogação ou no link **Help (Ajuda)** na parte superior da tela.

## <span id="page-70-0"></span>**Uso da Restauração do sistema do Microsoft® Windows® XP**

O sistema operacional Microsoft Windows XP oferece a restauração do sistema para permitir que o computador volte para um estado anterior (sem afetar<br>arquivos de dados) se as alterações de hardware, software ou de configura Consulte o Centro de ajuda e suporte do Windows para obter informações sobre como utilizar o recurso Restauração do sistema.

**AVISO:** Faça backups regulares dos arquivos de dados. A Restauração do sistema não monitora os arquivos de dados nem os recupera.

### **Criação de pontos de restauração**

- 1. Clique no botão **Iniciar** e, em seguida, clique em **Ajuda e suporte**.
- 2. Clique em **Restauração do sistema**.
- 3. Siga as instruções apresentadas na tela.

### **Restauração do computador a um estado operacional anterior**

- AVISO: Antes de restaurar o computador a um estado operacional anterior, salve e feche todos os arquivos e programas que estejam abertos. Não<br>altere, nem abra ou exclua qualquer arquivo ou programa enquanto a restauração d
- 1. Clique no botão **Iniciar**, aponte para **Todos os programas**→ **Acessórios**→ **Ferramentas de sistema** e, em seguida, clique em **Restauração do sistema**.
- 2. Verifique se a opção **Restaurar o computador a um estado anterior** está selecionada e clique em **Avançar**.
- 3. Clique na data do calendário para a qual deseja restaurar o computador.

A tela **Selecionar um ponto de restauração** fornece um calendário que permite visualizar e selecionar pontos de restauração. Todas as datas do<br>calendário com pontos de restauração disponíveis aparecem em negrito.

4. Selecione um ponto de restauração e clique em **Avançar**.

Se a data de calendário só possuir um ponto de restauração, esse ponto será selecionado automaticamente. Se houver dois ou mais pontos de restauração disponíveis, clique no ponto que deseja usar.

5. Clique em **Avançar**.

Depois que o recurso Restauração do sistema concluir a coleta de dados, a tela **Restoration Complete (Restauração concluída)** será exibida e o<br>computador será reiniciado.

6. Depois que o computador reiniciar, clique em **OK**.

Para alterar o ponto de restauração, pode-se repetir as etapas usando um ponto de restauração diferente ou desfazer a restauração.

### **Como desfazer a última restauração do sistema**

- AVISO: Antes de desfazer a última restauração do sistema, salve e feche todos os arquivos e programas que estejam abertos. Não altere, nem abra<br>ou exclua qualquer arquivo ou programa enquanto a restauração do sistema não t
- 1. Clique no botão **Iniciar**, aponte para **Todos os programas**→ **Acessórios**→ **Ferramentas de sistema** e, em seguida, clique em **Restauração do sistema**.
- 2. Clique em **Desfazer a última restauração** e clique em **Avançar**.
- 3. Clique em **Avançar**.

A tela **Restauração do sistema** será exibida e o computador será reiniciado.

4. Depois que o computador reiniciar, clique em **OK**.

#### **Como ativar o recurso Restauração do sistema**

Se reinstalar o Windows XP com menos de 200 MB de espaço livre em disco, a Restauração do sistema será desativada automaticamente. Para confirmar se o
#### recurso está ativado:

- 1. Clique no botão **Iniciar** e, em seguida, clique em **Painel de controle**.
- 2. Clique em **Desempenho e manutenção**.
- 3. Clique em **Sistema**.
- 4. Clique na guia **Restauração do sistema**.
- 5. Verifique se a opção **Desativar restauração do sistema** está desmarcada.

## **Reinstalação do Microsoft Windows XP**

**AVISO:** É necessário utilizar o Microsoft Windows XP Service Pack 1 ou posterior ao reinstalar o Windows XP.

**OBSERVAÇÃO:** Caso tenha instalado uma imagem exclusiva no computador ou tenha sido necessário reinstalar o sistema operacional, execute o utilitário DSS. Esse utilitário encontra-se disponível no CD *Drivers and Utilities* e no site **support.dell.com**.

#### **Antes de iniciar**

Caso tenha considerado a reinstalação do Windows XP para corrigir algum problema com drivers recentemente instalados, tente, primeiramente, utilizar a<br>ferramenta <u>Device Driver Rollback</u> do Windows XP. Caso o Device Dilbac

**AVISO:** Antes de executar a instalação, faça backup de todos os arquivos de dados contidos em seu disco rígido principal. Em configurações convencionais de disco rígido, a unidade de disco rígido principal é a primeira unidade detectada pelo computador.

Para reinstalar o Windows XP, são necessários os seguintes itens:

- l CD do sistema operacional da Dell™
- l CD *Drivers and Utilities* da Dell

**OBSERVAÇÃO:** Esse CD contém drivers que foram instalados na fábrica durante a montagem do computador. Utilize o CD *Drivers and Utilities (Drivers e utilitários)* para carregar quaisquer drivers necessários, incluindo os drivers necessários, caso o computador possua um controlador RAID.

## **Reinstalação do Windows XP**

Para reinstalar o sistema, execute todas as etapas das seguintes seções na ordem em que estão listadas.

O processo de reinstalação pode demorar de 1 a 2 horas. Após a reinstalação do sistema operacional, também será necessário reinstalar os drivers de dispositivos, o programa de proteção contra vírus e outros softwares.

**AVISO:** O CD do *sistema operacional* fornece opções para a reinstalação do Windows XP. É possível que essas opções substituam arquivos e afetem os programas instalados na unidade de disco rígido. Portanto, não reinstale o Windows XP a menos que um representante de suporte técnico da Dell instrua-o a fazê-lo.

AVISO: Para evitar conflitos com o Windows XP, desative todos os softwares de proteção contra vírus instalados no computador antes de reinstalar<br>esse sistema. Consulte a documentação fornecida com o software para obter ins

#### **Como inicializar a partir do CD do sistema operacional**

- 1. Salve e feche todos os arquivos e programas abertos.
- 2. Insira o CD do *sistema operacional*. Clique em **Sair** caso a mensagem Instalar Windows XP seja exibida.
- 3. Reinicie o computador.
- 4. Pressione <F12> imediatamente após a exibição do logotipo da DELL™.

Se o logotipo do sistema operacional aparecer, aguarde até visualizar a área de trabalho do Windows e, em seguida, desligue o computador e tente novamente.

5. Pressione as teclas de seta para selecionar CD-ROM e pressione <Enter>.

6. Quando a mensagem Press any key to boot from CD (Pressione qualquer tecla para inicializar do CD) for exibida, pressione qualquer tecla.

#### **Instalação do Windows XP**

- 1. Quando a tela Instalação do Windows XP for exibida, pressione <Enter> para selecionar **To set up Windows now (Instalar o Windows agora)**.
- 2. Leia as informações na tela **Microsoft Windows Licensing Agreement (Contrato de licença do Microsoft Windows)** e pressione <F8> para aceitar o contrato de licença.
- 3. Caso o computador já esteja com o Windows XP instalado e deseje recuperar os dados atuais do Windows XP, digite r para selecionar a opção de reparação e remova o CD.
- 4. Se desejar instalar uma nova cópia do Windows XP, pressione <Esc> para selecionar essa opção.
- 5. Pressione <Enter> para escolher a partição selecionada (recomendado) e siga as instruções apresentadas na tela.

A tela Instalação do Windows XP será exibida e o sistema operacional começará a copiar arquivos e a instalar os dispositivos. O computador será reiniciado automaticamente várias vezes.

**S** OBSERVAÇÃO: O tempo necessário para concluir a instalação depende do tamanho da unidade de disco rígido e da velocidade do computador.

- **AVISO:** Não pressione qualquer tecla quando a seguinte mensagem aparecer: Press any key to boot from the CD (Pressione qualquer tecla para inicializar o computador a partir do CD).
- 6. Quando a tela **Regional and Language Options (Opções regionais e de idioma)** for exibida, selecione as configurações de sua região e clique em **Avançar**.
- 7. Digite seu nome e organização (opcional) na tela **Personalize Your Software (Personalizar o software)** e clique em **Avançar**.
- 8. Na janela **Computer Name and Administrator Password (Nome do computador e senha do administrador)**, digite um nome (ou aceite a opção fornecida) e uma senha e clique em Avançar.
- 9. Se a tela **Modem Dialing Information (Informações de discagem do modem)** aparecer, digite as informações solicitadas e clique em **Avançar**.
- 10. Insira a data, a hora e o fuso horário na janela **Date and Time Settings (Configurações de data e hora)** e clique em **Avançar**.
- 11. Se a tela **Networking Settings (Configurações de rede)** aparecer, clique em **Typical (Típica)** e em **Avançar**.
- 12. Se estiver reinstalando o Windows XP Professional e forem solicitadas mais informações referentes à configuração da rede, digite suas seleções. Se não tiver certeza sobre suas configurações, aceite as opções padrão.

O Windows XP instala os componentes do sistema operacional e configura o computador. O computador será reiniciado automaticamente.

- **AVISO:** Não pressione qualquer tecla quando a seguinte mensagem aparecer: Press any key to boot from the CD (Pressione qualquer tecla para inicializar o computador a partir do CD).
- 13. Quando a tela de boas-vindas **Bem-vindo à Microsoft** aparecer, clique em **Avançar**.
- 14. Quando a mensagem How will this computer connect to the Internet? (Como este computador se conectará à Internet?) aparecer, clique em **Ignorar**.
- 15. Quando a tela **Ready to register with Microsoft? (Pronto para se registrar com a Microsoft?)** aparecer, selecione **No, not at this time (Não neste momento)** e clique em **Avançar**.
- 16. Quando a tela **Who will use this computer? (Quem usará esse computador?)** for exibida, é possível digitar até cinco usuários.
- 17. Clique em **Avançar**.
- 18. Clique em **Concluir** para concluir a instalação e remova o CD.
- 19. [Reinstale os drivers apropriados](#page-70-0) usando o CD *Drivers and Utilities*.
- 20. Reinstale o software de proteção contra vírus.
- 21. Reinstale outros programas.

**OBSERVAÇÃO: P**ara reinstalar e ativar os programas do Microsoft Office ou Microsoft Works Suite, é necessário ter o número da chave do produto,<br>localizado na parte posterior das capas dos respectivos CDs.

# <span id="page-74-2"></span>**Resolução de problemas**

**Guia do usuário do Dell™ OptiPlex™ SX280**

- <u>[Problemas de bateria](#page-74-0)</u> [Problemas de energia](#page-77-0) → Problemas de energia → Problemas de energia → Problemas de impress
- 
- <u>[Problemas de unidades](#page-74-1)</u> [Problemas de impressora](#page-78-0)<br>● Problemas de teclado Problemas de impressora
- [Problemas de bloqueios e de software](#page-75-1) **e com extenditure de software** e problemas com dispositivos seriais ou par<br>● Problemas de memória
- 
- 
- [Problemas de rede](#page-77-2)
- 
- 
- **P** [Restauração das configurações padrão](#page-78-1)
- 
- <u>Problemas de memória</u> en el problemas de som e de alto-falante<br>● Problemas de mouse en el problemas de vídeo e de monitor
	- **Problemas de vídeo e de monitor**

### <span id="page-74-0"></span>**Problemas de bateria**

Preencha a [Lista de verificação de diagnósticos](file:///C:/data/systems/opsx280/bp/ug/gethelp.htm#1198762) ao realizar as verificações.

CUIDADO: Se a nova bateria não for instalada corretamente, haverá risco de explosão. Substitua a bateria somente por outra do mesmo tipo ou<br>equivalente recomendada pelo fabricante. Descarte as baterias usadas de acordo com

**CUIDADO: Antes de iniciar qualquer procedimento listado nesta seção, siga as instruções de segurança descritas no** *Guia de informações do produto***.**

**Substitua a bateria –** Caso precise redefinir as informações de hora e data sempre que ligar o computador ou caso sejam apresentadas data e hora incorretas durante a inicialização, substitua a bateria (consulte "[Bateria](file:///C:/data/systems/opsx280/bp/ug/battery.htm)"). Se, mesmo assim, a bateria não funcionar adequadamente, <u>ent</u>

## <span id="page-74-1"></span>**Problemas de unidades**

**CUIDADO: Antes de iniciar qualquer procedimento listado nesta seção, siga as instruções de segurança descritas no** *Guia de informações do produto***.**

Preencha a [Lista de verificação de diagnósticos](file:///C:/data/systems/opsx280/bp/ug/gethelp.htm#1198762) ao realizar as verificações.

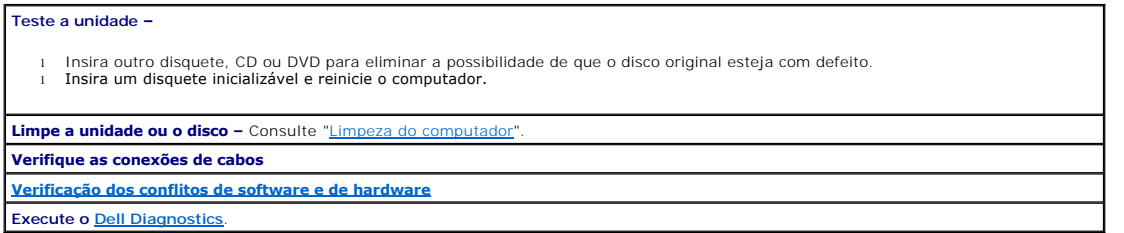

## **Problemas na unidade de CD e DVD**

**OBSERVAÇÃO:** Devido aos diferentes tipos de arquivo e de regiões existentes no mundo inteiro, nem todos os títulos em DVD funcionam em todas as unidades de DVD.

**Ajuste do controle de volume do Windows –**

- 
- l Clique no ícone do alto-falante no canto inferior direito da tela. l Para certificar-se de que o volume esteja audível, clique no controle deslizante e arraste-o para cima. l Para certificar-se de que o som não esteja sem áudio, clique em uma das caixas marcadas.

**Verificação dos alto-falantes e do subwoofer –** Consulte ["Problemas de som e de alto-falante"](#page-79-0).

#### <span id="page-75-2"></span>**Problemas de gravação em unidades de CD/DVD-RW**

Feche outros programas – A unidade de CD/DVD-RW precisa receber um fluxo contínuo de dados durante a gravação. Se o fluxo for<br>interrompido, ocorrerá erro. Experimente fechar todos os programas antes de gravar na unidade de **Desligue o modo de espera no Windows antes de gravar em discos CD/DVD-RW –** Consulte [modos de gerenciamento de energia](file:///C:/data/systems/opsx280/bp/ug/advfeat.htm#1052618).

## **Problemas da unidade de disco rígido**

#### **Uso da ferramenta Dell IDE Hard-Drive Diagnostics –**

O Dell IDE Hard Drive Diagnostics é um utilitário que testa a unidade de disco rígido para solucionar problemas ou confirmar alguma falha nessa unidade.

- Ligue o computador (se ele já estiver ligado, reinicie-o).
- 2. Quando F2 = Setup (Configuração) for exibido no canto superior direito da tela, pressione <Ctrl><Alt><d>. 3. Siga as instruções apresentadas na tela.
- 

**Execute a verificação do disco –**

*Windows XP*

- 1. Clique no botão **Iniciar** e, em seguida, clique em **Meu computador**. 2. Clique com o botão direito do mouse em **Disco local C:**.
- 
- 3. Clique em **Propriedades**. 4. Clique na guia **Ferramentas**.
- 
- 5. Em **Verificação de erros**, clique em **Verificar agora**. 6. Clique em **Procurar setores defeituosos e tentar recuperá-los**.
- 7. Clique em **Iniciar**.

#### <span id="page-75-0"></span>**Problemas de teclado**

**CUIDADO: Antes de iniciar qualquer procedimento listado nesta seção, siga as instruções de segurança descritas no** *Guia de informações do produto***.**

#### **Verifique o cabo do teclado –**

l Certifique-se de que o cabo do teclado esteja conectado firmemente ao computador. l Desligue o computador, reconecte o cabo do teclado como indicado no *Guia de referência rápida* do computador e reinicie-o.

**Execute o [Dell Diagnostics](file:///C:/data/systems/opsx280/bp/ug/tools.htm#1280113)**.

<span id="page-75-1"></span>**Verifique os [Conflitos de software e de hardware](file:///C:/data/systems/opsx280/bp/ug/tools.htm#1283022)**

## **Problemas de bloqueios e de software**

**CUIDADO: Antes de iniciar qualquer procedimento listado nesta seção, siga as instruções de segurança descritas no** *Guia de informações do produto***.**

*<b>⊘ OBSERVAÇÃO:* É necessário utilizar o Microsoft® Windows® XP Service Pack 1 ou posterior ao reinstalar o Windows XP.

**OBSERVAÇAO:** Caso tenha instalado uma imagem exclusiva no computador ou tenha sido necessário reinstalar o sistema operacional, execute o<br>utilitário DSS. Esse utilitário encontra-se disponível no CD Drivers and Utilities

#### **O computador não inicia.**

**[Verifique as luzes de diagnóstico do computador](file:///C:/data/systems/opsx280/bp/ug/tools.htm#1282208)**

**Certifique-se de que o cabo de alimentação esteja conectado com firmeza ao computador e à tomada elétrica.**

#### **O computador pára de responder**

**AVISO:** É possível a perda de dados se não conseguir executar o procedimento de desligar o sistema operacional.

Desligue o computador – Se não conseguir obter resposta pressionando uma tecla do teclado ou movendo o mouse, pressione e mantenha |<br>pressionado o botão Liga/Desliga por pelo menos 8 a 10 segundos até que o computador desl

### **Algum programa pára de responder**

### **Feche o programa –**

- Pressione simultaneamente as teclas <Ctrl><Shift><Esc>
- 2. Clique em **Aplicativos**. 3. Clique no programa que não está mais respondendo.
- 4. Clique em **Finalizar tarefa**.

#### **Algum programa trava repetidamente**

**OBSERVAÇÃO:** O software geralmente inclui instruções de instalação em sua documentação ou em um disquete ou CD.

**Verifique a documentação do software –** Se necessário, desinstale e reinstale o programa.

### **É exibida uma tela totalmente azul**

**Certifique-se de que a versão original do Windows XP (Gold) não esteja instalada no computador.** Desligue o computador – Se não conseguir obter resposta pressionando uma tecla do teclado ou movendo o mouse, pressione e mantenha |<br>pressionado o botão Liga/Desliga por pelo menos 8 a 10 segundos até que o computador desl

#### **Outros problemas de software**

**Consulte a documentação do software ou entre em contato com o fabricante para obter informações sobre a solução de problemas –** l Verifique se o programa é compatível com o sistema operacional instalado no computador. l Certifique-se de que o computador atenda aos requisitos mínimos de hardware para executar o software. Consulte a documentação do software para obter informações. l Certifique-se de que o programa esteja instalado e configurado de forma adequada. l Verifique se os drivers de dispositivo não estão em conflito com o programa. Se necessário, desinstale e reinstale o programa. **Faça uma cópia de segurança dos arquivos imediatamente. Utilize um programa antivírus para verificar a unidade de disco rígido, os disquetes ou os CDs. Salve e feche arquivos e programas abertos e desligue o computador por meio do menu Iniciar**. **Execute o [Dell Diagnostics](file:///C:/data/systems/opsx280/bp/ug/tools.htm#1280113) –** Se todos os testes forem concluídos com êxito, a condição de erro estará relacionada a um problema de software.

## <span id="page-76-0"></span>**Problemas de memória**

Preencha a [Lista de verificação de diagnósticos](file:///C:/data/systems/opsx280/bp/ug/gethelp.htm#1198762) ao realizar as verificações.

**CUIDADO: Antes de iniciar qualquer procedimento listado nesta seção, siga as instruções de segurança descritas no** *Guia de informações do produto***.**

**Se receber uma mensagem de memória insuficiente –**

- 1 Salve e feche os arquivos e saia dos programas abertos que não esteja usando para ver se isso resolve o problema.<br>1 Verifique os requisitos mínimos de memória na documentação do software. Se necessário, <u>instale m</u>
- ı Reinstale os módulos de memória para garantir a comunicação bem-sucedida do computador com a memória.<br>ı Execute o <u>Dell Diagnostics</u>.
- 

<span id="page-77-3"></span>**Se ocorrerem outros problemas de memória –**

- ı <u>- [Reinstale os módulos de memória](file:///C:/data/systems/opsx280/bp/ug/memory.htm#1105407)</u> para garantir a comunicação bem sucedida do computador com a memória.<br>1 Certifique-**se de obedecer as diretrizes para instalação da memória, a seguir (consulte "<u>Diretrizes para inst**</u>
- Execute o Dell Diagnostics

## <span id="page-77-1"></span>**Problemas de mouse**

**CUIDADO: Antes de iniciar qualquer procedimento listado nesta seção, siga as instruções de segurança descritas no** *Guia de informações do produto***.**

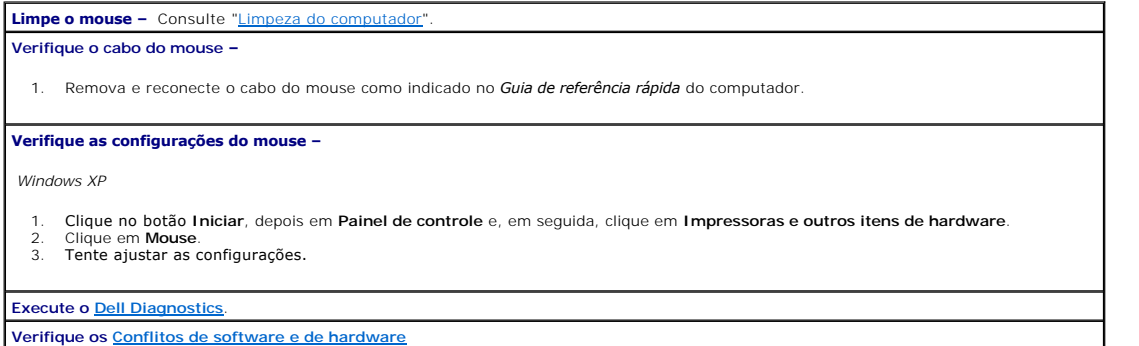

## <span id="page-77-2"></span>**Problemas de rede**

Preencha a [Lista de verificação de diagnósticos](file:///C:/data/systems/opsx280/bp/ug/gethelp.htm#1198762) ao realizar as verificações.

**CUIDADO: Antes de iniciar qualquer procedimento listado nesta seção, siga as instruções de segurança descritas no** *Guia de informações do produto***.**

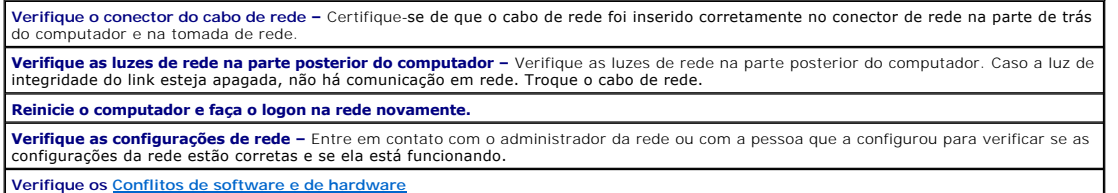

## <span id="page-77-0"></span>**Problemas de energia**

Preencha a [Lista de verificação de diagnósticos](file:///C:/data/systems/opsx280/bp/ug/gethelp.htm#1198762) ao realizar as verificações.

**CUIDADO: Antes de iniciar qualquer procedimento listado nesta seção, siga as instruções de segurança descritas no** *Guia de informações do produto***.**

**Se a luz de energia estiver verde e o computador não responde –** Verifique as luzes de diagnóstico na parte posterior do computador e consulte "L

**Se a luz de energia estiver verde e piscando –** O computador está no modo de espera. Pressione o botão Liga/Desliga para voltar ao modo de operação normal.

Se a luz de energia estiver amarela e verde ou amarela fixa – O computador está recebendo energia elétrica, mas algum dispositivo pode **la contra de la contra de la contra de la con**tra de la contra de la contra destanda e

l Remova e reinstale os módulos de memória.

<span id="page-78-3"></span>l Reinstale o processador (consulte "[Processador](file:///C:/data/systems/opsx280/bp/ug/prcsr.htm)").

**Se a luz de energia estiver apagada –** O computador está desligado ou não está recebendo energia.

- l Encaixe novamente o cabo de alimentação no conector de energia na parte posterior do computador e o conector no adaptador. Em seguida, certifique-se de que o adaptador esteja devidamente conectado a uma tomada elétrica.
- l Se o computador estiver conectado a um filtro de linha, certifique-**se de que o filtro esteja conectado a uma tomada elétrica e esteja**<br>- ligado. Retire dispositivos de proteção de energia, filtros de linha e extensões d liga de forma adequada.
- l Desconecte o adaptador de energia do computador e da tomada, aguarde um minuto e, em seguida, reconecte o adaptador à tomada e ao computador.
- l Certifique-se de que a tomada elétrica esteja funcionando, testando-a com outro dispositivo, como um abajur.

**Se a luz de energia estiver amarela e piscando –** O computador está recebendo energia elétrica, mas pode existir algum problema interno de energia.

l Certifique-[se de que todos os cabos de energia estejam conectados com firmeza à placa do sistema \(consulte "](file:///C:/data/systems/opsx280/bp/ug/sysbrd.htm)Componentes da placa de sistema").

**Elimine interferências –** Algumas causas possíveis de interferência são:

- Extensão de cabos de alimentação.
- Excesso de dispositivos no filtro de linha. Vários filtros de linha conectados à mesma tomada elétrica

## <span id="page-78-0"></span>**Problemas de impressora**

Preencha a [Lista de verificação de diagnósticos](file:///C:/data/systems/opsx280/bp/ug/gethelp.htm#1198762) ao realizar as verificações.

**CUIDADO: Antes de iniciar qualquer procedimento listado nesta seção, siga as instruções de segurança descritas no** *Guia de informações do produto***.**

**OBSERVAÇÃO:** Se precisar de assistência técnica para a impressora, entre em contato com o fabricante.

**Consulte a documentação da impressora –** Consulte a documentação da impressora para obter informações sobre configuração e solução de problemas. **Verifique as conexões do cabo da impressora –** Consulte a documentação da impressora para obter informações sobre a conexão do cabo. l Certifique-se de que os cabos da impressora estejam conectados firmemente a ela e ao computador. **Teste a tomada elétrica –** Certifique-se de que a tomada elétrica esteja funcionando, testando-a com outro dispositivo, como um abajur. **Verifique se o Windows reconhece a impressora –** 1. Clique no botão **Iniciar**, depois em **Painel de controle** e, em seguida, clique em **Impressoras e outros itens de hardware**. 2. Clique em Exibir impressoras ou impressoras de fax instaladas. Se a impressora estiver listada, clique com o botão direito do mouse em seu ícone. 3. Clique em **Propriedades** e clique na guia **Portas**. No caso de uma impressora paralela, certifique-se de que a configuração de **Imprimir na(s) porta(s) a seguir:** seja **LPT1 (Porta de impressora)**. No caso de uma impressora USB, certifique-se de que a configuração de **Imprimir na(s) porta(s) a seguir:** seja **USB**.

<span id="page-78-1"></span>**Reinstale o driver da impressora –** Consulte a documentação da impressora para obter instruções.

## **Restauração das configurações padrão**

<span id="page-78-2"></span>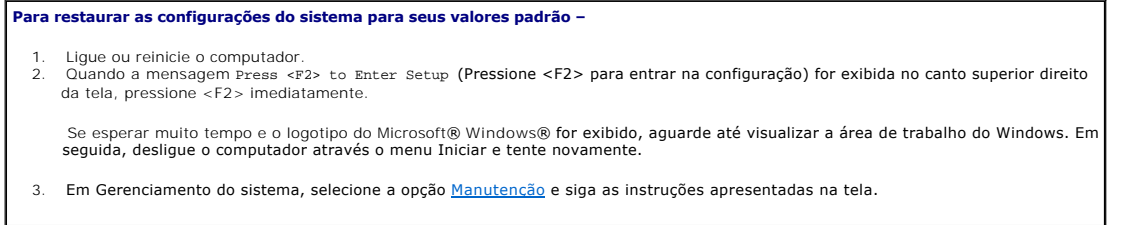

### <span id="page-79-1"></span>**Problemas com dispositivos seriais ou paralelos**

Preencha a [Lista de verificação de diagnósticos](file:///C:/data/systems/opsx280/bp/ug/gethelp.htm#1198762) ao realizar as verificações.

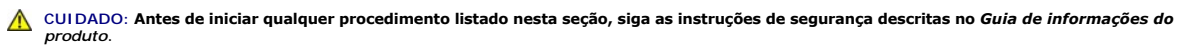

*OBSERVAÇÃO:* Se estiver enfrentando problemas com alguma impressora, consulte ["Problemas de impressora](#page-78-0)".

**Verifique a configuração da opção –** Consulte a documentação do dispositivo para obter as configurações recomendadas. Em seguida,<br><u>entre na configuração do sistema</u> e vá até as configurações da opção Legacy Select. Certif de **Porta paralela** coincida com as recomendadas. **Execute o [Dell Diagnostics](file:///C:/data/systems/opsx280/bp/ug/tools.htm#1280113)**.

#### <span id="page-79-0"></span>**Problemas de som e de alto-falante**

Preencha a [Lista de verificação de diagnósticos](file:///C:/data/systems/opsx280/bp/ug/gethelp.htm#1198762) ao realizar as verificações.

**CUIDADO: Antes de iniciar qualquer procedimento listado nesta seção, siga as instruções de segurança descritas no** *Guia de informações do produto***.**

### **Não há som nos alto-falantes**

**OBSERVAÇÃO:** O controle de volume de alguns dispositivos MP3 anula a configuração de volume do Windows. Se tem ouvido músicas no formato MP3,<br>certifique-se de não ter diminuído ou desligado o volume do dispositivo.

**Verifique as conexões de cabo dos alto-falantes –** Certifique-se de que os alto-falantes estejam conectados conforme mostrado no diagrama de configuração fornecido com eles. Ce**rtifique-<b>se de que a caixa acústica de sons graves (subwoofer) e os alto-falantes estejam ligados –** Consulte o diagrama de<br>**configuração fornecido com os alto-f**alantes. Se houver controle de volume nos alto-falantes, eliminar a distorção. **Ajuste o controle de volume do Windows –** Clique ou clique duas vezes no ícone do alto-falante no canto inferior direito da tela. Certifiquese de que o volume está audível e de que o som não está sem áudio. **Desconecte os fones de ouvido do conector para fone de ouvido –** O som dos alto-falantes é automaticamente desativado quando os fones de ouvido são conectados ao conector no painel frontal do computador. **Ative o modo digital –** Os alto-falantes não funcionarão se a unidade de CD estiver funcionando no modo analógico. 1. Clique no botão **Iniciar**, clique em **Painel de controle** e, em seguida, clique em **Sons, fala e dispositivos de áudio**. 2. Clique em **Sons e dispositivos de áudio**. 3. Clique na guia **Hardware**. 4. Clique duas vezes no nome da unidade de CD. 5. Clique na guia **Propriedades**. 6. Marque a caixa **Ativar áudio digital de CD para este dispositivo de CD-ROM**. **Elimine possíveis interferências –** Desligue os ventiladores, as luzes fluorescentes ou as lâmpadas halógenas que estejam nas<br>proximidades para verificar se há interferência. **Execute o diagnóstico do alto-falante. [Reinstale o driver de áudio](#page-74-1)**

**Verifique a configuração da opção de dispositivo** - <u>[Entre na configuração do sistema](file:///C:/data/systems/opsx280/bp/ug/advfeat.htm#1052726)</u> e certifique-se de que a opção do controlador de<br>áudio esteja definida como On (Ativado). Saia da configuração do sistema e reinicie **Execute o [Dell Diagnostics](file:///C:/data/systems/opsx280/bp/ug/tools.htm#1280113)**.

**Verifique os [Conflitos de software e de hardware](file:///C:/data/systems/opsx280/bp/ug/tools.htm#1283022)**

#### **Não há som nos fones de ouvido**

**Verifique a conexão do cabo do fone de ouvido -** Certifique-se de que o cabo do fone de ouvido esteja inserido corretamente no conector<br>para fone de ouvido.

**Ligue os fones de ouvido no conector de saída de áudio.**

**Ajuste o controle de volume do Windows –** Clique ou clique duas vezes no ícone do alto-falante no canto inferior direito da tela. Certifique-

# <span id="page-80-1"></span><span id="page-80-0"></span>**Problemas de vídeo e de monitor**

Preencha a [Lista de verificação de diagnósticos](file:///C:/data/systems/opsx280/bp/ug/gethelp.htm#1198762) ao realizar as verificações.

**CUIDADO: Antes de iniciar qualquer procedimento listado nesta seção, siga as instruções de segurança descritas no** *Guia de informações do produto***.**

#### **Se a tela estiver vazia**

**OBSERVAÇÃO:** Consulte a documentação do monitor para obter os procedimentos de solução de problemas.

**Verifique as conexões do cabo do monitor –**

l Certifique-se de que o monitor esteja devidamente conectado (consulte o *Guia de referência rápida* que acompanha o computador). l Se estiver usando um cabo de extensão de gráficos e sua remoção solucionar o problema, o cabo está com defeito.

- 
- l Troque os cabos de alimentação do monitor e do computador para saber se o defeito está no cabo. l Verifique se há pinos tortos ou quebrados no conector. (É normal faltarem pinos nos conectores de cabo de monitores).

Verifique a luz de energia do monitor - Se a luz de energia estiver apagada, pressione firmemente o botão para certificar-se de que o monitor esteja ligado. Quando a luz de energia está acesa ou piscando, há energia no monitor. Se a luz de energia estiver piscando, pressione uma tecla ou mova o mouse.

**Teste a tomada elétrica –** Certifique-se de que a tomada elétrica esteja funcionando, testando-a com outro dispositivo, como um abajur.

**Teste o monitor –** Conecte um monitor que esteja funcionando corretamente ao computador e tente usá-lo. Se o novo monitor funcionar, é porque o monitor original está com defeito.

**[Verifique as luzes de diagnóstico do computador](file:///C:/data/systems/opsx280/bp/ug/tools.htm#1282208)**

**Execute o teste automático do monitor. Consulte a documentação do monitor para obter informações.**

## **Se estiver difícil de ler na tela**

**Verifique as configurações do monitor –** Consulte a documentação do monitor para obter instruções sobre como ajustar o contraste e o brilho, desmagnetizar o monitor e executar o teste automático.

**Afaste a caixa acústica de sons graves do monitor –** Se o sistema externo de alto-falantes incluir uma caixa acústica de sons graves (subwoofer), certifique-se de que ela fique a pelo menos 60 cm de distância do monitor.

Afaste o monitor de fontes de energia externas – Ventiladores, luzes fluorescentes, lâmpadas halógenas e outros dispositivos elétricos<br>poderão tornar a imagem da tela instável. Desligue os dispositivos próximos para verifi

**Ajuste as configurações de vídeo do Windows –**

- 1. Clique no botão **Iniciar**, em **Painel de controle** e, em seguida, clique em **Aparência e temas**. 2. Clique em **Vídeo** e, em seguida, clique na guia **Configurações**.
- 3. Experimente diferentes configurações para **Resolução da tela** e **Qualidade da cor**.

#### <span id="page-81-1"></span>**Alto-falante do chassi Guia do usuário do Dell™ OptiPlex™ SX280**

**CUIDADO: Antes de iniciar qualquer procedimento listado nesta seção, siga as instruções de segurança descritas no** *Guia de informações do produto***.**

CUIDADO: Para proteger-se contra choques elétricos, sempre desconecte o computador da tomada de eletricidade antes de abrir a tampa.

O computador pode ser fornecido com um alto-falante do chassi opcional. Se for necessário trocar este alto-falante ou instalar um novo, execute as seguintes etapas:

- 1. Siga os procedimentos descritos em "[Antes de iniciar"](file:///C:/data/systems/opsx280/bp/ug/parts.htm).
- 2. Se estiver instalando um novo alto-falante, siga para a [etapa 4](#page-81-0).
- 3. Se estiver trocando o alto-falante:
	- a. Desconecte o cabo do alto-falante da placa do sistema.
	- b. Pressione a presilha e deslize o alto-falante para fora do slot e remova o alto-falante e o cabo anexo do computador.

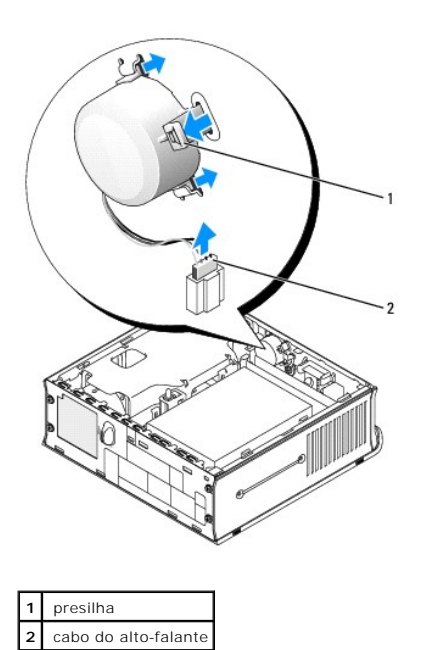

<span id="page-81-0"></span>4. Insira o alto-falante do chassi no slot e, em seguida, deslize o alto-falante até que fique preso.

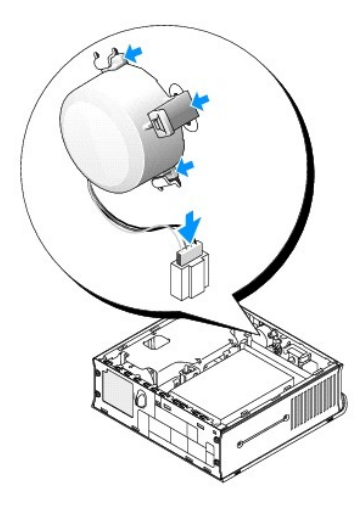

5. Conecte o cabo do alto-falante ao conector na placa de sistema.

- 6. Recoloque a tampa do computador.
- 7. Recoloque a tampa dos cabos, se usada.

**AVISO:** Para conectar algum cabo de rede, primeiro acople o cabo a uma tomada de rede e só depois conecte-o ao computador.

8. Conecte o computador ao cabo do adaptador e os dispositivos, às tomadas elétricas e ligue-os.

Depois que recolocar a tampa, o detector de violação do chassi (se ativado) fará com que a seguinte mensagem apareça na tela na próxima inicialização do computador:

ALERT! Cover was previously removed. (ALERTA! A tampa foi removida anteriormente.)

9. [Redefina o detector de violação do chassi](file:///C:/data/systems/opsx280/bp/ug/advfeat.htm#1052674) alterando a opção **Chassis Intrusion (Violação do chassi)** para **On (Ligado)** ou **On-Silent (Ligado em silêncio)**.

**NOTA**: Se uma senha de administrador tiver sido designada por outra pessoa, entre em contato com o administrador da rede para obter informações<br>sobre como redefinir o detector de violação do chassi.

# **Especificações técnicas**

**Guia do usuário do Dell™ OptiPlex™ SX280**

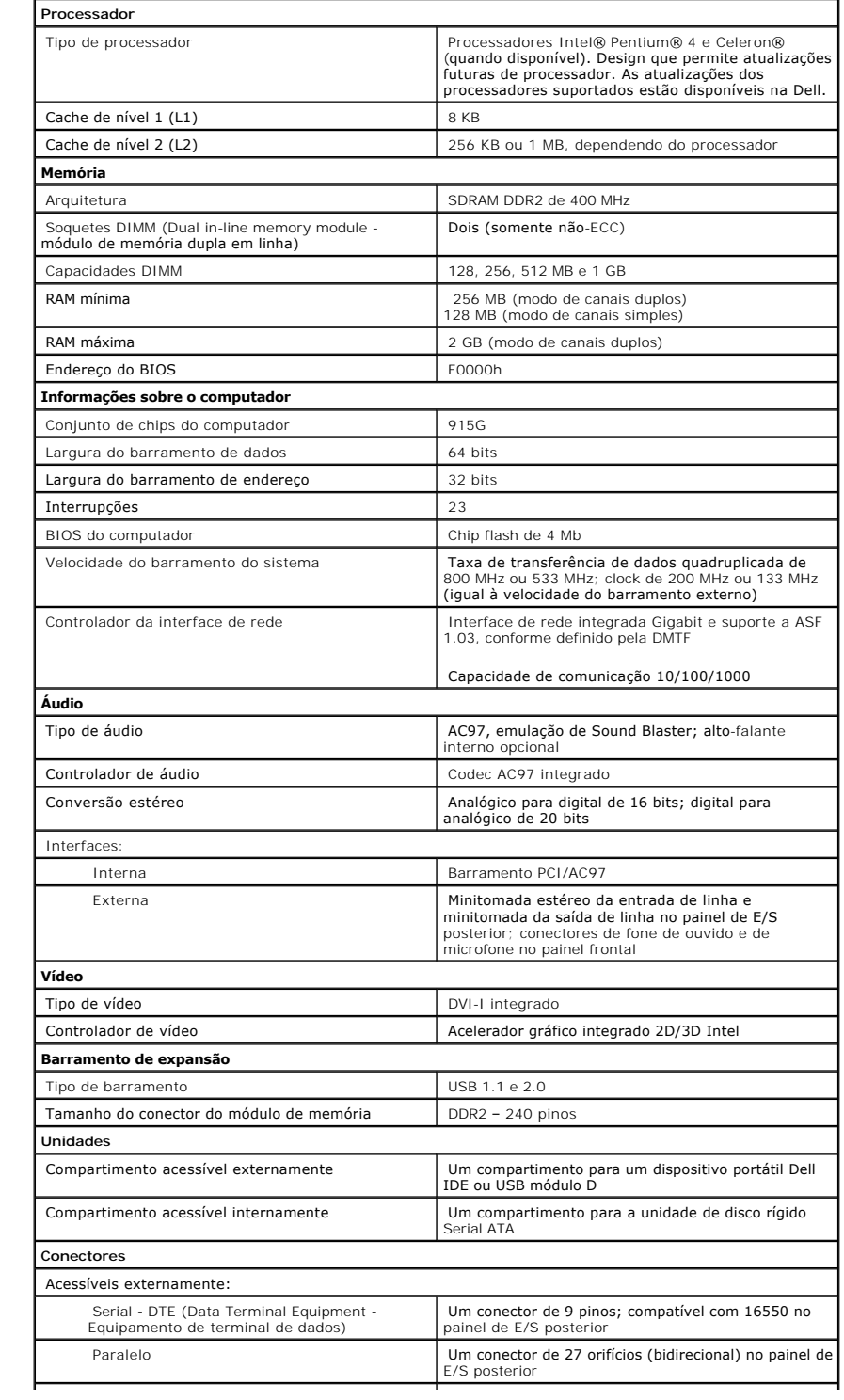

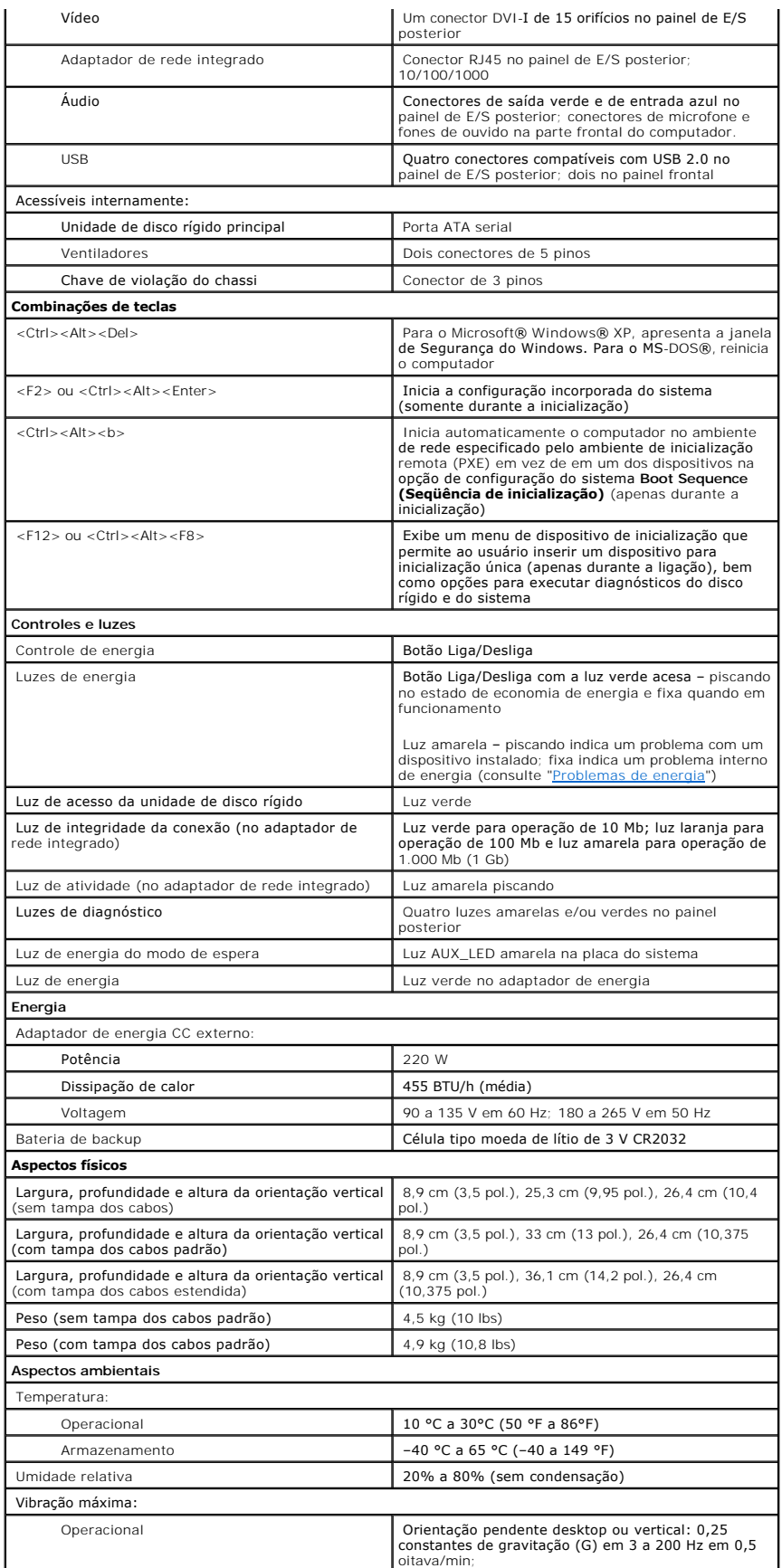

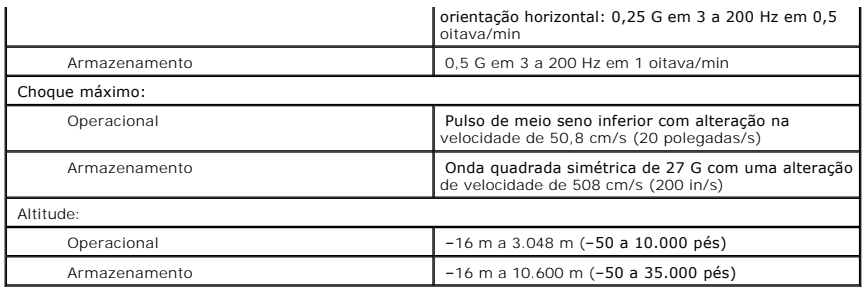

# <span id="page-86-0"></span>**Componentes da placa do sistema**

**Guia do usuário do Dell™ OptiPlex™ SX280**

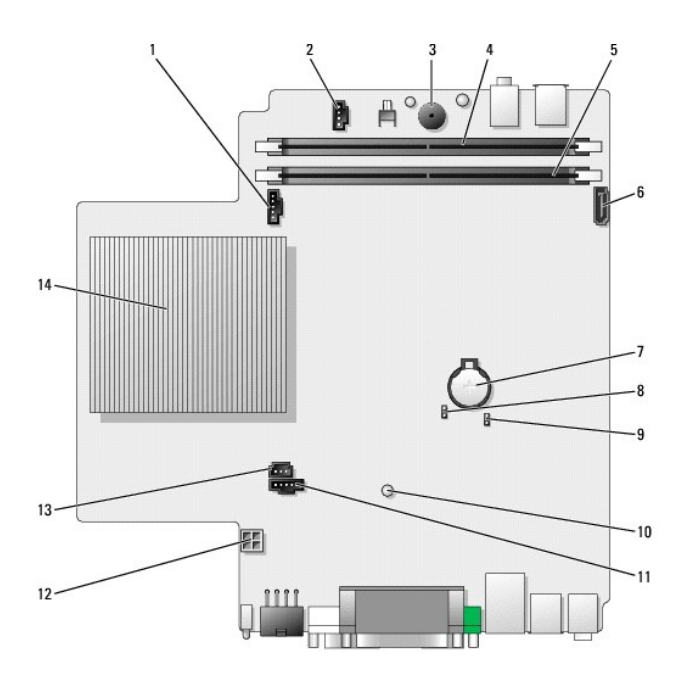

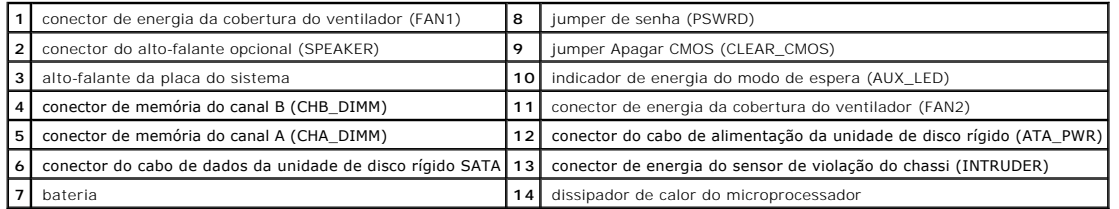

# <span id="page-87-0"></span>**Ferramentas e utilitários para resolução de problemas**

**Guia do usuário do Dell™ OptiPlex™ SX280**

- **O** [Dell Diagnostics](#page-87-1)
- [Luz do adaptador de energia](#page-88-0)
- **O** [Luzes do sistema](#page-89-1)
- [Luzes de diagnóstico](#page-89-2)
- [Códigos de bipe](#page-90-0)
- [Mensagens de erro](#page-91-0)
- 
- [Resolução de problemas de incompatibilidades no software e no hardware](#page-93-1)

**CUIDADO: Antes de iniciar qualquer procedimento listado nesta seção, siga as instruções de segurança descritas no** *Guia de informações do produto***.**

Se houver algum problema com o computador, execute o Dell Diagnostics e efetue as verificações contidas nesta seção antes de entrar em contato com a Dell para obter assistência técnica.

## <span id="page-87-1"></span>**Dell Diagnostics**

É recomendável que imprima estes procedimentos antes de iniciar.

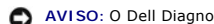

**AVISO:** O Dell Diagnostics funciona apenas em computadores Dell™.

[Entre na configuração do sistema](file:///C:/data/systems/opsx280/bp/ug/advfeat.htm#1052726), revise as informações de configuração de seu computador e verifique se o dispositivo que deseja testar faz parte da configuração do sistema e está ativado.

Inicie o Dell Diagnostics a partir da [unidade de disco rígido](#page-87-2) ou do CD *[Drivers and Utilities](#page-87-3)*, (também conhecido como ResourceCD).

#### <span id="page-87-2"></span>**Como iniciar o Dell Diagnostics a partir da unidade de disco rígido**

- 1. Desligue o computador e reinicie-o.
- 2. Quando o sistema exibir o logotipo da DELL™, pressione <F12> imediatamente.

**CoBSERVAÇÃO:** [Se receber uma mensagem informando que a partição do utilitário de diagnóstico não foi localizada,](#page-87-3) execute o Dell Diagnostics a partir do CD Drivers and Utilities.

Se esperar muito tempo e o logotipo do Microsoft® Windows® aparecer, aguarde até visualizar a área de trabalho do Windows. Em seguida, desligue o computador através o menu **Iniciar** e tente novamente.

3. Quando a lista de dispositivos de inicialização aparecer, destaque a opção **Boot to Utility Partition (Inicializar na partição do utilitário)** e pressione <Enter>.

4. Quando a tela **Main Menu (Menu principal)** do Dell Diagnostics for exibida, selecione o teste a ser executado.

#### <span id="page-87-3"></span>**Como iniciar o Dell Diagnostics a partir do CD Drivers and Utilities**

- 1. Insira o CD *Drivers and Utilities*.
- 2. Desligue o computador e reinicie-o.

Quando o sistema exibir o logotipo da DELL, pressione <F12> imediatamente.

Se esperar muito tempo e o logotipo do Windows for exibido, continue aguardando até que apareça a área de trabalho do Windows. Em seguida, desligue o computador através o menu **Iniciar** e tente novamente.

**OBSERVAÇÃO:** As etapas a seguir alteram a seqüência de inicialização somente uma vez. A próxima inicialização ocorrerá de acordo com os<br>dispositivos especificados na configuração do sistema.

- 3. Quando a lista de dispositivos de inicialização aparecer, destaque a opção **Onboard or USB CD-ROM Device (Onboard ou CD-ROM USB)** e pressione <Enter>.
- 4. No menu exibido, escolha a opção **Boot from CD-ROM (Inicializar a partir do CD-ROM)**.
- 5. Digite 1 para iniciar o menu do ResourceCD.
- 6. Digite 2 para iniciar o Dell Diagnostics.
- 7. Selecione **Run the 32 Bit Dell Diagnostics (Executar o Dell Diagnostics em 32 bits)** na lista numerada. Se houver várias versões listadas, selecione a versão correta para o seu computador.
- 8. Quando a tela **Main Menu (Menu principal)** do Dell Diagnostics for exibida, selecione o teste a ser executado.

#### **Menu principal do Dell Diagnostics**

1. Quando o Dell Diagnostics for carregado e a tela **Main Menu (Menu principal)** for exibida, clique no botão que tenha a opção desejada.

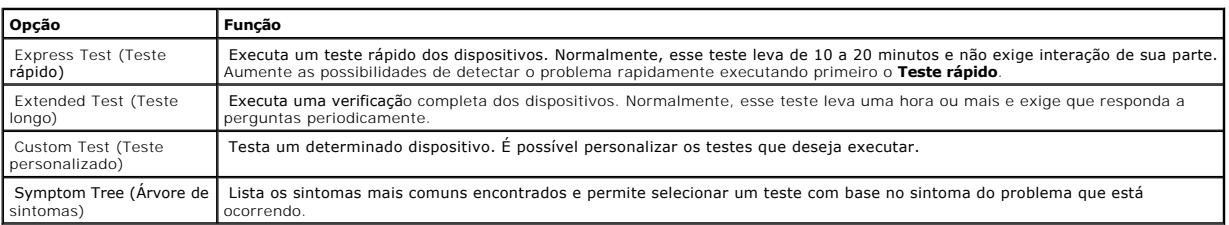

2. Se for encontrado algum problema durante um teste, aparecerá uma mensagem exibindo o código do erro e a descrição do problema. Anote esse código e a descrição do problema e siga as instruções apresentadas na tela.

Se não for possível resolver o problema, [entre em contato com a Dell.](file:///C:/data/systems/opsx280/bp/ug/gethelp.htm#1196287)

- **OBSERVAÇÃO:** A etiqueta de serviço do computador está na parte superior de cada tela de teste. Se entrar em contato com a Dell, o suporte técnico irá solicitar a informação dessa etiqueta. A etiqueta de serviço do computador está listada na opção **System Info (Informações do sistema)** da [configuração do sistema](file:///C:/data/systems/opsx280/bp/ug/advfeat.htm#1052753).
- 3. Se executar um teste usando a opção **Custom Test (Teste personalizado)** ou **Symptom Tree (Árvore de sintomas)**, clique na guia correspondente descrita nesta tabela para obter mais informações.

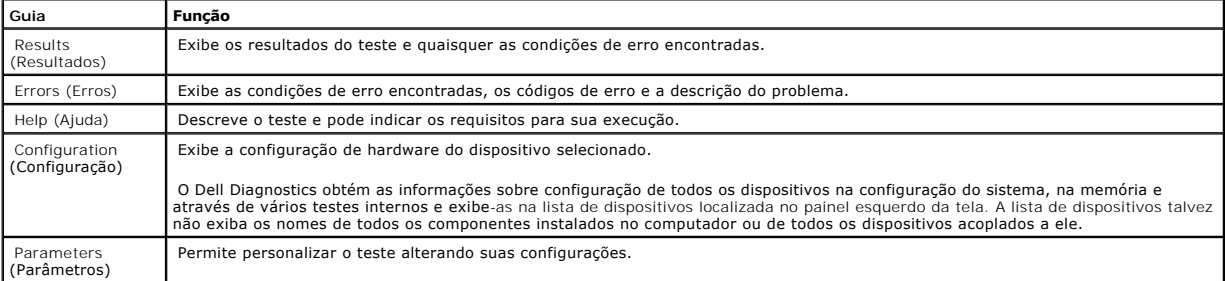

4. Quando os testes forem concluídos, remova o CD caso esteja executando o Dell Diagnostics a partir do CD *Drivers and Utilities* (Drivers e utilitários)*.*

5. Feche a tela de teste para voltar à tela **Main Menu (Menu principal)**. Para sair do Dell Diagnostics e reiniciar o computador, feche a tela **Main Menu (Menu principal)**.

## <span id="page-88-0"></span>**Luz do adaptador de energia**

A luz do adaptador de energia pode ser utilizada para diagnosticar questões relacionadas à energia.

<span id="page-89-0"></span>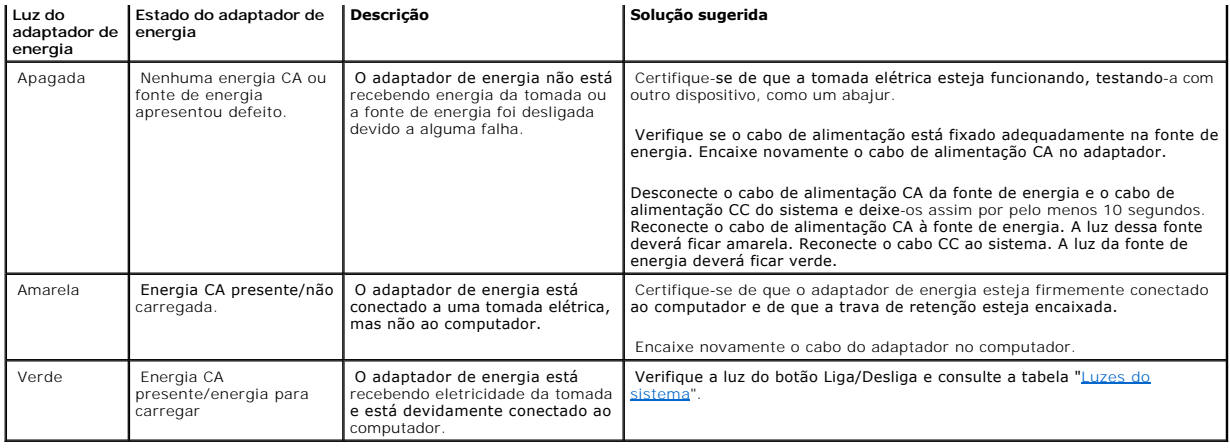

## <span id="page-89-1"></span>**Luzes do sistema**

A luz do botão Liga/Desliga poderá indicar um problema no computador.

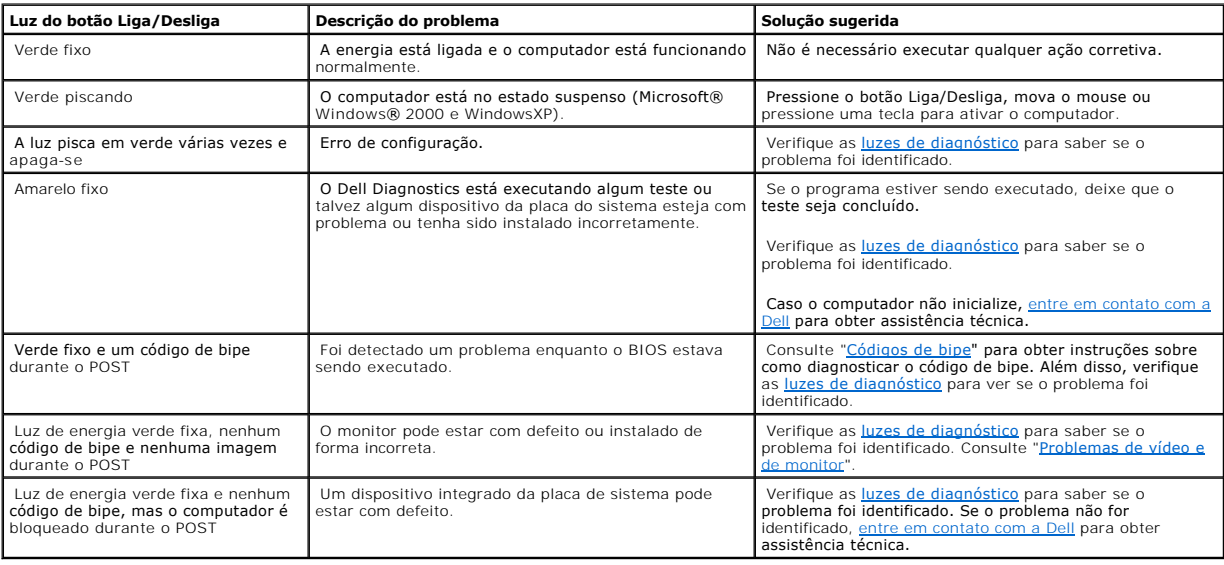

# <span id="page-89-2"></span>**Luzes de diagnóstico**

**CUIDADO: Antes de iniciar qualquer procedimento listado nesta seção, siga as instruções de segurança descritas no** *Guia de informações do produto***.**

Para ajudar a solucionar problemas, seu computador está equipado com quatro luzes no painel posterior, identificadas como "A", "B", "C" e "D". Essas luzes<br>podem ser amarelas ou verdes. Quando o computador inicia normalment

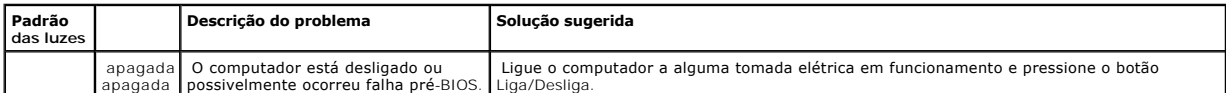

<span id="page-90-1"></span><span id="page-90-0"></span>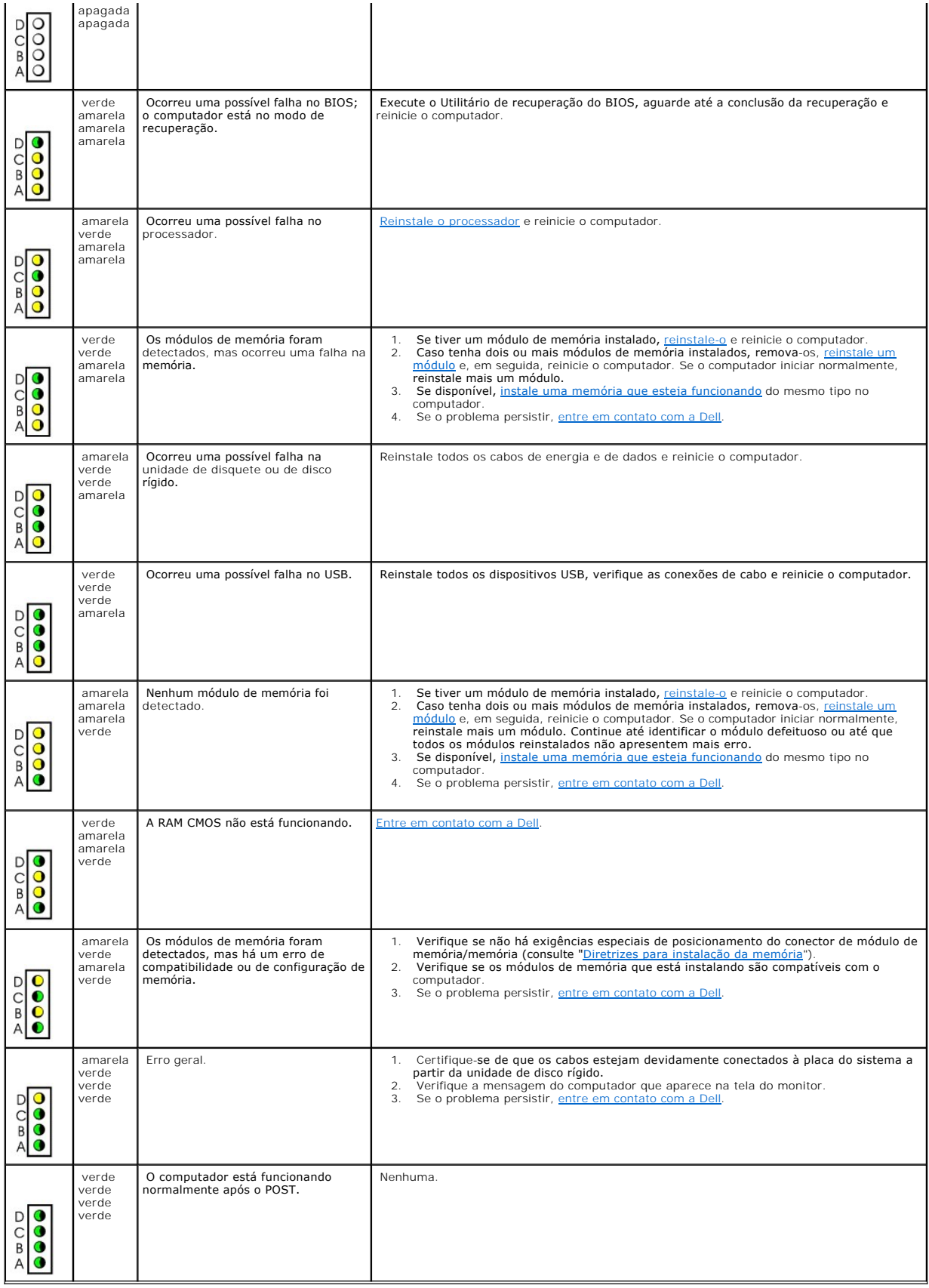

# **Códigos de bipe**

Seu computador pode emitir uma série de bipes durante a inicialização caso o monitor não possa exibir os erros ou problemas. Essa série de bipes,<br>denominada código de bipes, identifica algum problema. Um possível código de

Se o computador emitir bipes durante a inicialização:

- 1. Anote o código do bipe na [Lista de verificação de diagnósticos](file:///C:/data/systems/opsx280/bp/ug/gethelp.htm#1198762).
- 2. Execute o **[Dell Diagnostics](#page-87-1)** para identificar uma causa mais séria.
- 3. [Entre em contato com a Dell](file:///C:/data/systems/opsx280/bp/ug/gethelp.htm#1196287) para obter assistência técnica.

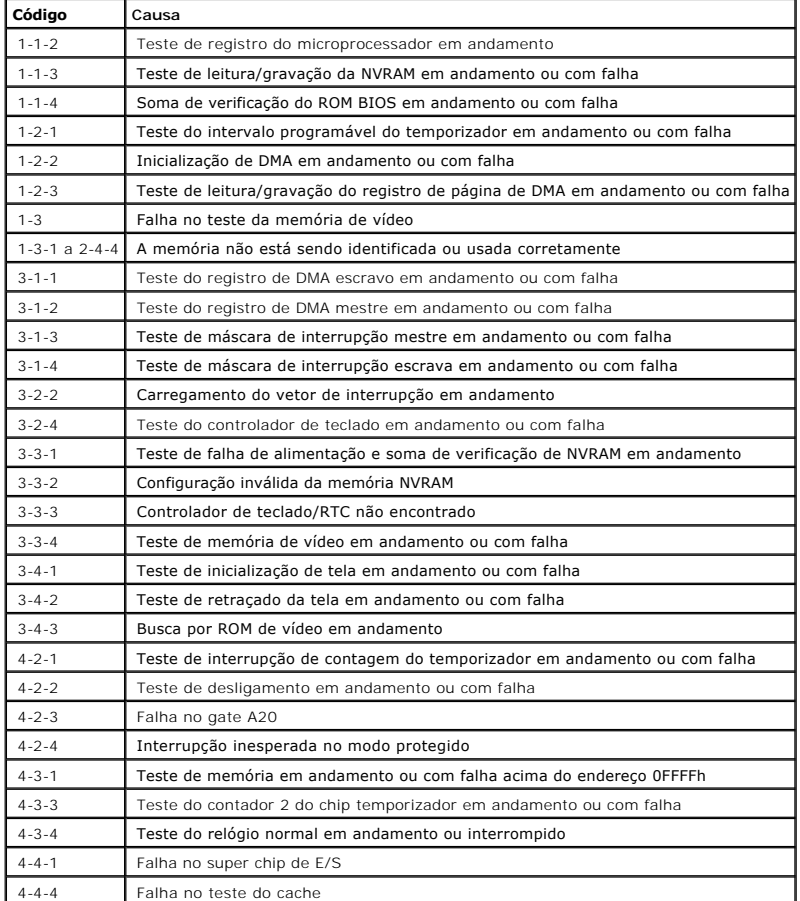

## <span id="page-91-0"></span>**Mensagens de erro**

Preencha a Lista de verificação de diagnósticos ao realizar as verificações.

**CUIDADO: Antes de iniciar qualquer procedimento listado nesta seção, siga as instruções de segurança descritas no** *Guia de informações do produto***.**

Se a mensagem não estiver listada, consulte a documentação do sistema operacional ou do programa que estava em execução no momento em que a mensagem foi exibida.

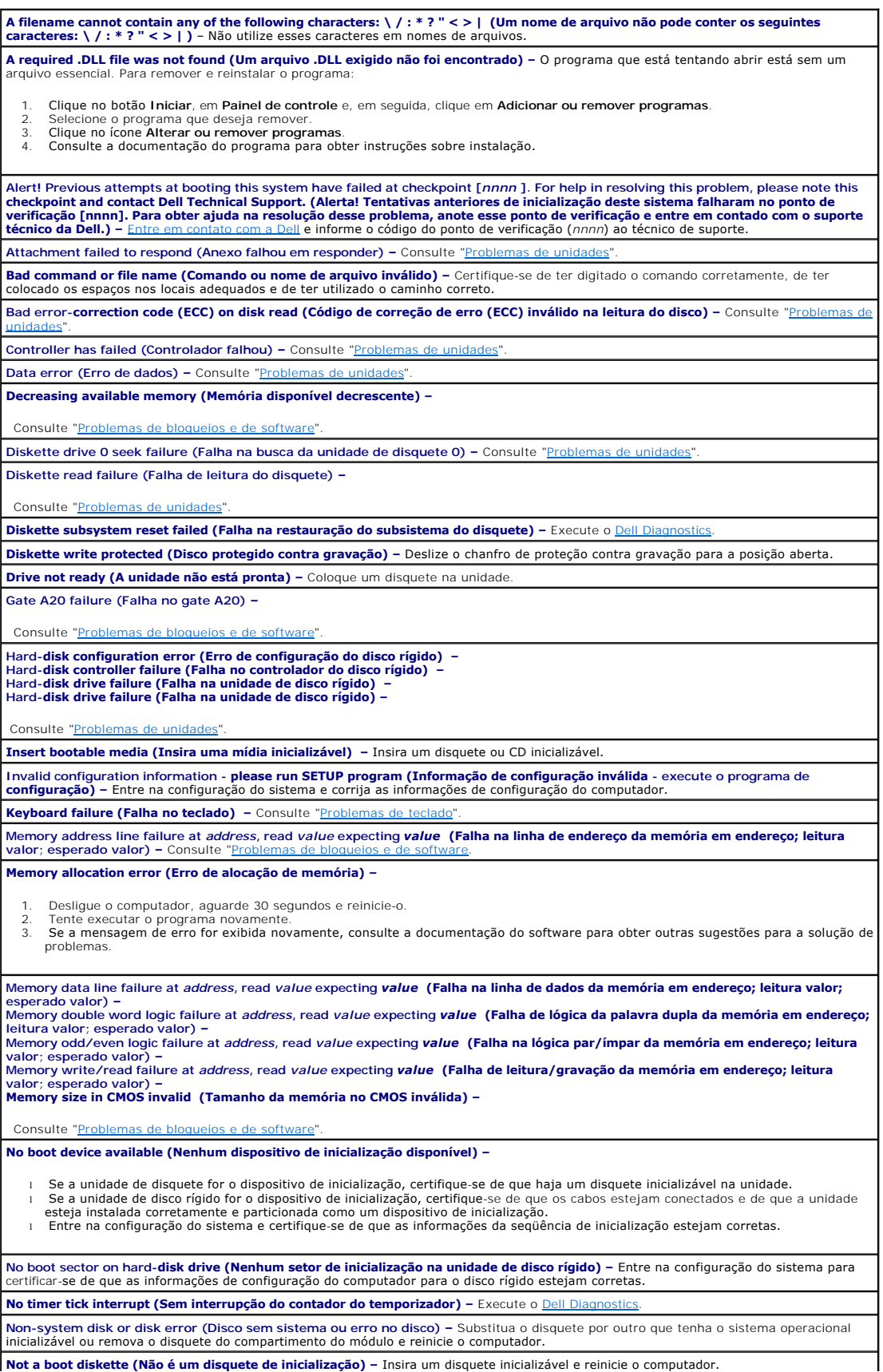

<span id="page-93-0"></span>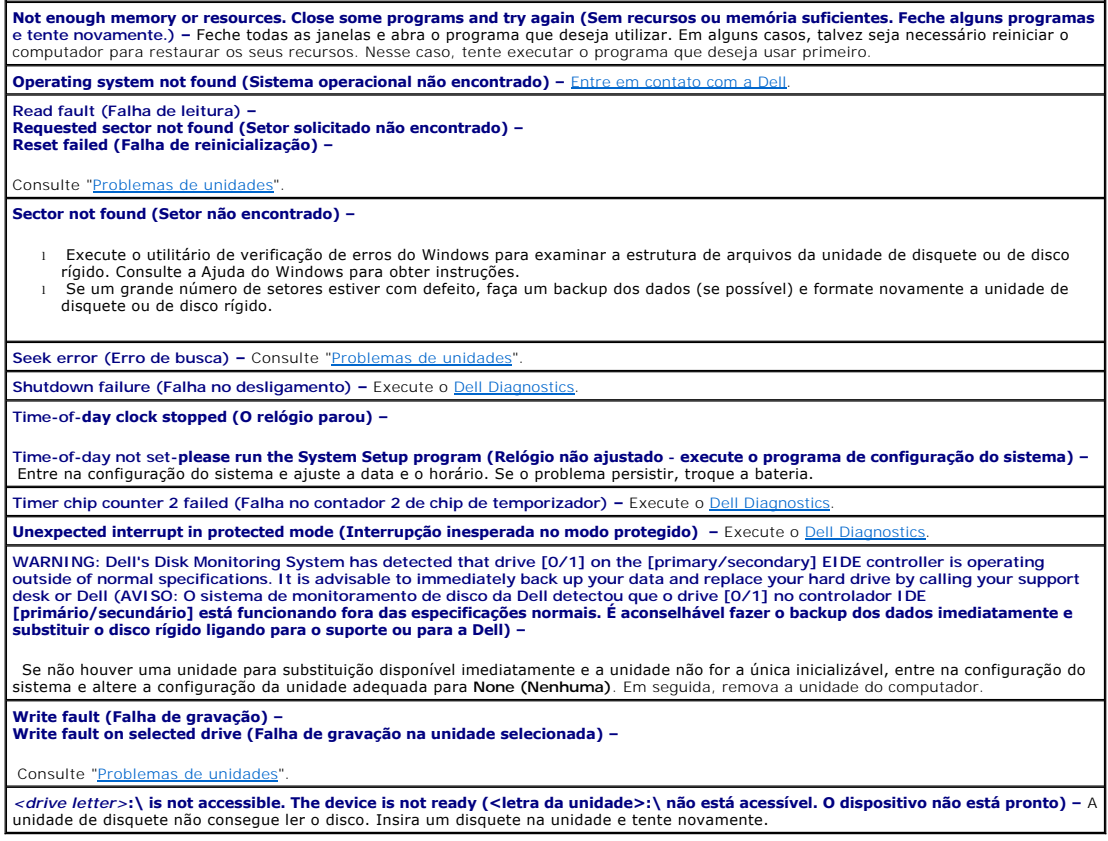

# <span id="page-93-1"></span>**Resolução de problemas de incompatibilidades no software e no hardware**

Caso algum dispositivo não tenha sido detectado durante a configuração do sistema operacional ou tenha sido detectado, porém configurado incorretamente,<br>é possível utilizar o Gerenciador de dispositivos ou o solucionador d incompatibilidade.

## **Microsoft® Windows® XP**

Para resolver problemas de incompatibilidade utilizando o Gerenciador de dispositivos:

- 1. Clique no botão **Iniciar** e, em seguida, clique em **Painel de controle**.
- 2. Clique em **Desempenho e manutenção** e, em seguida, clique em **Sistema**.
- 3. Clique na guia **Hardware** e, em seguida, clique em **Gerenciador de dispositivos**.
- 4. Na lista **Gerenciador de dispositivos**, verifique se existem dispositivos configurados de forma incorreta.

Os dispositivos configurados incorretamente são indicados por um ponto de exclamação em amarelo (!) ou por um X em vermelho se o dispositivo tiver sido desativado.

5. Clique duas vezes em qualquer dispositivo marcado com um ponto de exclamação para exibir a janela **Propriedades**.

A área de status do **Dispositivo** na janela **Propriedades** informa quais dispositivos precisam de uma nova configuração.

6. Reconfigure os dispositivos ou remova-os do **Gerenciador de dispositivos**. Consulte a documentação fornecida com o mesmo para obter informações sobre como configurá-lo.

Para resolver os problemas de incompatibilidade utilizando o solucionador de problemas de hardware do Windows XP:

- 1. Clique no botão **Iniciar** e, em seguida, clique em **Ajuda e suporte**.
- 2. Digite hardware troubleshooter (solucionador de problemas de hardware) no campo **Search (Pesquisar)** e clique na seta para iniciar a pesquisa.
- 3. Clique em **Hardware Troubleshooter (Solucionador de problemas de hardware)** na lista **Search Results (Resultados da pesquisa)**.
- 4. Na lista Hardware Troubleshooter (Solucionador de problemas de hardware), clique na opção I need to resolve a hardware conflict on my<br>computer (Preciso resolver um conflito de hardware em meu computador) e clique em Nex

[Voltar à página de conteúdo](file:///C:/data/systems/opsx280/bp/ug/index.htm)

# **Garantia**

**Guia do usuário do Dell™ OptiPlex™ SX280**

A Dell Inc. ("Dell") fabrica itens de hardware a partir de peças e componentes novos ou equivalentes a novos, segundo procedimentos de padrão<br>industrial. Para obter informações sobre a garantia Dell para seu computador, co

#### **Recursos do Microsoft® Windows® XP Guia do usuário do Dell™ OptiPlex™ SX280**

- [Transferência de informações para um novo computador](#page-96-0)
- [Contas do usuário e o recurso Troca rápida de usuário](#page-97-0)
- [Configuração de uma rede doméstica e no escritório](#page-97-1)

## <span id="page-96-0"></span>**Transferência de informações para um novo computador**

O sistema operacional Microsoft® Windows® XP fornece o Assistente para transferência de arquivos e configurações para mover dados do computador de<br>origem para o novo computador. É possível mover dados como:

- l Correio eletrônico
- l Configurações da barra de ferramentas
- l Tamanhos de janela
- l Favoritos da Internet

Os dados poderão ser transferidos para o novo computador por uma rede ou conexão serial ou poderão ser armazenados em uma mídia removível, como um disquete ou CD gravável.

Para preparar o novo computador para a transferência de arquivo:

- 1. Clique no botão **Iniciar**, aponte para **Todos os programas**→ **Acessórios**→ **Ferramentas do sistema** e clique em **Assistente para transferência de arquivos e configurações**.
- 2. Quando a tela de boas-vindas do **Assistente para transferência de arquivos e configurações** for exibida, clique em **Avançar**.
- 3. Na tela **Que computador é este?**, clique em **Computador novo** e clique em **Avançar**.
- 4. Na tela **Você tem um CD do Windows XP?**, clique em **Usarei o assistente do CD do Windows XP** e clique em **Avançar**.
- 5. Quando a tela **Agora vá para o computador antigo** for exibida, vá para o computador antigo ou de origem. *Não* clique em **Avançar** neste momento.

Para copiar dados do computador antigo:

- 1. No computador antigo, insira o CD do *sistema operacional* do Windows XP.
- 2. Na tela **Bem-vindo ao Microsoft Windows XP**, clique em **Executar tarefas adicionais**.
- 3. Em **O que você deseja fazer?**, clique em **Transferir arquivos e configurações**.
- 4. Na tela de boas-vindas do **Assistente para transferência de arquivos e configurações**, clique em **Avançar**.
- 5. Na tela **Que computador é este?**, clique em **Computador antigo** e clique em **Avançar**.
- 6. Na tela **Selecione um método de transferência**, clique no método de transferência preferido.
- 7. Na tela **O que você deseja transferir?**, selecione os itens que deseja transferir e clique em **Avançar**.

Após a cópia das informações, a tela **Concluindo a fase de coleta** é exibida.

8. Clique em **Concluir**.

Para transferir dados para o novo computador:

- 1. Na tela **Agora vá para o computador antigo** no novo computador, clique em **Avançar**.
- 2. Na tela **Onde estão os arquivos e configurações?**, selecione o método escolhido para transferir as configurações e os arquivos e clique em **Avançar**.

O assistente lê os arquivos e as configurações coletados e os copia no novo computador.

Quando todas as configurações e todos os arquivos tiverem sido copiados, a tela **Concluído** será exibida.

3. Clique em **Concluído** e reinicie o computador novo.

## <span id="page-97-0"></span>**Contas do usuário e o recurso Troca rápida de usuário**

## **Como adicionar contas do usuário**

Após a instalação do sistema operacional Microsoft® Windows® XP, o administrador ou um usuário com direitos de administrador pode criar contas de usuário adicionais.

- 1. Clique no botão **Iniciar** e, em seguida, clique em **Painel de controle**.
- 2. Na janela **Painel de controle**, clique em **Contas de usuário**.
- 3. Em **Escolha uma tarefa**, clique em **Criar uma nova conta**.
- 4. Em **Dê um nome para a nova conta**, digite o nome do novo usuário e clique em **Avançar**.
- 5. Em **Escolha um tipo de conta**, clique em uma das seguintes opções:
	- l **Administrador do computador** é possível alterar todas as configurações do computador.
	- l **Limitado** é possível alterar apenas suas próprias configurações pessoais, como a senha. Não é possível instalar programas ou usar a Internet.
- 6. Clique em **Criar conta**.

## **Troca rápida de usuário**

**OBSERVAÇAO:** O recurso Troca rápida de usuário não estará disponível se o computador estiver executando o Windows XP Professional e for membro<br>de um domínio de computadores ou se o computador tiver menos que 128 MB de mem

O recurso Troca rápida de usuário permite que vários usuários acessem um computador sem que o usuário anterior precise fazer logoff.

- 1. Clique no botão **Iniciar** e, em seguida, clique em **Fazer logoff**.
- 2. Na janela **Fazer logoff do Windows**, clique em **Trocar usuário**.

Quando se utiliza o recurso Troca rápida de usuário, os programas que os usuários anteriores estavam usando permanecem em execução em segundo plano,<br>portanto, o computador pode funcionar mais lentamente. Além disso, os pro com o recurso Troca rápida de usuário. Para obter mais informações, consulte o Centro de ajuda e suporte do Windows.

## <span id="page-97-1"></span>**Configuração de uma rede doméstica e no escritório**

## **Conexão com um adaptador de rede**

Antes de o computador ser conectado a uma rede, deve ser instalado nele um adaptador de rede e conectado a ele um cabo de rede.

Para conectar um cabo de rede:

*C* OBSERVAÇÃO: Insira o cabo até que ele se encaixe no lugar e puxe-o cuidadosamente para verificar se está preso.

1. Conecte o cabo de rede ao conector do adaptador de rede na parte de trás do computador.

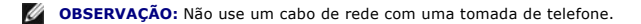

2. Conecte a outra extremidade do cabo de rede a um dispositivo de conexão de rede, como uma tomada de rede.

## **Assistente para configuração de rede**

O sistema operacional Microsoft® Windows® XP fornece o Assistente para configuração de rede para orientá-lo no processo de compartilhamento de<br>arquivos, impressoras ou de uma conexão com a Internet entre computadores, em u

- 1. Clique no botão **Iniciar**, aponte para **Todos os programas**→ **Acessórios**→ **Comunicações** e clique em **Assistente para configuração de rede**.
- 2. Na tela de boas-vindas, clique em **Avançar**.
- 3. Clique em **Lista de verificação de criação de rede**.

**OBSERVAÇÃO:** A seleção do método de conexão **Este computador se conecta diretamente à Internet** ativa o firewall integrado que é fornecido com o Windows XP SP1.

- 4. Conclua a lista de verificação e os preparativos necessários.
- 5. Retorne para o Assistente para configuração de rede e siga as instruções da tela.